# Sensorer og aktuatorer

Arduinoforelesning 3

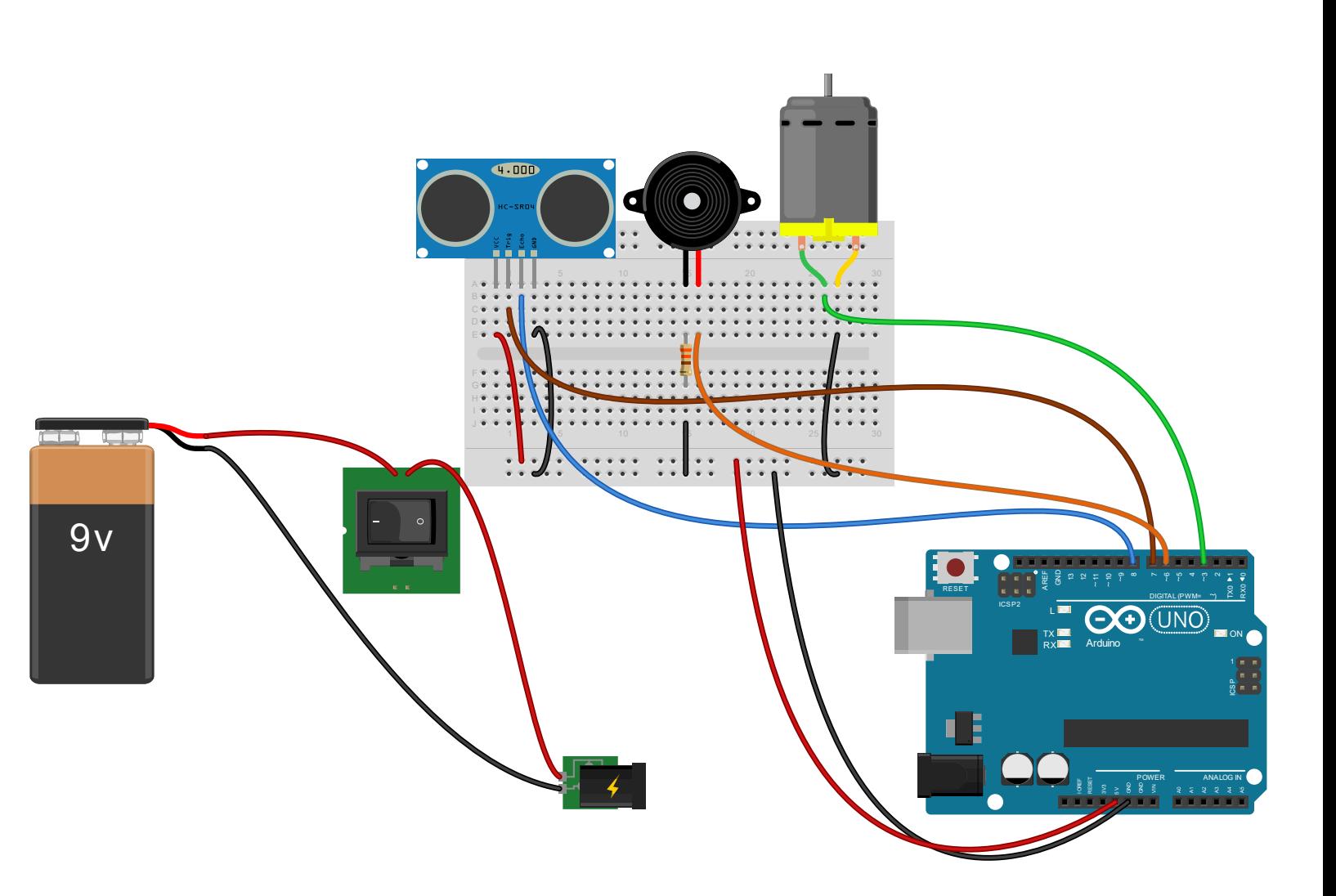

## I dag:

- Beskjeder
- Arduinoprogrammering: String(), løkker og arrays
- Pullup og pulldown, repetisjon
- Sensorer og aktuatorer med Arduino
	- Bruk av sensorer og aktuatorer i settet, eksempler fra IN1060-prosjekter
	- Komponenter som ikke er i settet:
		- Hya finnes?
		- Hvor kan vi få tak i dem?
		- Hvordan bruke dem?
			- Bruke nye biblioteker
			- Lese dokumentasjon

Beskjeder

Invitasjon til Tangible Interaction utstilling på fredag

Prosjekt-kickoff neste uke

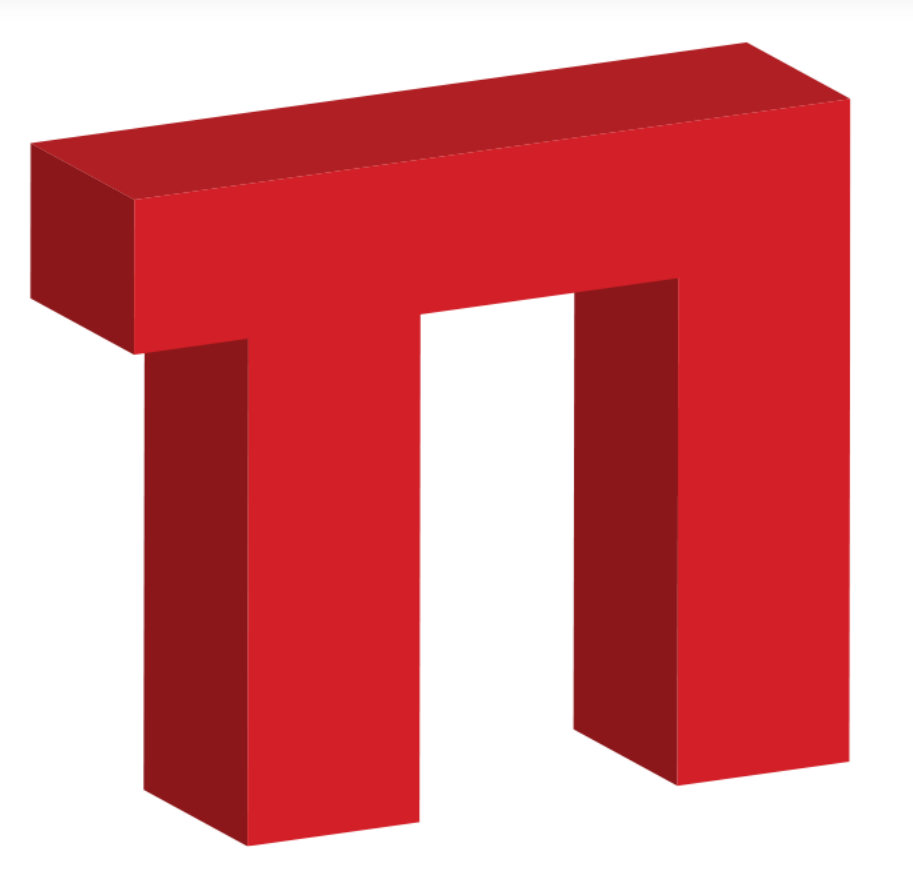

# **TANGIBLEINTERACTION**

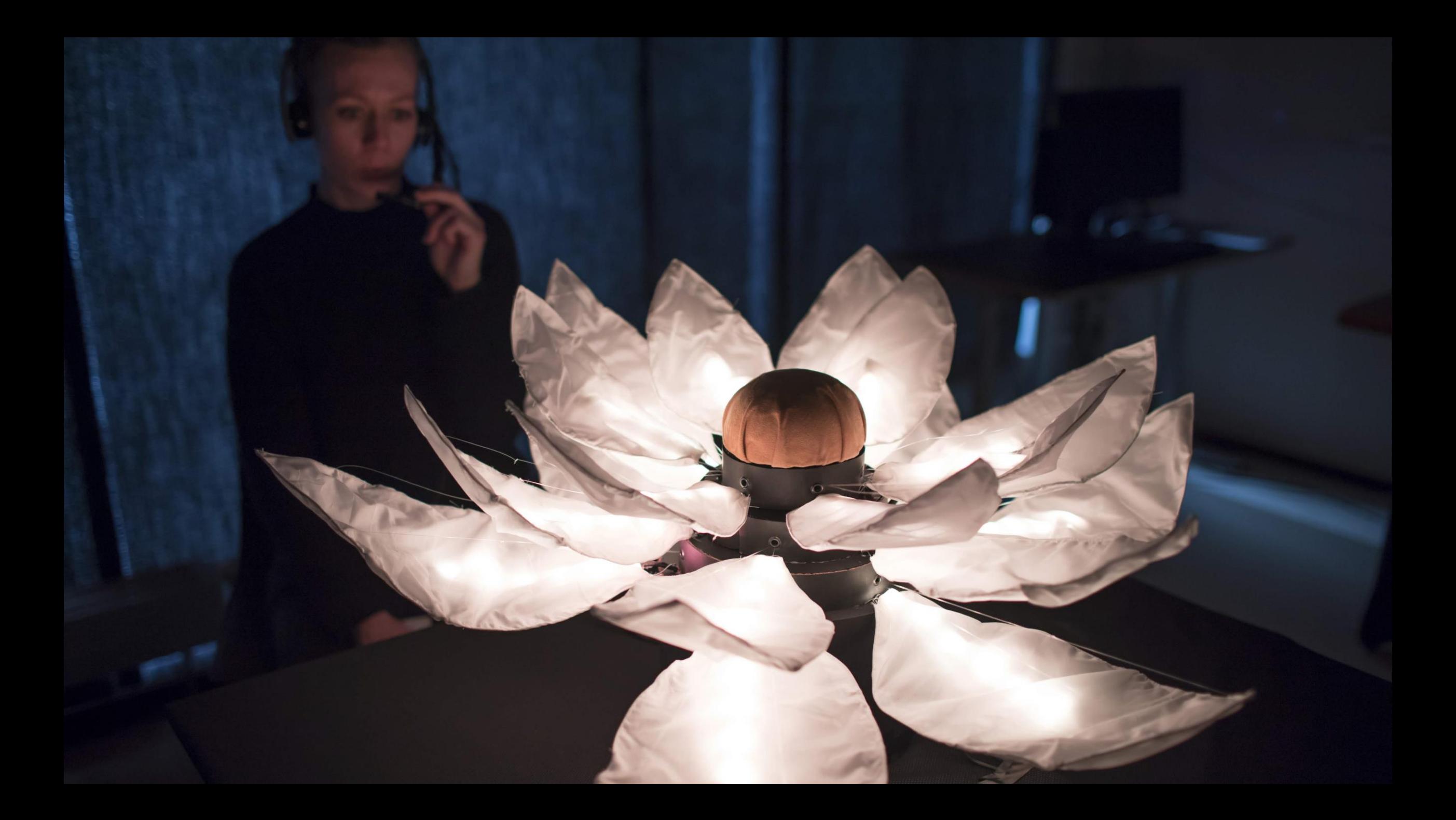

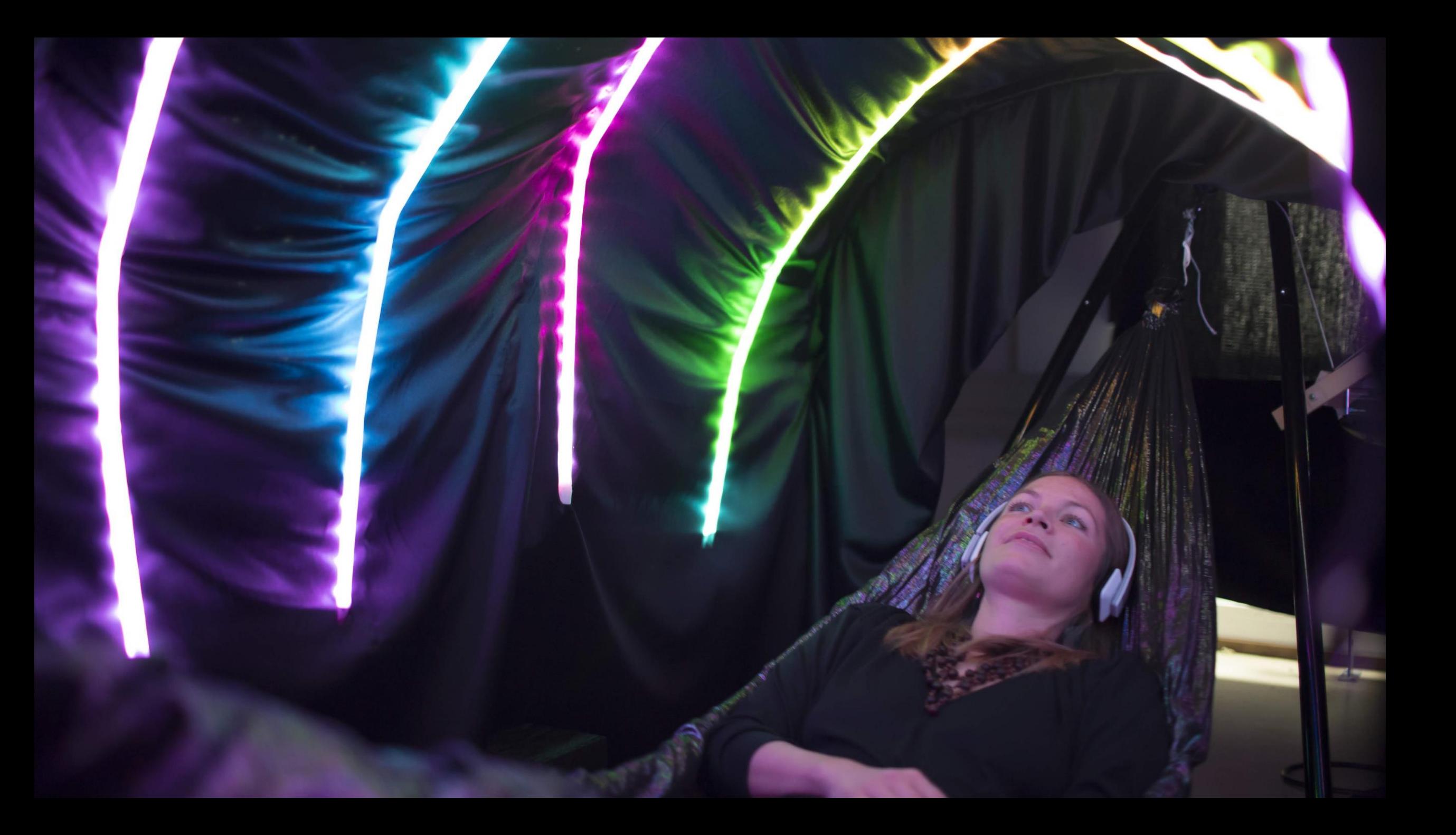

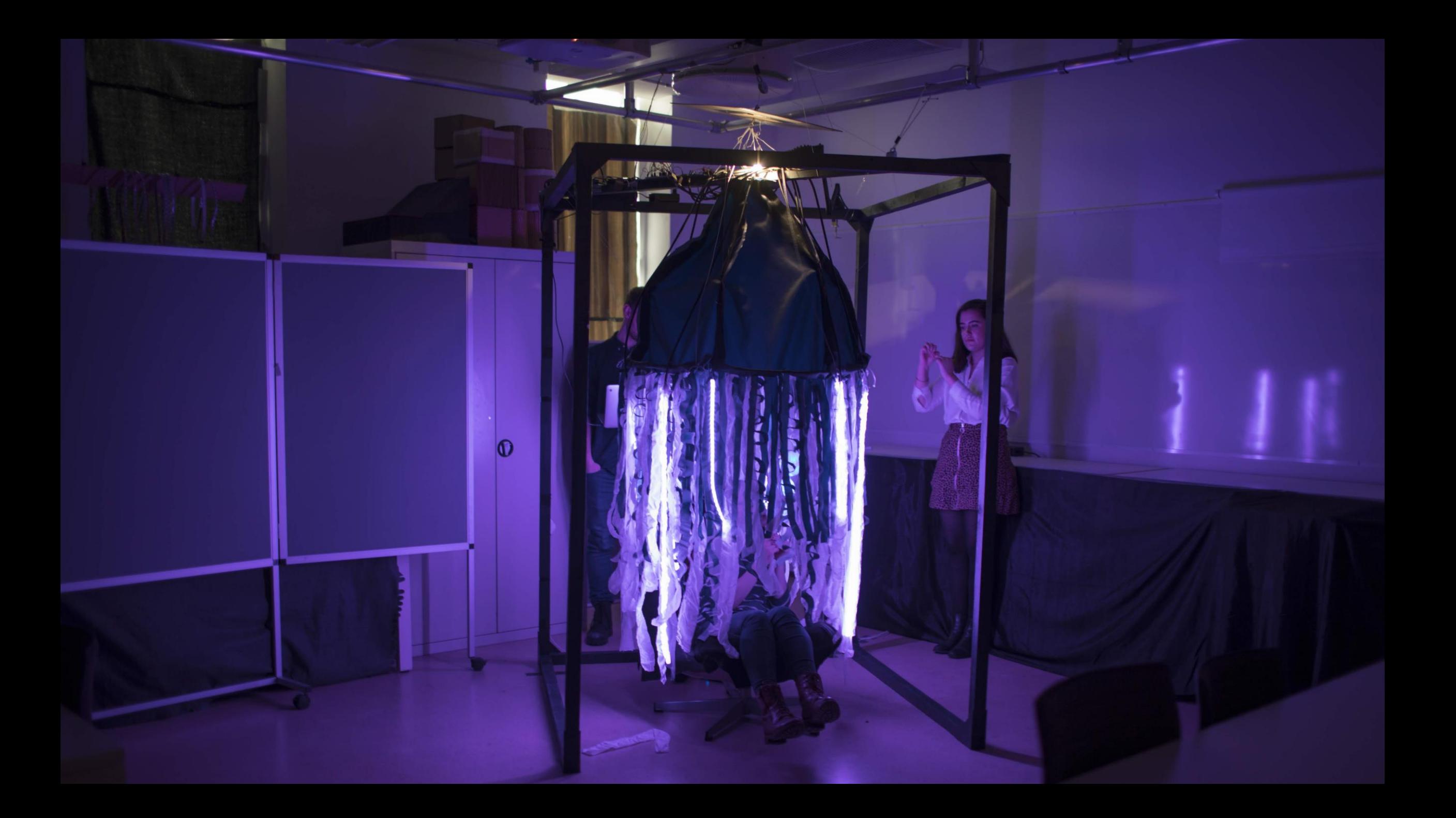

FRIDAY 16 FEBRUARY 2024, 12:00. 7TH FLOOR. WELCOME ALL.

## RESONANCE

ECHOES OF NEBULAS, PULSES, AND PAIN

AXEL, BERNADETTE, CHRISTOPHER, EMI, LINE, LIVE, MARTE, MELISSA, QLA, ROY ANDRÉ, SANNA, SNORRE, TIFFANY, TORA, ZANDER

## **Ekstra nyttig for IN1060-studenter**

**Fredag 16. februar kl. 12.00 i 7. etg** (vi holder på til ca. 13.30)

#### **Kom å se eksempler på:**

- Bruk av Arduino i designprosjekter med tilhørende sensorer og andre komponenter.
- Bruk av øvrige prototypingsteknikker som 3D printing, laserkutting, trykkforming etc.
- Bruk av utstilling som en metode for å formidle, evaluere og regenerere designideer på.

Få en snikktitt oppe i 7. etg hvor ansatte, stipendiater og masterstudenter holder til samt inne på laben vår.

Se hvordan masterstudenter hos oss jobber med sine designprosjekter og masteroppgaver.

Det blir enkel matservering til de som møter opp kl. 12.

# Prosjekt-kickoff!

### Prosjekt-kickoff neste uke!

- Tirsdag og onsdag 10.00-12.00
- Møt opp der hvor forelesning og orakel vanligvis er klokka 10.15
	- NB! 3D-printekurs starter klokka 10.00 på Sonen begge dager!
- Store aud. tirsdag, Caml onsdag.
- Mål:
- Bli kjent med potensielle gruppemedlemmer
- Lære nyttige tips og triks for prosjektet

## Arduinoprogrammering

String()

## String()

Arduino har et eget String()-objekt

I Arduino language reference finner vi både String og String() under variabler (datatyper)

**string** er C-programmering. I C må man lage hver string som en array med forhåndsdefinert størrelse

**String()** er Arduinos innebygde String-objekt med en rekke funksjoner vi kan bruke for å lage, manipulere og sjekke strenger, slik vi er vant til fra Python og Java

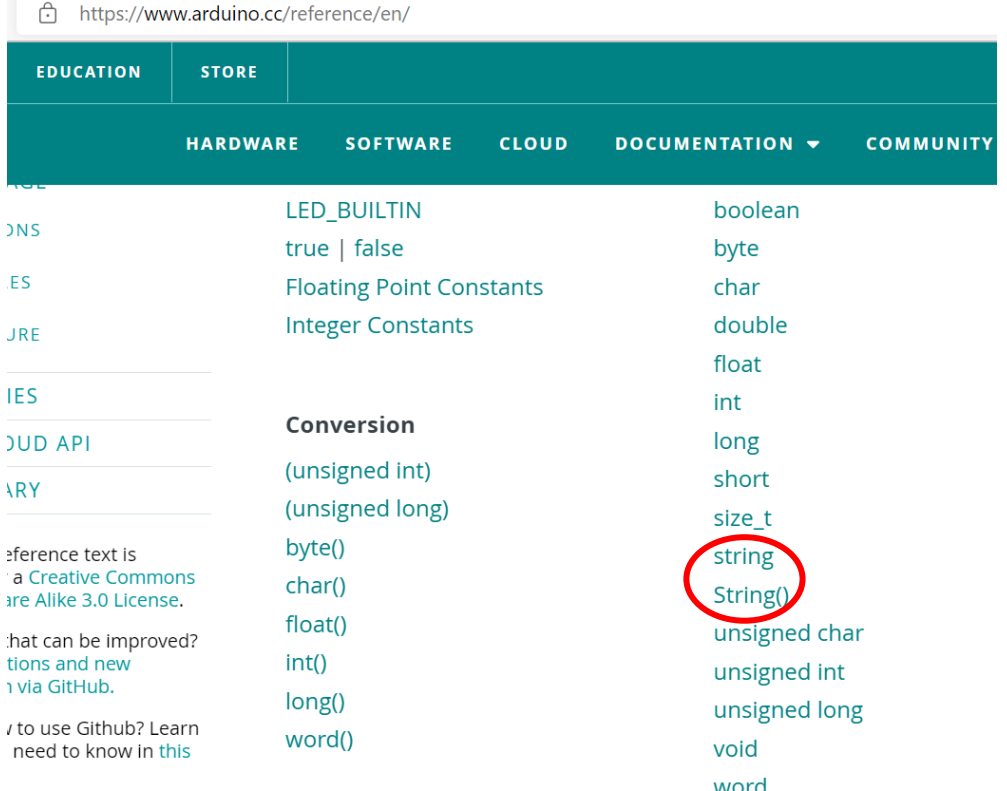

### Lage et String()-objekt i Arduino

1: Lage en variabel med String som datatype

String variabelNavn = «Dette er en streng»;

2: Bruke String-klassens konstruktørmetode og konvertere variabel til String-objekt:

String variabelNavn = String('a'); //et tegn String variabelNavn = String(«En streng»); //en streng av tegn String variabelNavn = String(13); //integer – String() kan lages med datatyper som int, float og long String variabelNavn = String(variabelNavn + " mer"); // konkatenerer to strenger

Bruke strenger

String variabelNavn = «Dette er en streng»;

variabelNavn = «her skriver vi noe nytt»;

## String()-funksjoner for tekst og tegn

**Operatører i String()**

**+= (append) legger til data på slutten av strengen** Legger sammen to strenger på samme måte som concat()

**Funksjoner i String()**

#### **equals() sammenligner strenger**

String streng1 = «tekst»; String streng2 = «Tekst»; If(streng1.equals(streng2){ Serial.println(«streng1 er lik streng 2»);

#### **Ignorer forskjeller i store og små bokstaver med equalsIgnoreCase**

Streng1.equalsIgnoreCase(streng2);

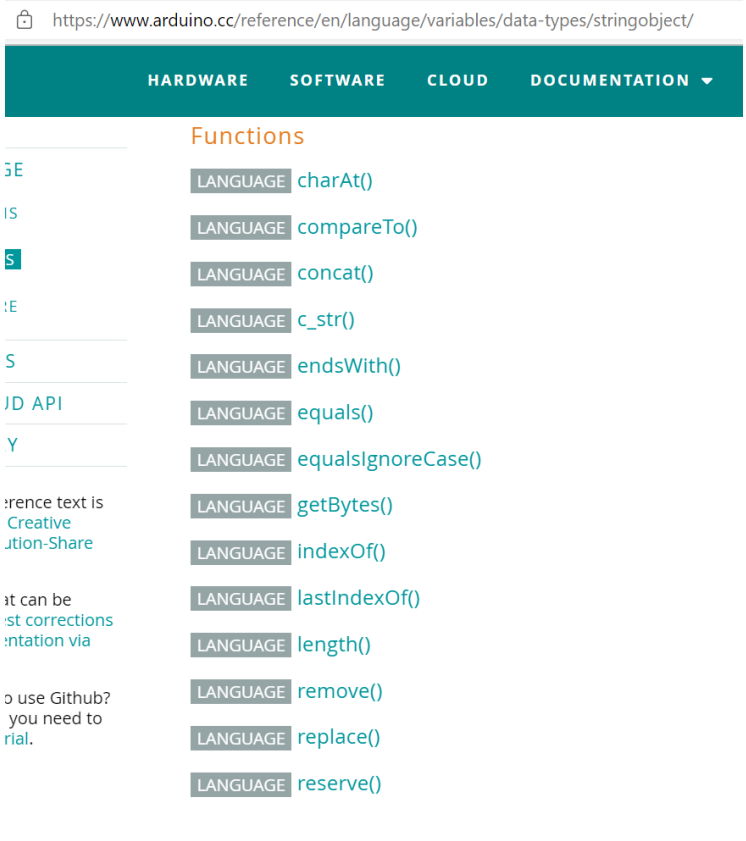

### String()-funksjoner for tekst og tegn

**substring(from, to) får tak i del av en streng**

streng1.substring(from); //fra indeks streng1.substring(from, to); //indeksen *etter* substringen slutter  $delAvStrong = strength.substring(3, 7);$ 

NB! Det er smart å sjekke lengden på strengen før man prøver å hente verdier fra indekser If(lengde  $>=$  to){ //hent substring

}

**length() sjekker lengden på en streng** streng1.length(); Int lengde = streng1.length();

## Løkker og arrays

Løkker og arrays

### Løkker

Løkker lar oss repetere kodeblokker til en bestemt betingelse blir møtt eller et bestemt antall ganger

Forenkler repeterende oppgaver Færre kodelinjer å skrive og lese

Bra for å behandle eller gå gjennom mange verdier

### **Tre typer løkker i Arduino**

while-løkker

do-while-løkker

for-løkker

### While-løkker

Utfører kodeblokken inne i klemmene så lenge (while) betingelsen som sjekkes er sann/true.

Sjekker ofte en variabel som oppdateres inne i kodeblokken for å kontrollere nøyaktig hvor lenge kodeblokken repeteres

Kan også sjekke f.eks. sensor-input

NB! Hvis ingenting endres og betingelsen aldri blir usann/false vil man få en evig løkke

#### **Syntaks**

```
while(betingelse){
         //gjør noe
```
}

#### **Eksempel**

```
void loop(){
variabel = 0;
// gjør dette 200 ganger:
while (variabel < 200) {
//tar verdien i variabelen og legger til 1 
variabel++;
```
}

### do-while-løkker

Kjører kodeblokken først og sjekker deretter om betingelsen er sann

Det sikrer at kodeblokken kommer til å kjøre minst en gang

#### **Syntaks**

```
do {
```

```
// statement block } 
while (condition);
```

```
Eksempel
int x = 0;
do { 
delay(50); // wait for sensors to 
stabilize
x = readSensors(); // check the
sensors 
} 
while (x < 100);
```
### for-løkker

«alt-i-ett-løkke»

Sjekker betingelser og oppdaterer variabler i betingelsen

Kan være mer oversiktlig å bruke enn while og do-while-løkkene

#### **Syntaks**

}

```
for (initialization; condition; increment) { 
// gjør noe; }
```

```
Eksempel: Dimme en LED med en løkke
int ledPin = 10;
void setup() { 
pinMode(ledPin, OUTPUT);
}
void loop() { 
//(255 er maks verdi for analog ut-pin)
for (int i = 0; i <= 255; i++) {
analogWrite(ledPin, i);
delay(10);}
```
### De tre parametrene til for-løkker

#### **Syntaks**

```
for (initialization; condition; increment) { 
// gjør noe; 
} 
                                 Eksempel
```

```
for (int i = 0; i <= 255; i++) {
// gjør noe:
}
```
#### **Parametere**

Initialization utføres kun en gang

Condition betingelsen testes. Hvis den er true går programmet videre og utfører increment og resten av kodeblokken, hvis den er false stopper den og går ut av løkken her

Increment oppdaterer verdien før kodeblokken kjører igjen

### Arrays

Arrays lar oss samle mange verdier under ett variabelnavn

Forenkler håndtering av store mengder data

**Syntaks (flere muligheter for å deklarere arrays)** int myInts[6]; int myPins[] =  $\{2, 4, 8, 3, 6\}$ ; int mySensVals[3] =  $\{2, 4, -8\}$ ; char message $[6]$  = "hello";

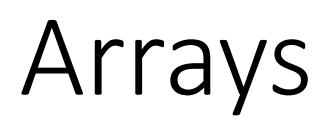

**Legg til verdi i array**

 $arrayNavn[0] = 11;$ 

**Hent en verdi fra en array**

verdi = arrayNavn[0]; //verdien er 11

NB! Vær oppmerksom på at det å hente verdier i array-plasser som ikke finnes gjør at Arduinoen henter ut info fra andre steder i minnet. Dette kan føre til feil som er vanskelige å feilsøke.

#### **For eksempel:**

Arraynavn $[] = \{1,2,3\}$ 

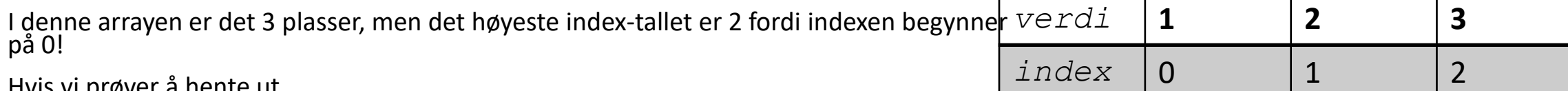

Hvis vi prøver å hente ut

Verdi = arrayNavn[3];

vil Arduinoen hente ut informasjon fra et annet sted i minnet, fordi arrayNavn[3] ikke finnes.

Arraynavn $[] = \{1, 2, 3\}$ verdier

Index [i] = verdiens plass i arrayen. Plassen til verdien 1 er f.eks. på index 0.

### Arraynavn $[] = \{1,2,3\}$

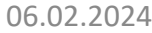

### Arrays og løkker

For at løkker skal kunne gå gjennom mange ulike verdier må verdiene være samlet på ett sted

Arrays lar oss samle mange verdier under ett variabelnavn

Arrays kan manipuleres i forløkker ved å bruke *counter* som *index* for hver verdi i arrayen

```
Eksempel: skrive ut alle verdiene i 
arrayen myPins[]
for (byte i = 0; i < 5; i = i + 1) {
Serial.println(myPins[i]);
```
}

### Array eksempel: deklarere mange ledPins

#### **Deklarere flere ledPiner:**

int led $1 = 2$ ;

int led2 =  $4$ ;

int led3 =  $8$ ;

$$
int \text{led } 4 = 9;
$$

$$
int \text{led5} = 10;
$$

int led $6 = 13$ ;

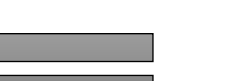

### **Deklarere ledPin'er med array:**

int ledPins[] =  $\{2, 4, 8, 9, 10, 13\}$ ;

## Array og for-løkke eksempel: sette alle ledPinene som OUTPUT

### **Sette pinMode()**

void setup() {

- pinMode(led1, OUTPUT);
- pinMode(led2, OUTPUT);
- pinMode(led3, OUTPUT);
- pinMode(led4, OUTPUT);
- pinMode(led5, OUTPUT);
- pinMode(led6, OUTPUT);

### **Sette pinMode() med for-løkke og array**

void setup() {

}

for(int i=0; i < 6; i++){

pinMode(led[i], OUTPUT);

}

### Slå på alle LEDene med for-løkke og array

void loop(){

digitalWrite(led1, HIGH);

delay(1000);

digitalWrite(led2, HIGH);

delay(1000);

digitalWrite(led3, HIGH);

delay(1000);

digitalWrite(led4, HIGH);

delay(1000);

digitalWrite(led5, HIGH);

delay(1000);

digitalWrite(led6, HIGH);

delay(1000);

for(int i = 0; i < 6; i++){

**Med for-løkke og array**

digitalWrite(led[i], HIGH);

### }

```
delay(1000);
```
void loop(){

}

}

## I dag

### Hva vi kan bruke sensorer og aktuatorer til? Hvordan kobler vi dem opp og programmerer dem?

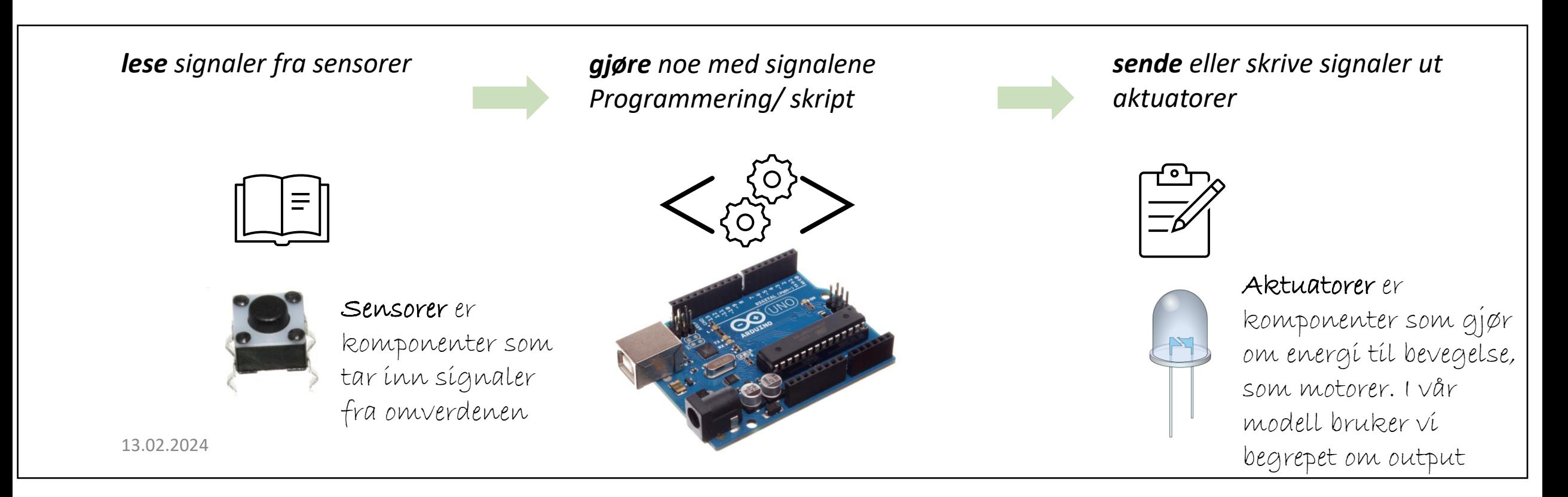

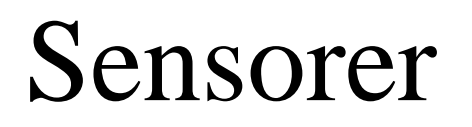

Sensorer er alle komponenter som leser inn signaler fra omverdenen og sender elektroniske signaler inn til Arduinoen

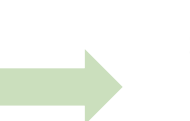

*lese signaler fra sensorer gjøre noe med signalene Programmering/ skript*

*sende eller skrive signaler ut aktuatorer*

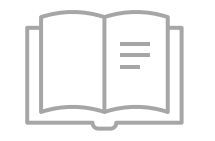

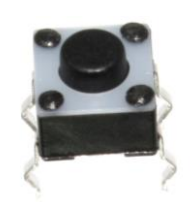

Sensorer er komponenter som tar inn signaler fra omverdenen

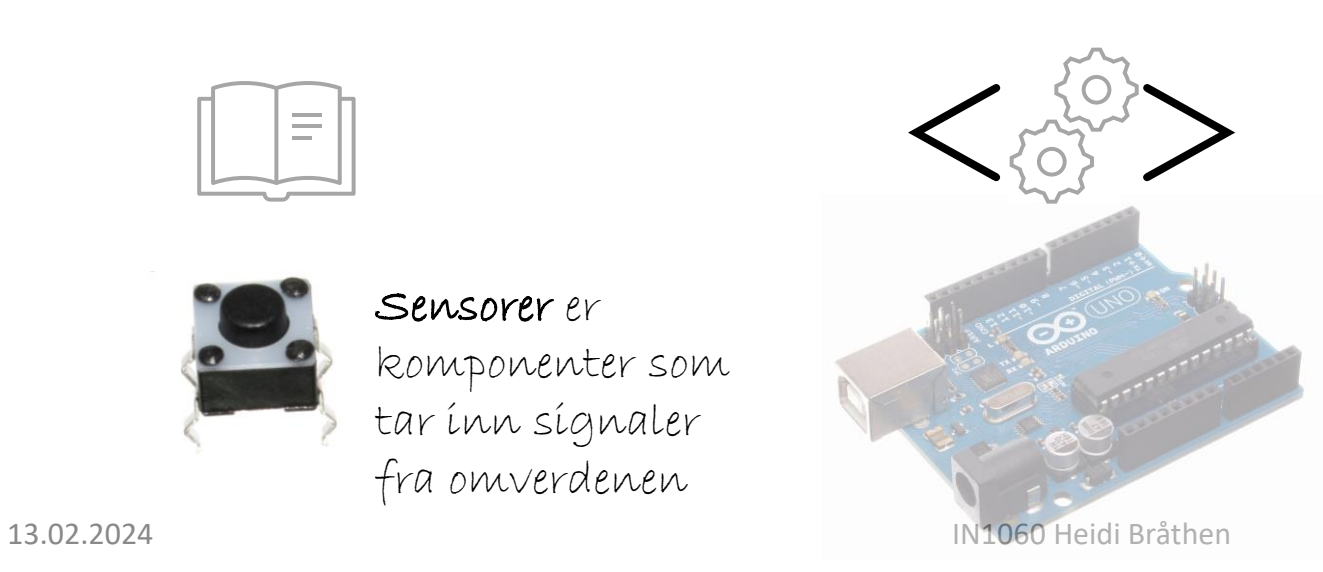

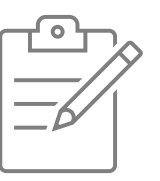

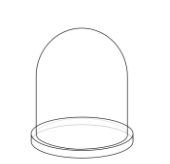

Aktuatorer er

komponenter som gjør om energi til bevegelse, som motorer. I vår modell bruker vi begrepet om output

### Aktuatorer med Arduino

Aktuatorer er komponenter som gjør om energi for å bevege noe

I Arduino og interaksjonsdesign er aktuator en litt bredere betegnelse på all output, noe som gjør om energi til å «gjøre» noe, ikke bare bevege noe

Krever et styringssignal (elektrisk signal) og en energikilde (elektrisk strøm)

Når aktuatoren får et signal svarer den med å gjøre om elektrisk strøm til en handling («gjør noe»)

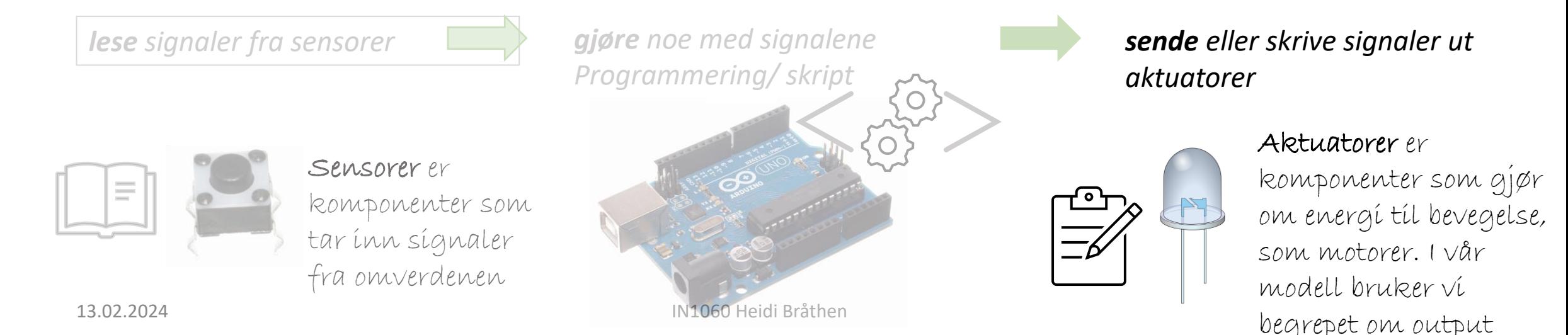

# Ulike typer komponenter for Arduino

# Sensorer: knapper/brytere

### Det finnes mange typer brytere

Knapper er brytere, de slutter og bryter kretser. Alle disse er digitale; de er enten av/0 eller på/1

> Vi kan lese av tilstanden til sensorer som knapper og andre brytere - og bruke tilstanden til å bestemme hva som skal skje med aktuatorene

For eksempel:

Knapper kan være av eller på, og slå LED av eller på

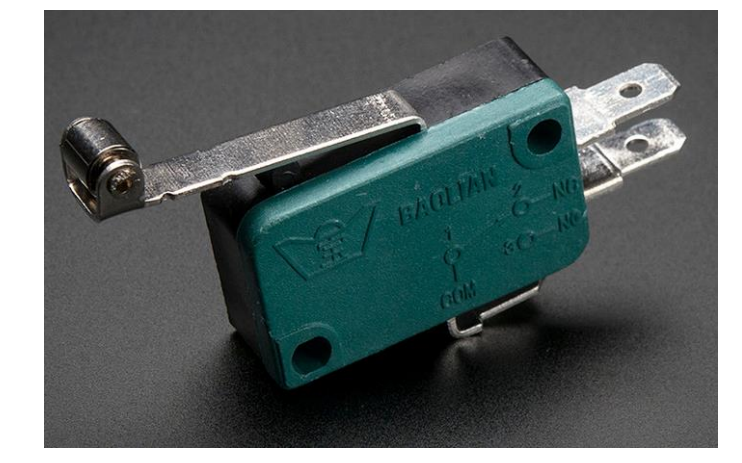

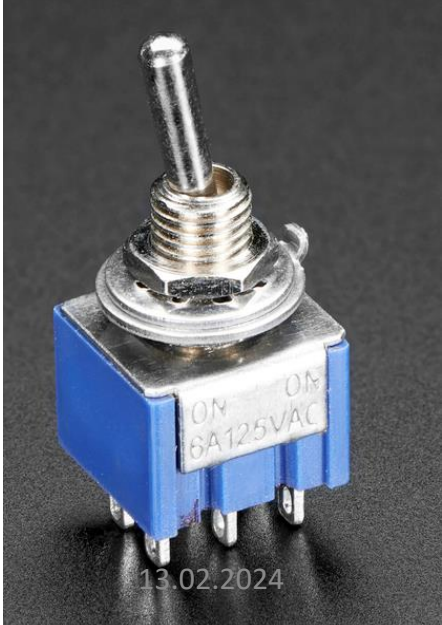

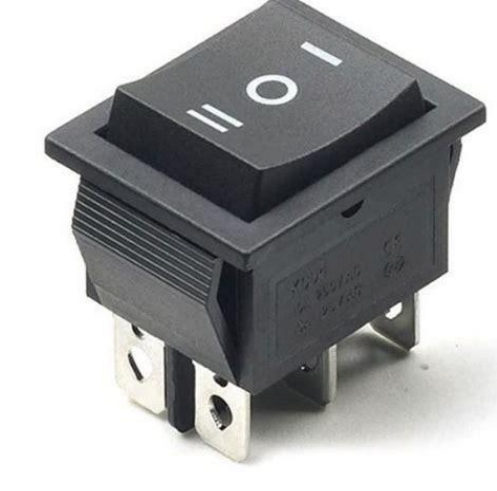

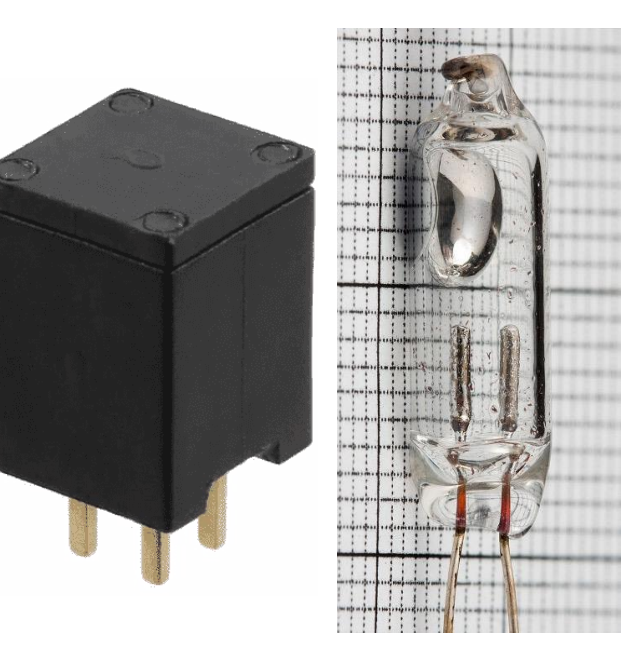

## Det finnes mange typer brytere

Knapper er brytere, de slutter og bryter kretser. Alle disse er digitale; de er enten av/0 eller på/1

**Knapper** Kalles ofte tactile buttons **Limit switch** Brukes i 3D-printere og for å slå på lys når skapdører åpnes

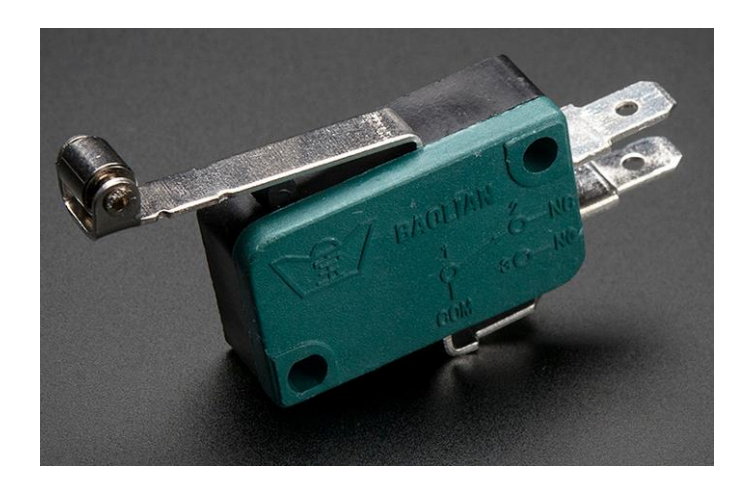

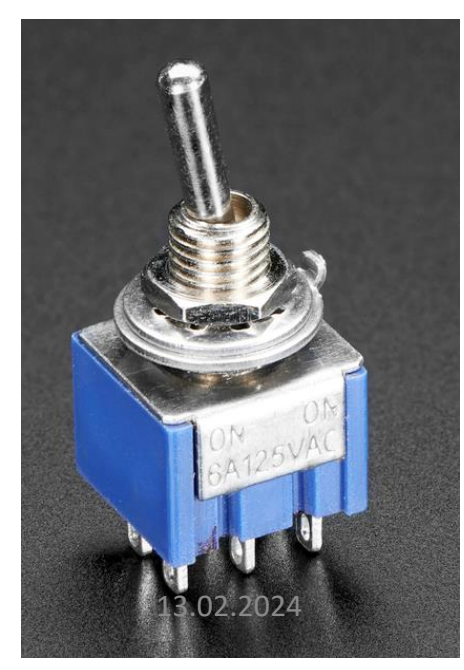

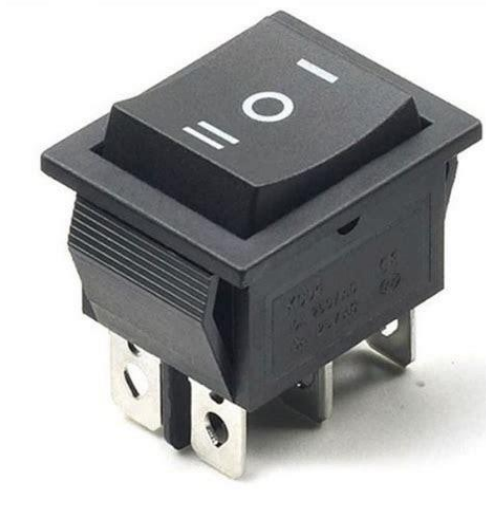

#### **Brytere**

«toggle switch» holder tilstand AV/PÅ ved hjelp av mekanisk oppsett

#### **Tilt switch**

Virker ved at en metallkule eller kvikksølvboble(!) kobler sammen en + og minuspol inne i knappen når vi snur på den

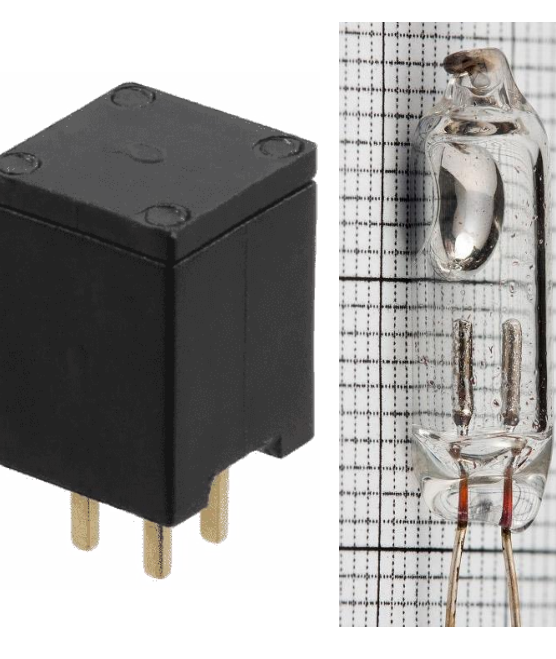

13.02.2024 IN1060 Heidi Bråthen

## Vi har allerede sett på hvordan knapper og LED kobles og programmeres

Pushbutton (bryter)

Ekstra ledning i valgfri farge

10k resistor

Eksempelskisse fra Arduino:

last opp fra Fil – Eksempeler – 02 Digital – Button

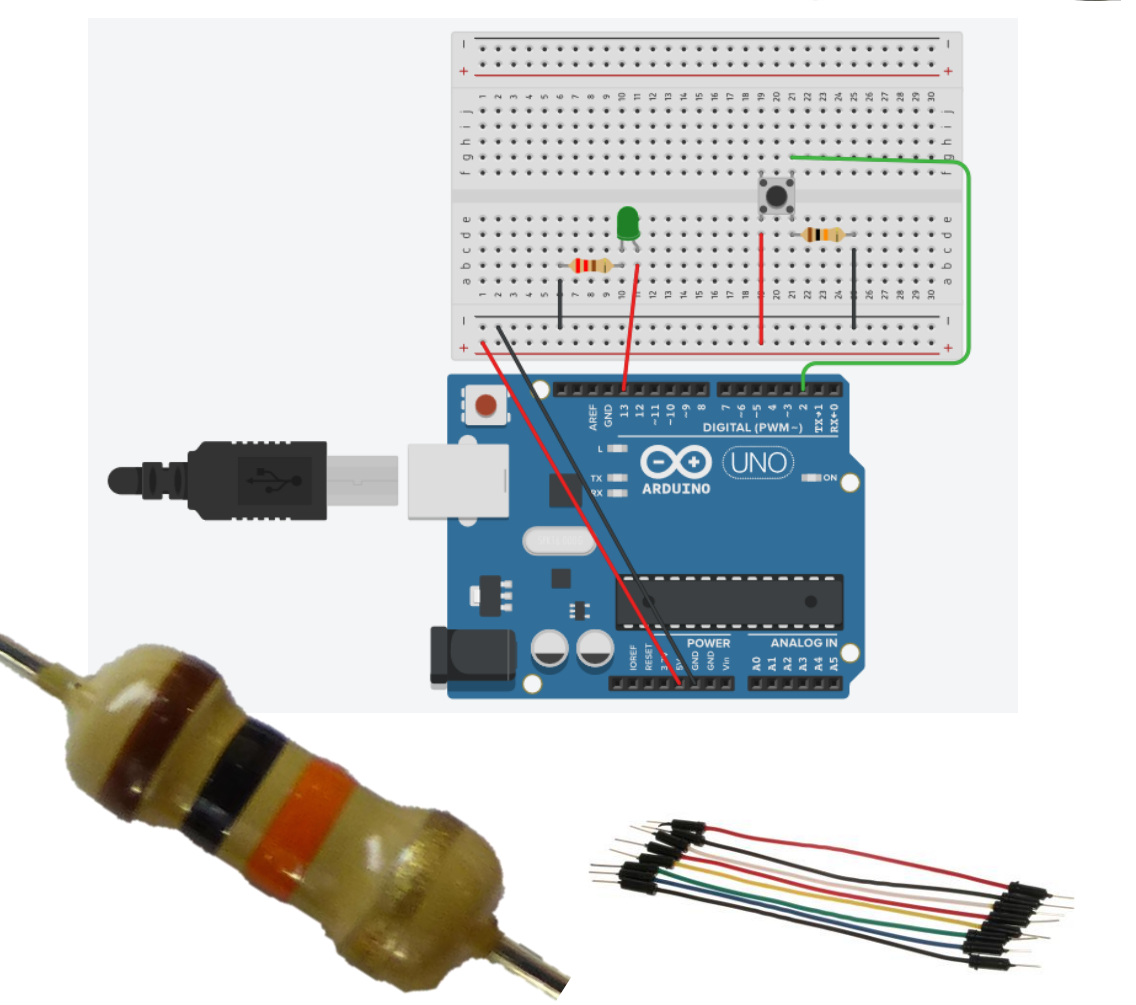

13.02.2024 IN1060 Heidi Bråthen
```
*/ Eksempelskisse: Button (rep.)
```

```
const int buttonPin = 2; \frac{1}{1} the number of the pushbutton pin \frac{1}{1} constants won't change.
const int ledPin = 13; \frac{1}{10} the number of the LED pin
int buttonState = 0; \frac{1}{10} variable for reading the pushbutton status \frac{1}{10} variables will change:
```

```
void setup() {
pinMode(ledPin, OUTPUT); // initialize the LED pin as an output:
pinMode(buttonPin, INPUT); // initialize the pushbutton pin as an input:
}
```

```
void loop() {
buttonState = digitalRead(buttonPin); // read the state of the pushbutton value:
if (buttonState == HIGH) {// check if the pushbutton is pressed. If it is, the buttonState is HIGH:
        digitalWrite(ledPin, HIGH); // turn LED on:
                 } else {
                 digitalWrite(ledPin, LOW); // turn LED off:
```
}

}

#### Knapper: hvordan virker de?

En bryter er et komponent som kobler sammen to punkter i en krets (slutter kretsen) når den trykkes ned og bryter kretsen når den slippes (eller omvendt)

Knapper (pushbuttons) er eksempler på brytere

Enkle mekanismer: metall som kommer i kontakt for å slutte en krets

Ben 1 og 3 er koblet sammen og ben 2 og 4 er koblet sammen

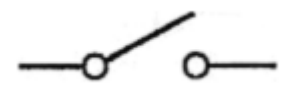

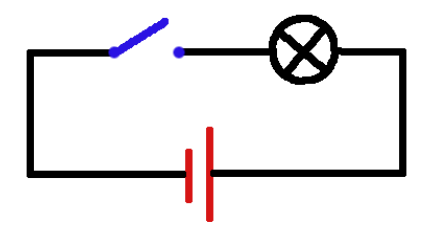

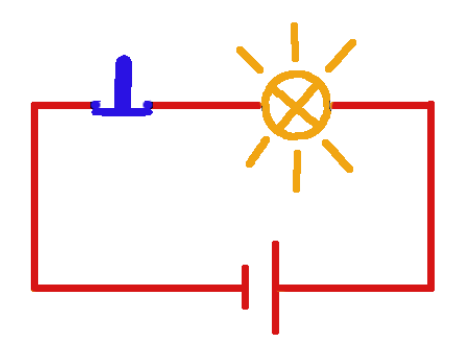

13.02.2024 IN1060 Heidi Bråthen

# Resistorer og knapper

Knappen er en bryter som setter to metallpinner i kontakt med hverandre når vi trykker den ned. Den er som en ledning i kretsen.

Hvis det ikke er noen andre komponenter i kretsen får vi en direkte linje fra pluss til minus og risikerer kortslutning

En resistor legger til ett komponent i kretsen, og motvirker en direkte krets fra pluss til minus

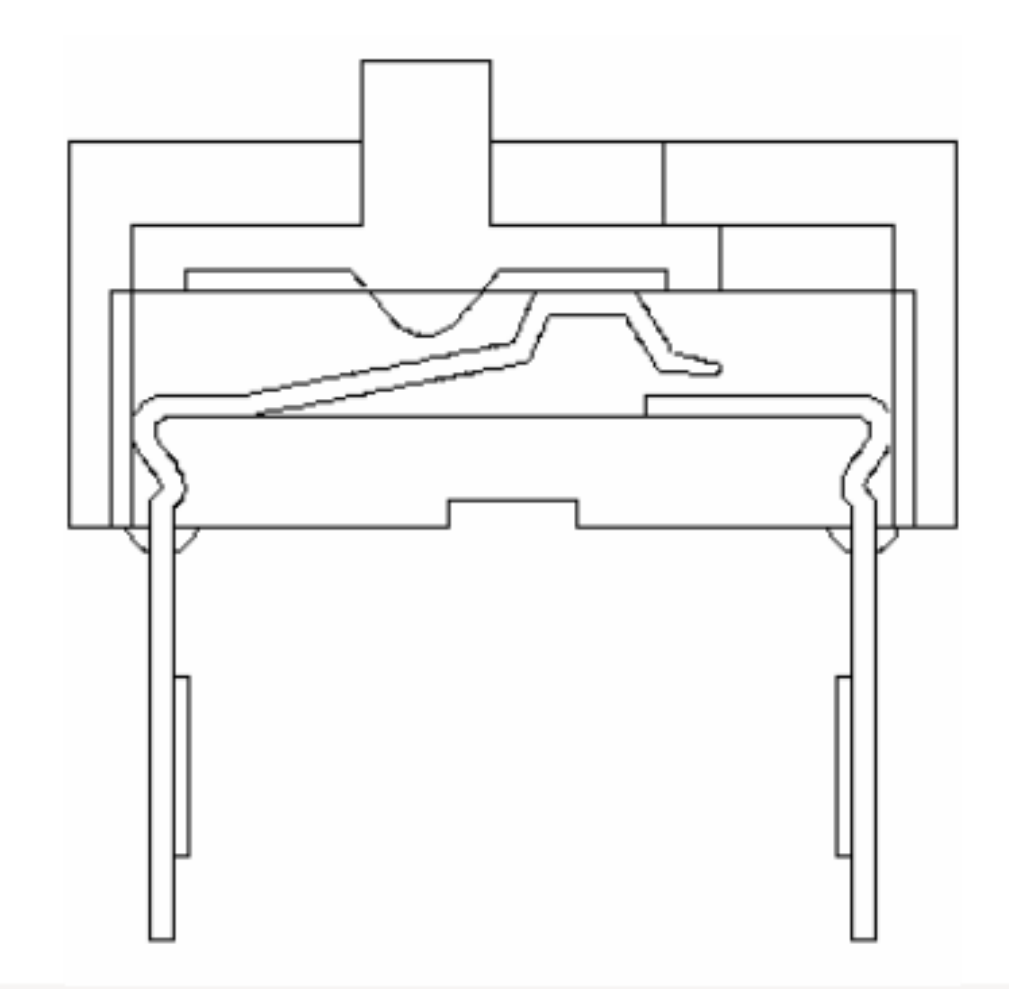

#### Eksempel: Tangent trim av Designerne.ino, 2023

Video: <https://vimeo.com/831218073>

Prosjektside: [https://www.uio.no/studier/emn](https://www.uio.no/studier/emner/matnat/ifi/IN1060/v23/prosjekter-var-2023/designerne.ino/) [er/matnat/ifi/IN1060/v23/prosje](https://www.uio.no/studier/emner/matnat/ifi/IN1060/v23/prosjekter-var-2023/designerne.ino/) [kter-var-2023/designerne.ino/](https://www.uio.no/studier/emner/matnat/ifi/IN1060/v23/prosjekter-var-2023/designerne.ino/)

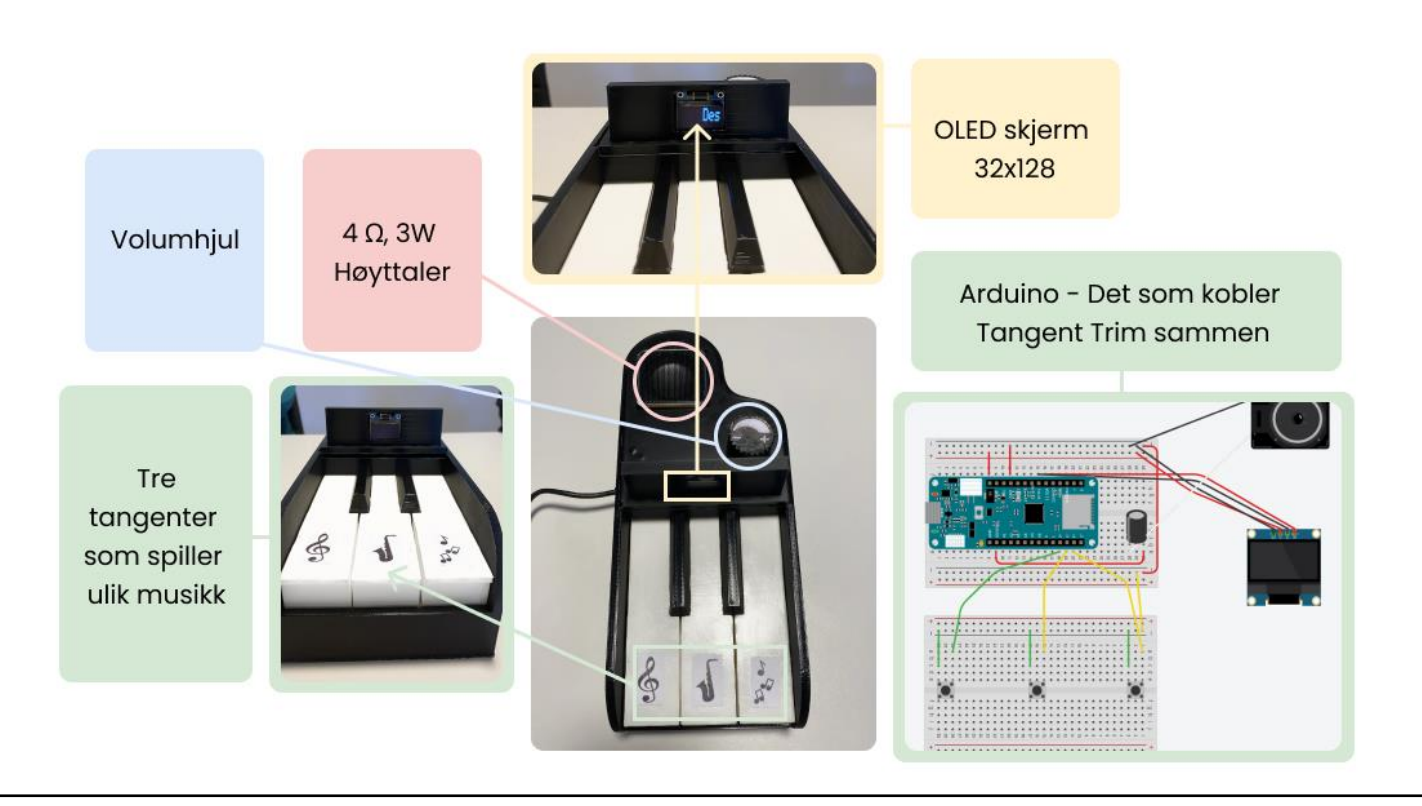

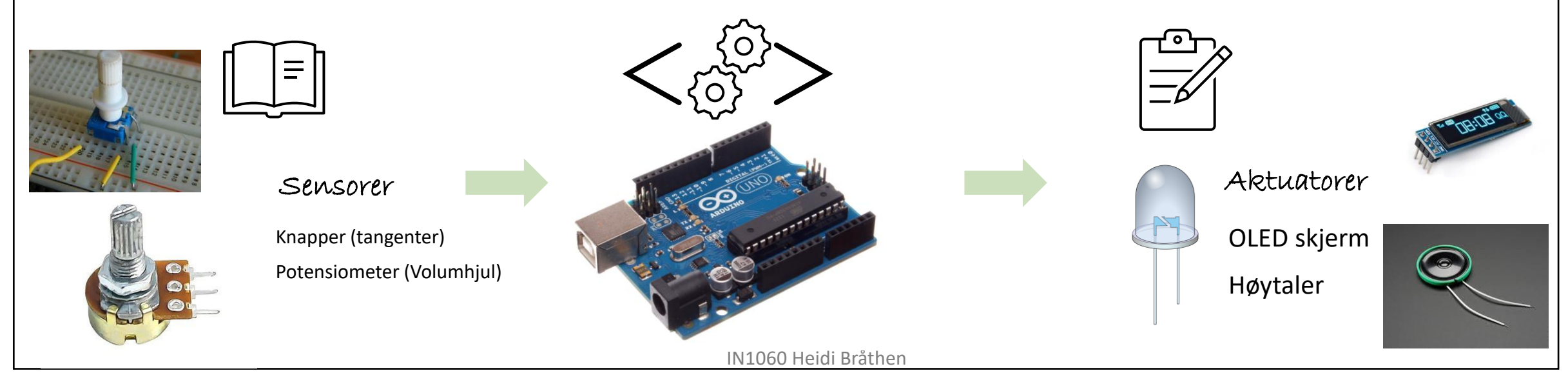

# To vanlige problemer med knapper

Switch bounce og floating signals/pins

Serial: et verktøy for problemløsning (rep.)

Arduinoen har et verktøy som lar oss se signalene som går ut og inn i form av tekst

#### Gå til:

Verktøy – seriell overvåker eller ctrl+shift+m eller ikon øverst til høyre

Vises som popup-vindu

Seriell overvåker (serial monitor)

Skriver ut returverdier fra funksjonene når programmet kjører i form av tall eller tekst

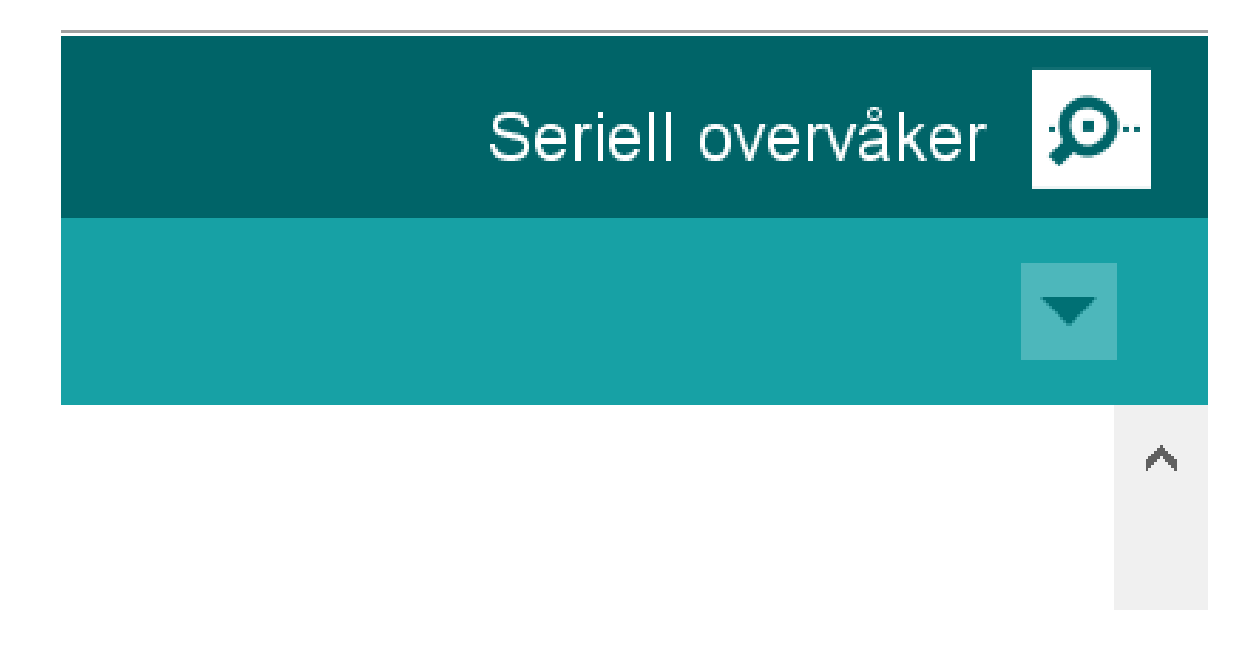

# Funksjoner for seriell kommunikasjon #1 (rep.)

For å starte seriell kommunikasjon må vi initialisere den med Serial.begin(9600)

**Serial.begin()**-funksjonen tar inn en variabel for baud rate.

**Baud rate** refererer til hastigheten på kommunikasjonen over en datakanal. På Arduino er det vanlig å sette den til 9600.

**Serial.print()**- funksjonen lar oss skrive ut beskjeder til overvåkeren og er nyttig for å følge med på hva som egentlig skjer i programmet

DigitalReadSerial eksempelskisse

int pushButton =  $2$ ;

```
void setup() {
Serial.begin(9600); // start seriell
kommunikasjon ved 9600 bits per 
sekund
pinMode(pushButton, INPUT);
}
```

```
void loop() {
int buttonState = 
digitalRead(pushButton);
Serial.println(buttonState); //skriv
ut tilstanden til knappen
  delay(1); //pause mellom
avlesningene for stabilitet
}
```
### Vanlig problem med brytere #1: Sprettende input (rep)

#### **Switchbounce**

Når vi trykker ned knappen tar det noen millisekunder før metallbitene kommer i stabil kontakt med hverandre

Fordi loop() kjører veldig fort klarer Arduinoen å registere flere knappetrykk idet vi trykker ned knappen

#### **Løsning: Debounce**

Vi kan programmere Arduinoen til å vente noen millisekunder og dermed kun registrere ett av trykkene

Debounce ved å bruke delay()

Delay() pauser programmet i millisekunder: delay(antall millisekunder)

### Debounce med delay() rep.

Trykk på knappen, må du holde inn en liten stund for å få LEDen til å lyse stabilt?

Hva skjer når du trykker knappen raskt inn og slipper?

Se på seriell overvåker mens du trykker ned knappen

```
*/ Eksempelskisse: Button
```

```
const int buttonPin = 2;
const int ledPin = 13;
int buttonState = 0;
```

```
void setup() {
pinMode(ledPin, OUTPUT); 
pinMode(buttonPin, INPUT);
}
```

```
void loop() {
 buttonState = digitalRead(buttonPin);
if (buttonState == HIGH) {
          delay(500);digitalWrite(ledPin, HIGH); 
          } else {
                     delay(500);
                     digitalWrite(ledPin, LOW); 
          }
}
```
#### Vanlig problem #2: Flaksende og flytende input

**«Flagrende» eller flytende input** er et vanlig problem når vi bruker brytere i Arduino-kretser. Signalet på porten knappen er koblet til settes vilkårlig til 5V/HIGH eller 0V/LOW, og det knappen skal kontrollere oppfører seg uforutsigbart eller virker ikke i det hele tatt

Dette er et problem som kan ta mye tid å løse hvis man ikke kjenner til fenomenet med flytende input..

#### Løsning:

Arduino har en innebygget pullup i form av en innebygget konstant: INPUT\_PULLUP som brukes i stedet for INPUT i pinMode(). Den kan løse dette problemet.

13.02.2024 IN1060 Heidi Bråthen

#### Løsning: Pullup

Hva er pull up?

**Pullups og pulldowns** setter signalet til høyt(-up) eller lavt(-down)

#### **Hvordan bruke innebygget pullup:**

Vi kan sette signalet stabilt ved åpen krets/knappen ikke trykket ned med den innebyggede konstanten INPUT\_PULLUP

Den brukes i stedet for INPUT i pinMode()-funksjonen:

pinMode(valgtPin, INPUT\_PULLUP);

#### **Hvordan bruke resistor som pull up eller pull down?**

En resistor kan brukes som «pull up» som tilbakestiller signalet fra knappen til Arduinoen etter at den er trykket på. Om det er pull up eller down avhenger av plasseringen til resistoren (til 5V eller jord).

# Problem: knapp uten noe pullup eller pulldown

Hvis du setter opp knappen uten resistor (se diagrammet) og bruker denne koden >

- vil du sannsynligvis se at LEDen flimrer når knappen ikke er trykket ned, og lyser vanlig når knappen trykkes ned

Du kan åpne serial monitor og se på avlesningene når knappen trykkes/ikke trykkes på, for å se hva som skjer med knappen

Knappen vil da vanligvis sende tilfeldige 0-er og

1-ere om hverandre når den ikke er trykket ned

Derfor blir LEDen slått fort av og på, og flimrer

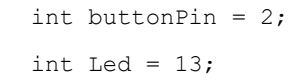

void setup() { pinMode(buttonPin,INPUT); pinMode(Led,OUTPUT); Serial.begin(9600); //starter seriell kommunikasjon }

#### void loop() {

//lagrer tilstanden til knappen (HIGH/LOW):

// hvis knappen trykkes ned er den nå i en LOW tilstand

int buttonState = digitalRead(buttonPin); if (buttonState == LOW) {

// LEDen lyser som den skal

digitalWrite(Led,HIGH);

} else {

//når knappen ikke er trykket ned flimrer LEDen

digitalWrite(Led,LOW);

//skriver ut verdien av buttonstate som 0 og 1

Serial.println(buttonState);

}}

#### Hvorfor sender knappen både 0-er og 1-ere når den ikke er trykket ned?

- Når den ikke er trykket ned er kretsen åpen, og uten noen resistor til å jorde den kan den ikke sette en tilstand som av eller på. LEDen får da ulike signaler om å slå seg av og på så fort at den sjelden eller aldri får nok strøm til å lyse klart, den kan stå og blinke veldig fort og uregelmessig. Den åpne kretsen kan reagere på statisk elektrisitet.
- Når knappen blir trykket ned blir kretsen koblet til jord/GND, og da blir signalet satt stabilt til 0. Programmet sier at LEDen skulle lyse hvis knappen var LOW, altså 0, og derfor lyser da LEDen opp som normalt.

## Knapp med innebygget pullup i koden

Vi kan sette signalet stabilt ved åpen krets/knappen ikke trykket ned med den innebyggede konstanten INPUT\_PULLUP

Den brukes i stedet for INPUT i pinMode()-funksjonen:

pinMode(valgtPin, INPUT\_PULLUP);

Denne konstanten setter signalet til å være default 5V, altså er signalet 5V/HIGH når knappen ikke er trykket inn(!)

Litt uvant?

#### PULLUP med resistor mellom knapp og 5V

Vi kan bruke resistorer i kretsen for å oppnå det samme som med konstanten INPUT PULLUP

Denne kretsen setter også signalet til å være default 5V, altså er signalet 5V/HIGH når knappen ikke er trykket inn(!)

Merk at signalet til pin 2 leses fra samme side som resistoren

Litt uvant?

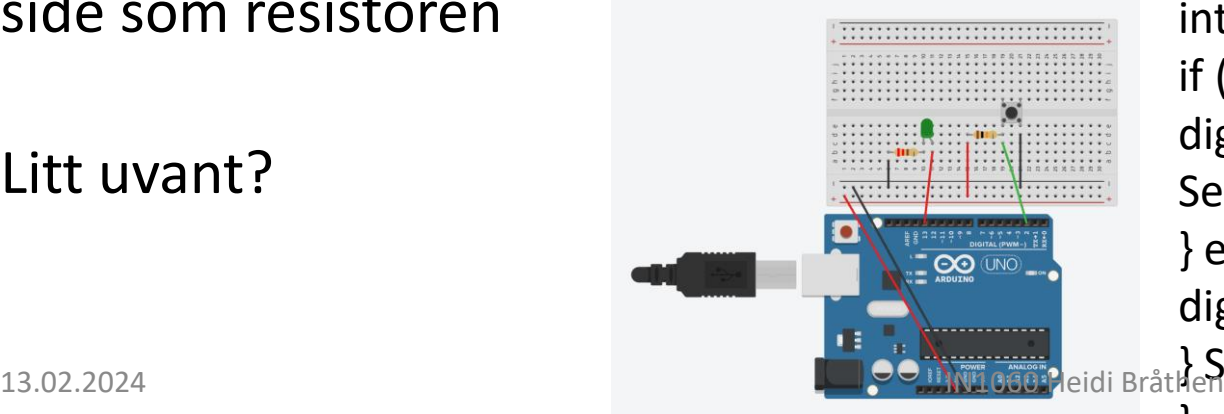

}

```
/* program med pullup-resistor*/
int buttonPin = 2;
int Led = 13;
```

```
void setup() {
pinMode(buttonPin,INPUT);
pinMode(Led,OUTPUT);
Serial.begin(9600);
}
```
void loop() { int buttonState = digitalRead(buttonPin); if (buttonState == LOW) { digitalWrite(Led,HIGH); Serial.println(buttonState); } else{ digitalWrite(Led,LOW); } Serial.println(buttonState);

### PULLDOWN med resistor mellom knapp og jord

Setter signalet default til 0V

Altså er signalet 0V/LOW når knappen ikke er trykket inn

Merk at signalet til pin 2 leses fra samme side som resistoren

Litt mer som forventet?

Skisse: Button eksempelskisse virker med denne kretsen

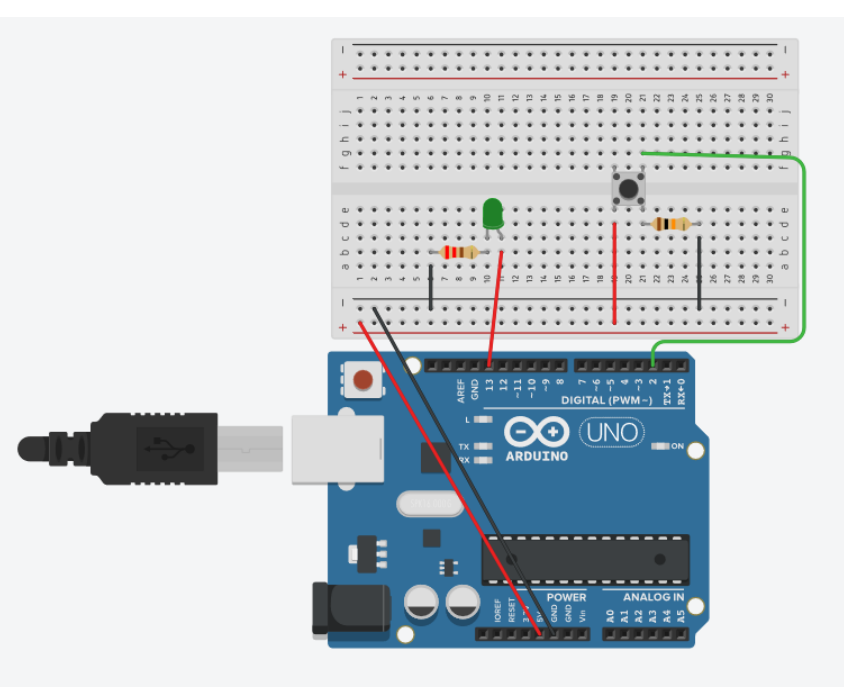

# Flere sensorer

### Sensorer som måler omgivelser

Temperatursensor

Peltier element: kan overføre varme/kulde Heat pad Lyssensor Barometrisk sensor (lufttrykk) Luftkvalitet (CO2) Fuktighetssensor Fargesensor

Atomizer (luftfukter)

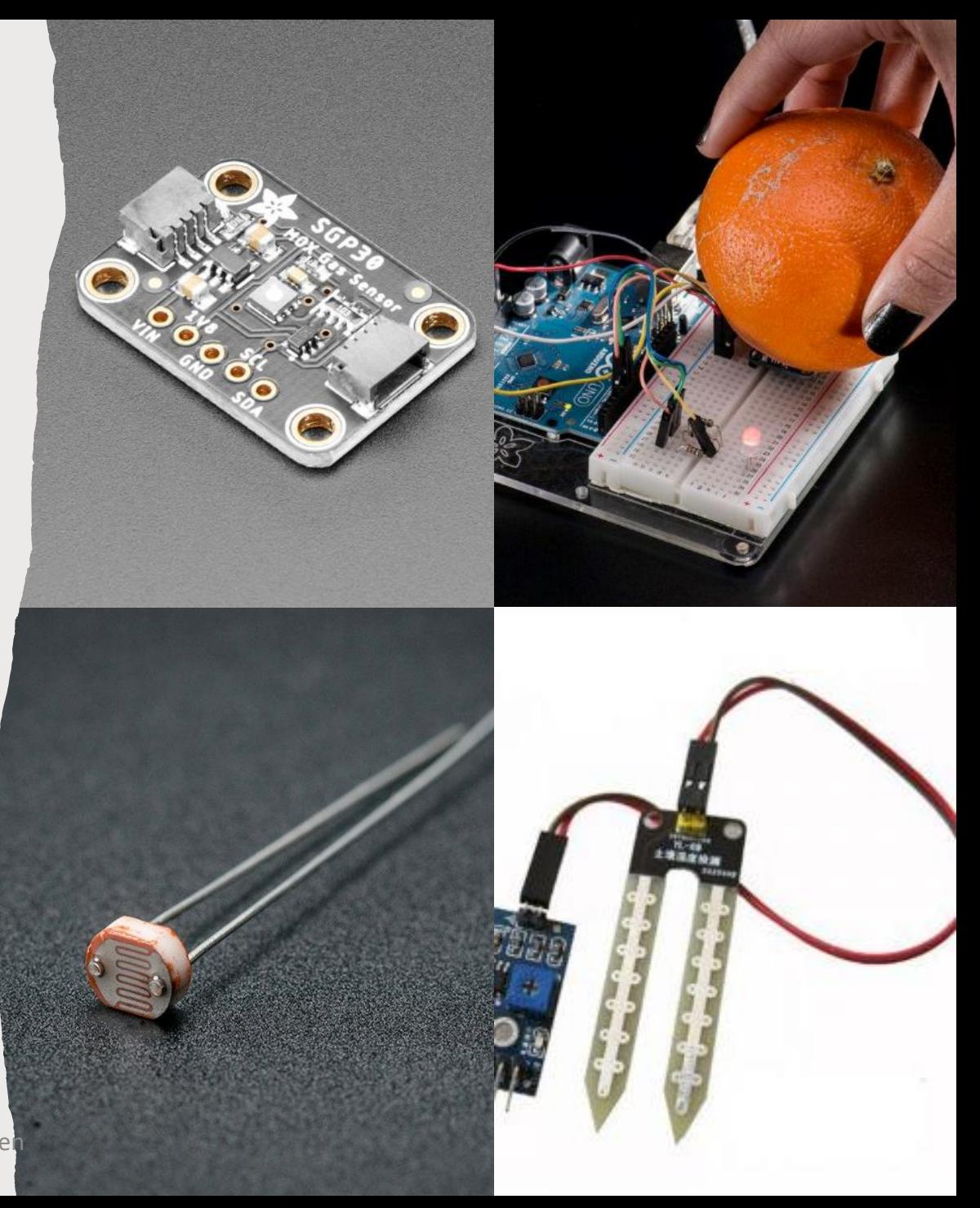

#### Sensorer som måler bevegelse og posisjon

Aksellerometer

Kompass

Vibrasjonssensor

**Aktuatorer som beveger seg** Motorer Solenoid

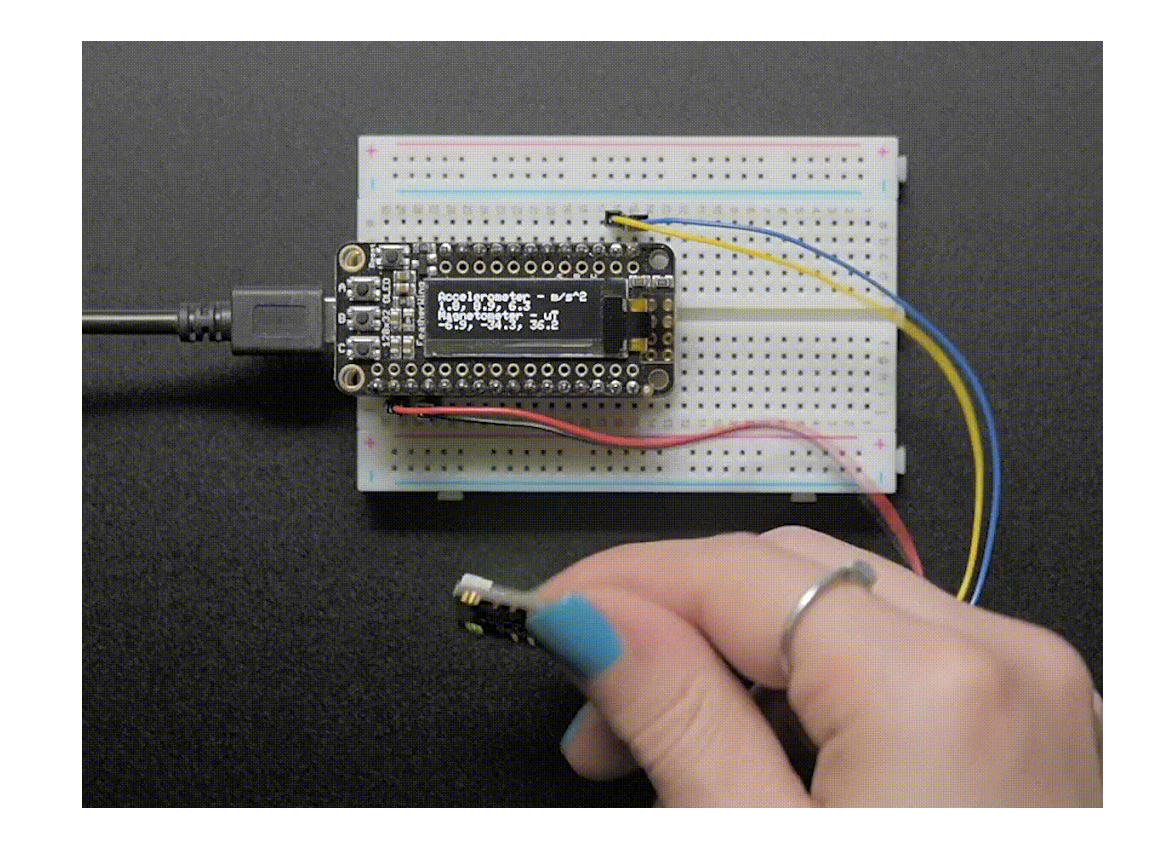

Sensorer som kan måle egenskaper ved kroppen

Muskel Hjerterytme/puls Skin galvanisation

Gest Leap

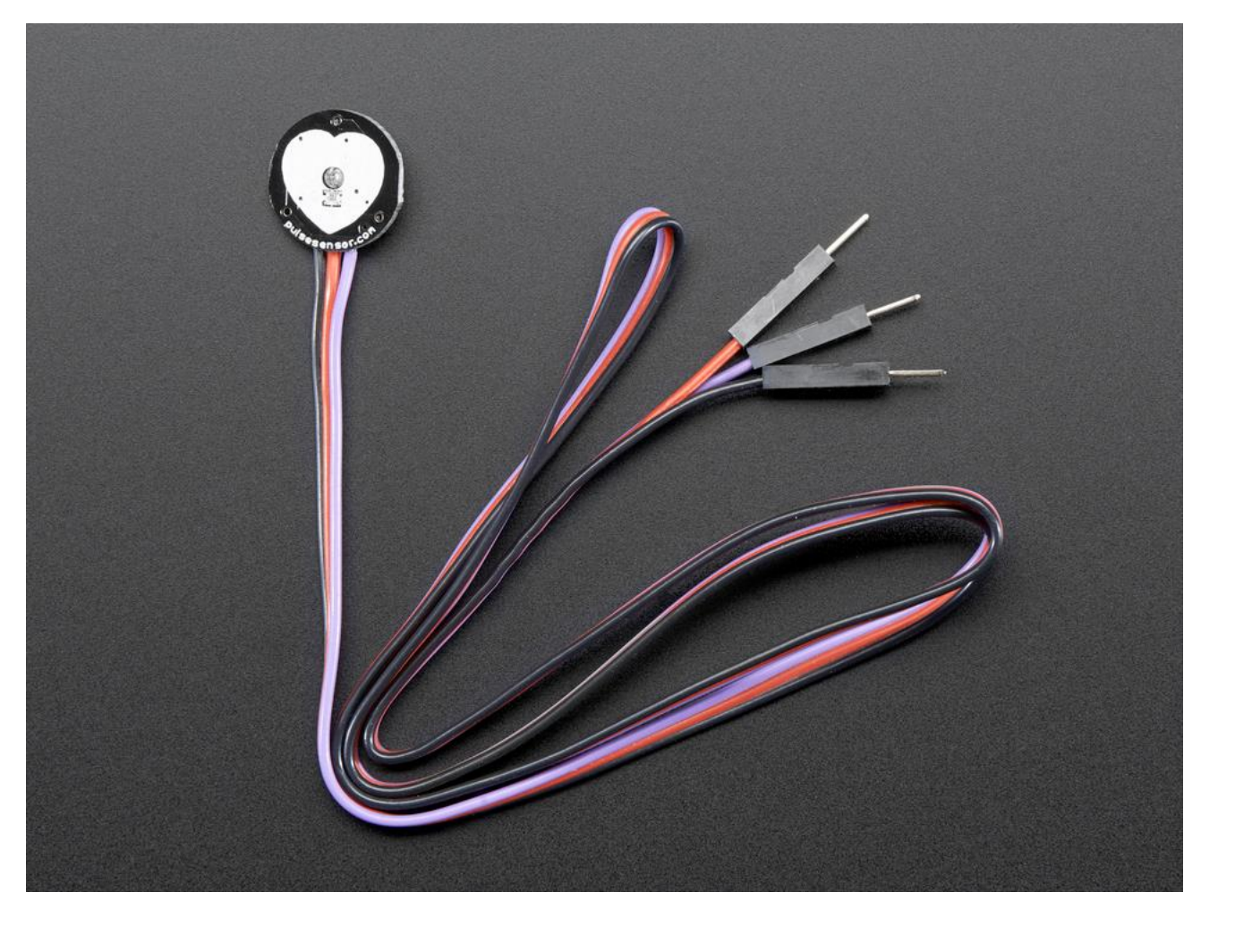

### Sensorer og aktuatorer som måler og produserer lyd

Mikrofon

Lydsensor

Høytalere

Piezo (er både lydsensor og høyttaler)

Arduino Uno kan ikke spille av lydfiler, men *skjold* kan utvide med muligheten:

Adafruit music maker

Adafruit wave skjold

Raspberry Pi

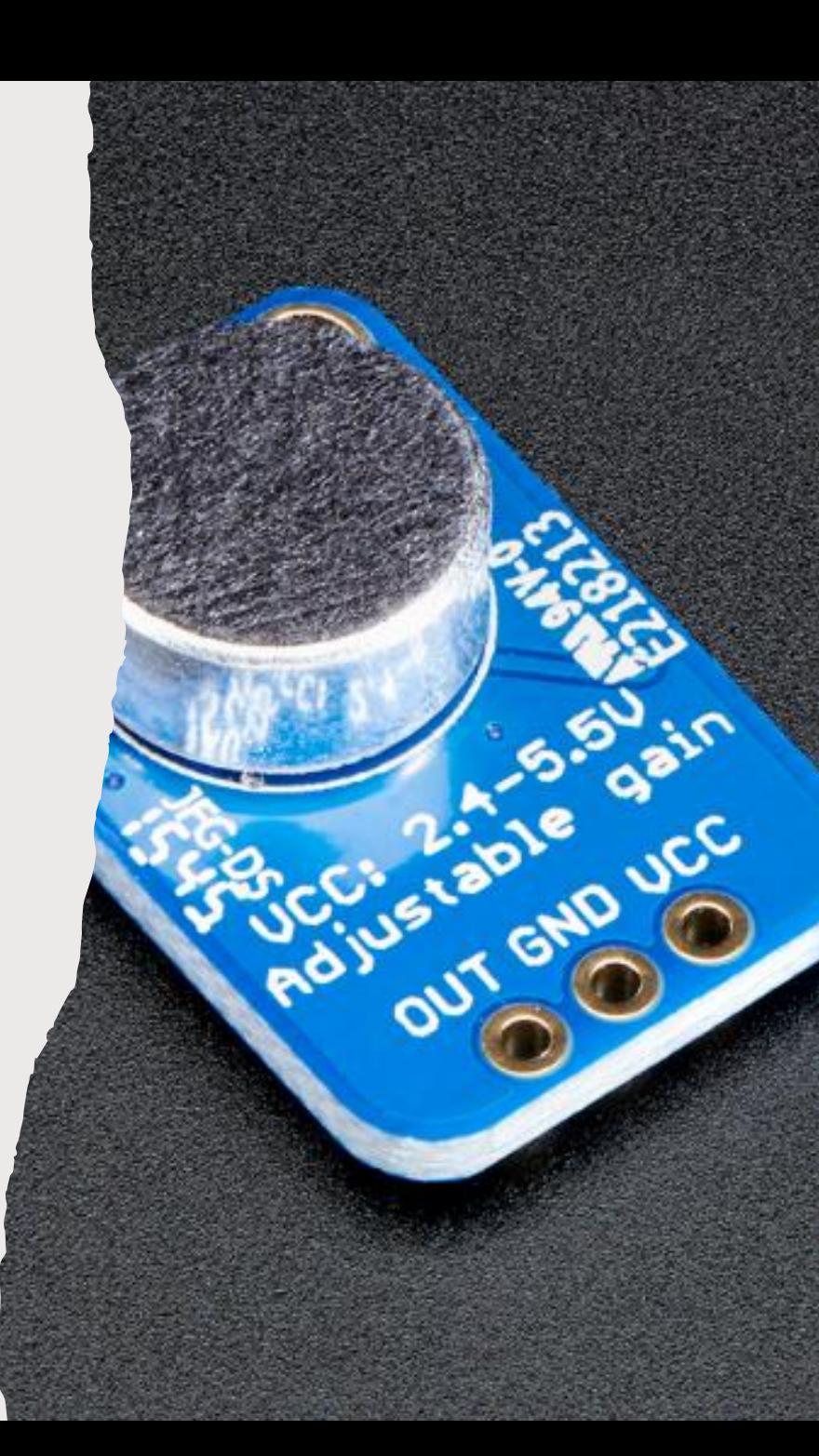

### Sensorer som kan bøyes og strekkes

Strekk-sensor av gummistrikk Fleks-sensor

Elektrisk ledende materialer

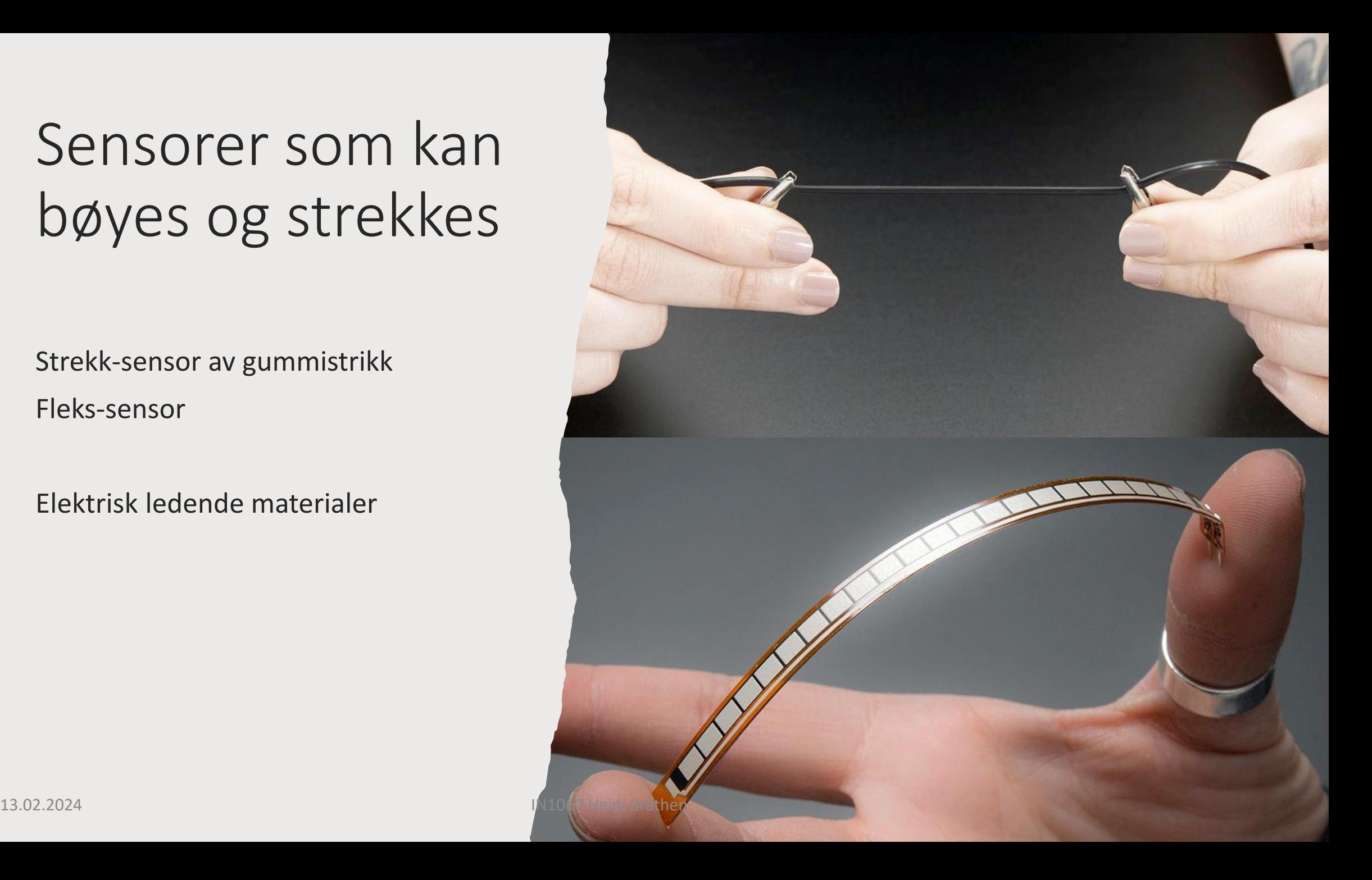

### Trådløs kommunikasjon

RFID

NFC

Radiofrekvens

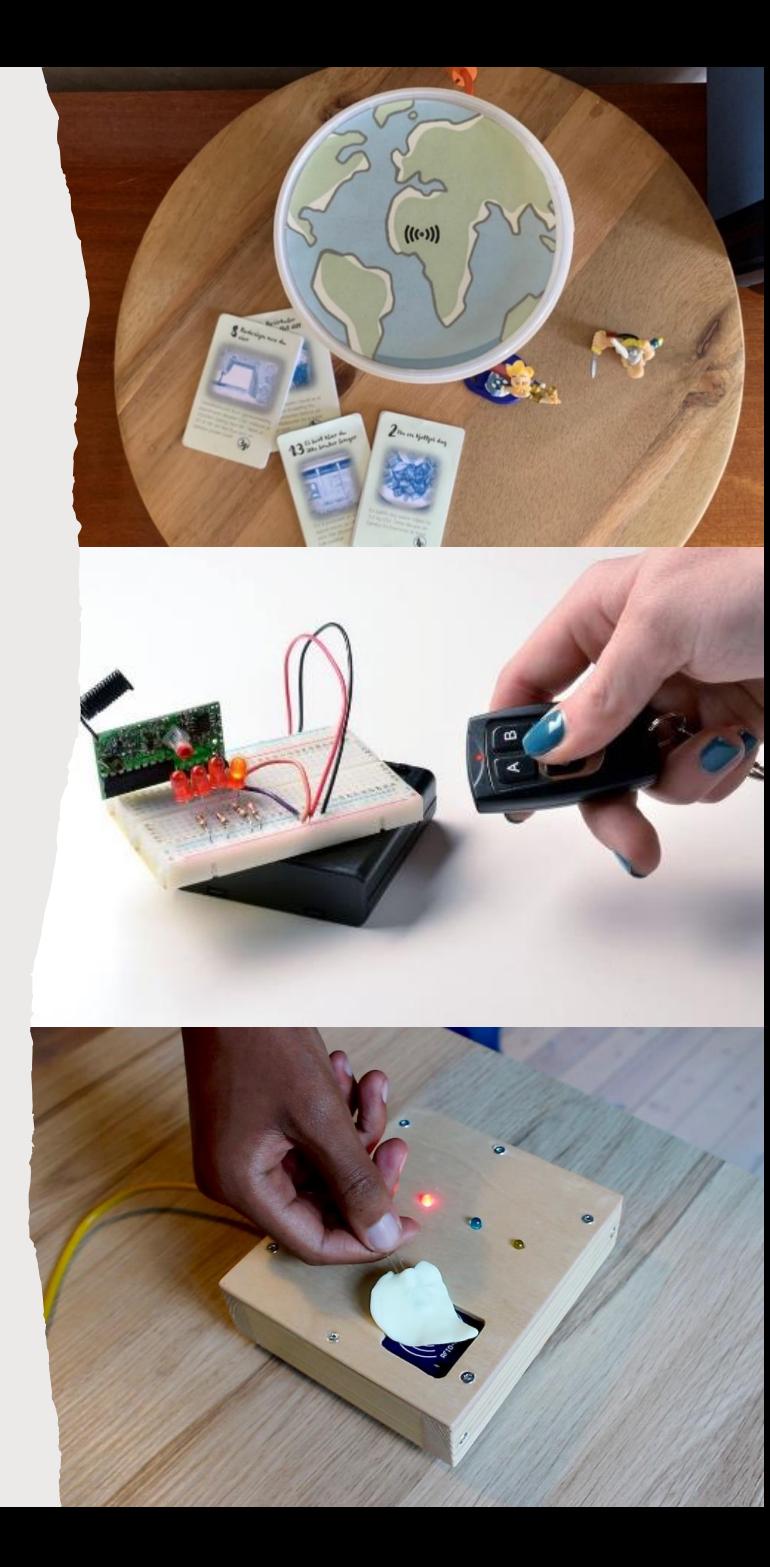

13.02.2024 IN1060 Heidi Bråthen

#### Infra-røde komponenter

Passiv infrarød sensor (bevegelsessensor)

Infrarød diode, sender (fjernstyring) Infrarød mottaker

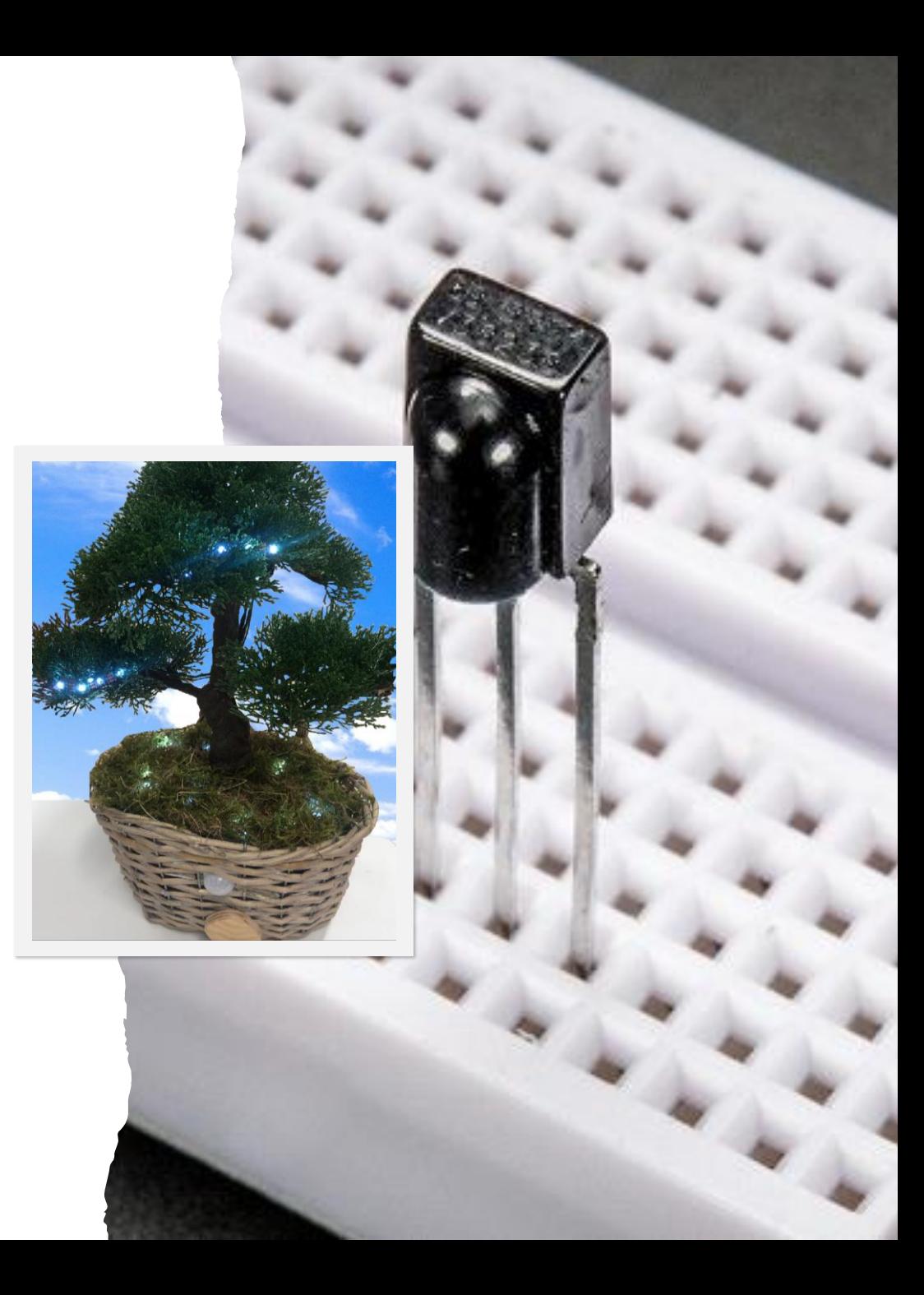

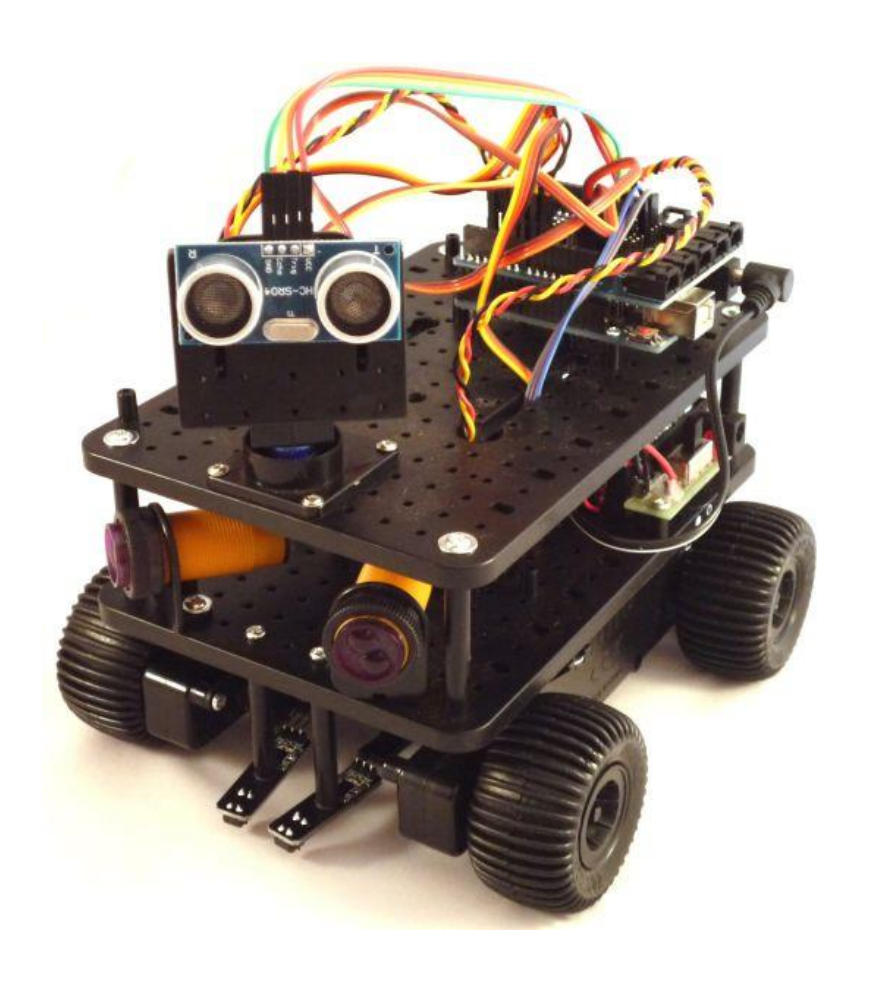

#### Robotikk

Avstandssensor ultrasonisk Linjeleser Motorer

#### Sensorer som virker med magneter

Reed switch: digital

Hall effect sensor: analog

# Skjermer, prosjektorer, kamera

#### **Skjermer**

LCD

E-ink

Touchskjerm (Arduino har ikke nok minne, se Raspberry Pi)

#### **Kamera**

Kamera i bevegelse

Varmesøkende kamera

Optisk mus

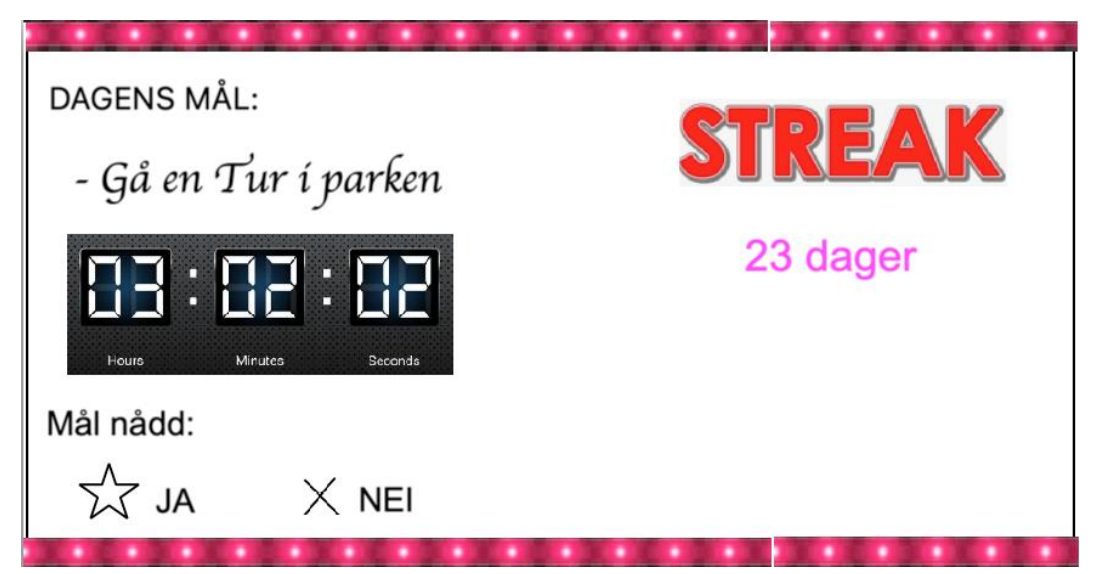

# Hvordan finne og sette opp nye komponenter?

- Hvor får man kjøpt komponentene?
- Hvordan finne ut hvordan de kobles opp og programmeres?

#### ➢**Dokumentasjon**

Dokumentasjon er tekst, bilder og tegninger(diagrammer) hvor de som har laget et komponent eller produkt beskriver hvordan det er laget og hvordan vi skal bruke det

- Komponentene i settet har god dokumentasjon på Arduino sine sider

#### ➢**Biblioteker**

Ofte kan (må) vi laste ned egne biblioteker for å bruke nye komponenter

Kjøpe komponenter

Adafruit: lager komponenter og gode tutorials

Sparkfun: lager komponenter og gode tutorials

Kjell&Co: selger komponenter, for eksempel fra Adafruit og Sparkfun

Digital Impuls: selger komponenter

# Bruke bibliotek med sensorer og aktuatorer

#### Bibliotek

Et Arduino-bibliotek er en fil hvor det er samlet relaterte funksjoner()

Alle Arduinobibliotek er en mappe som består av to standardfiler; den ene heter headerfil og den andre er en kodefil

I standardbiblioteket, eller kjernebiblioteket, til Arduino finner vi de innebygde funksjonene, variablene og strukturene vi kan se I Arduino Language reference på Arduinos hjemmeside.

Det er mange andre bibliotek som kommer installert i Arduino IDE når vi laster det ned:

**Gå til skisse/sketch bibliotek/libraries og se listen over installerte bibliotek**

13.02.2024 IN1060 Heidi Bråthen

#### Bruke bibliotek

Standardbiblioteket, eller kjernebiblioteket, blir alltid referert til automatisk uten at vi må skrive noen kommando. Derfor kan vi alltid bruke alle funksjonene, variablene og strukturene i det biblioteket

Når vi bruker et annet bibliotek må vi referere til en biblioteksfil fra skissen/ programmet vårt ved å skrive:

#include <libraryheader>

libraryheader er filnavnet til headerfilen for biblioteket vi ønsker å bruke og skrives som regel slik: biblioteksnavn.h

For å bruke funksjonene I biblioteket må vi fortelle kompilatoren at dette er en funksjon fra et bibliotek ved å skrive

library.function()

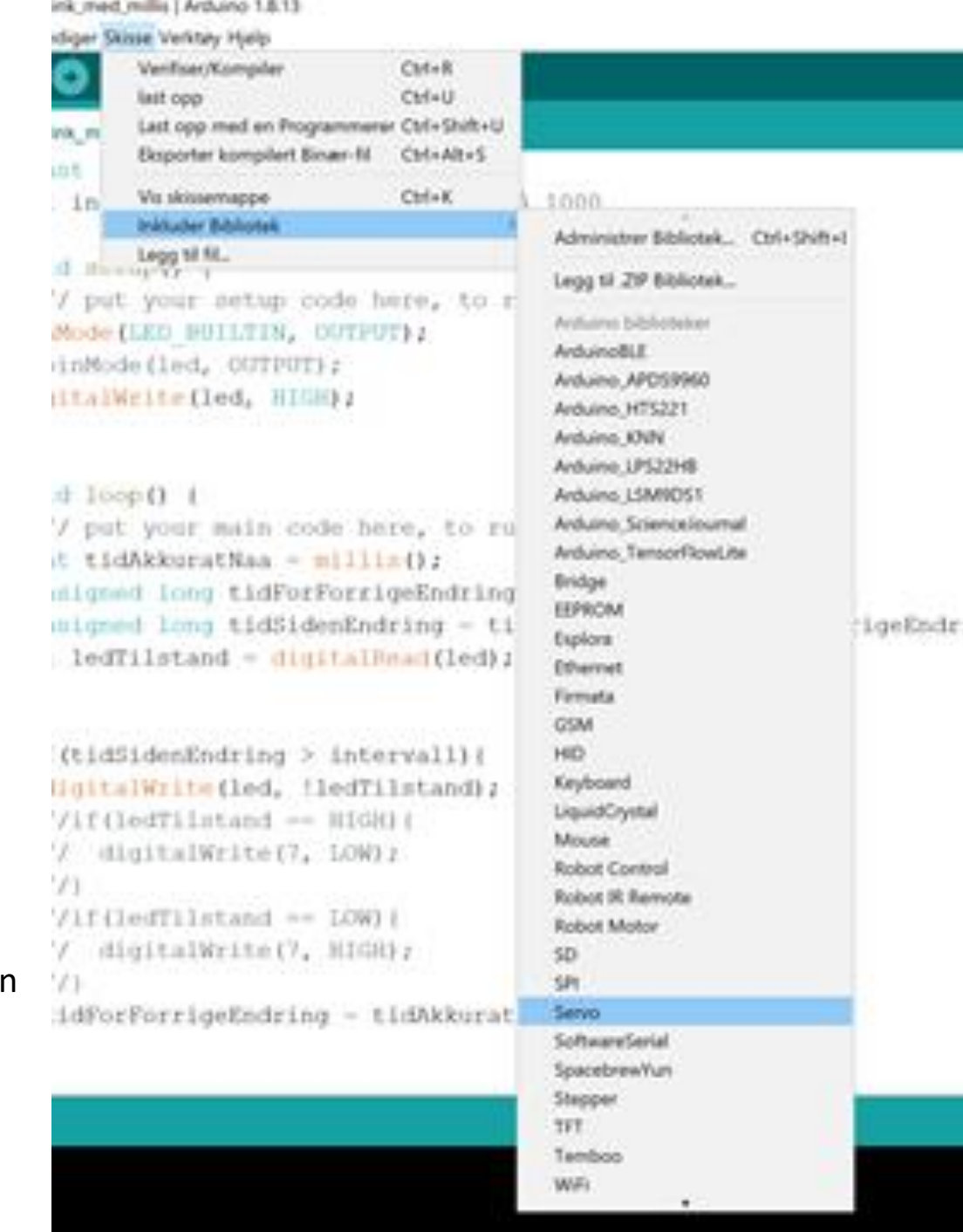

#### Installere inaktive forhåndsinstallerte bibliotek

En del bibliotek er forhåndsinstallert i Arduino IDEs biblioteksmappe. Men de er ikke aktive, så vi må gå inn i biblioteksmenyen og installere dem i vår versjon av Arduino IDE for å kunne ta dem i bruk

**I Arduino IDE, gå til Skisse/Sketch > Inkluder bibliotek/Include Library > Administrer bibliotek > Library manager – velg bibliotek fra listen og trykk på installer siste versjon**

Bruk i skisser med #include som ved standard bibliotek

Se Arduino reference eller bidragsyterens dokumentasjon for å se hva slags funksjoner som er tilgjengelige

#### Oblink med mills | Arduino 1.8.13

Fil Rediger Skisse Verktay Hielp

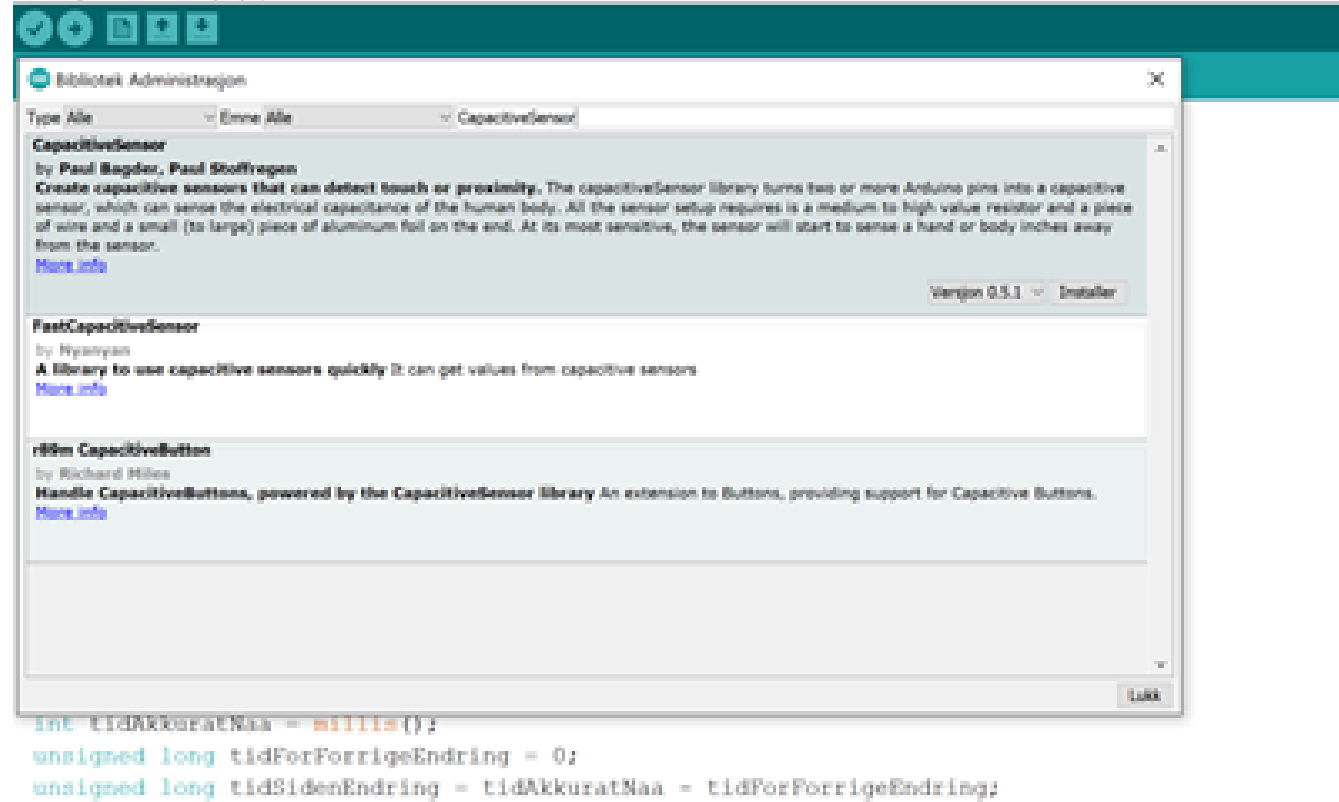

int ledTilstand = digitalRead(led);

if(tidSidenEndring > intervall) { digitalWrite(led. !ledTilstand); //if(ledTilstand -- HIGH){ // digitalWrite(7, LOW);

#### Installere *bidratte(contributed)* bibliotek

*Contributed libraries* er laget av andre Arduino-byggere for å gjøre bestemte oppgaver eller blir brukt med bestemte komponenter

Mange av disse finnes ikke forhåndsinstallert i Arduino IDE, men det finnes en liste på Arduino Playground, <https://playground.arduino.cc/> > se under libraries

Vi må installere disse manuelt, for eksempel ved å laste dem ned som .zip og lagre dem på PCen/MACen og laste dem opp til Arduino IDE

I Arduino IDE, gå til skisse/sketch> inkluder/import bibliotek > Legg til ZIP bibliotek > velg .zip fra dine mapper

Du finner disse bibliotekene igjen under skisse/sketch> inkluder/import bibliotek contributed/bidratt bibliotek

Bruk i skisser med #include som med standard bibliotek

### Oppsummering biblioteker

**Standardbiblioteket** blir automatisk inkludert, og vi kan bruke funksjonene uten videre

**Fårhåndsinstallerte biblioteker** kan vi enkelt velge fra en liste, og Arduino skriver include-biten for oss

**Forhåndsinstallerte biblioteker kan være inaktive**, da må vi gå tillisten og trykke installer før vi kan velge dem

**Bidratte (contributed) biblioteker** må vi installere ved å laste ned en .zip
# Dokumentasjon

Lese dokumentasjon for nye komponenter

## Dokumentasjon

Dokumentasjon er tekst, bilder og tegninger(diagrammer) hvor de som har laget et komponent eller produkt beskriver hvordan det er laget og hvordan vi skal bruke det

#### **Dokumentasjon er en del av komponentene som vi trenger for å få dem til å virke**

Vi kan tenke på dokumentasjonen som en usynlig del av elektroniske komponenter

#### **Å forstå dokumentasjon gir oss mer handlingsrom**

Hvis vi vet hvordan vi leser dokumentasjon er vi ikke like avhengige av å se på andres eksempler, vi kan gå rett til kilden. Da bruker vi «råmaterialet» og lager noe selv, fremfor å kopiere det noen andre allerede har laget.

#### **Tutorials om Arduino kan være gode kilder til dokumentasjon**

Ettersom Arduino er en åpen plattform er det mange som skriver dokumentasjon som er lett å forstå, og lager nyttige tabeller og diagrammer fra dokumentasjon som kanskje er litt tung og uvant for oss å lese. Men kryssjekk gjerne kjapt mot original dokumentasjon for sikkerhets skyld.

## Ting vi må vite for å bruke nye komponenter

Når vi tar i bruk nye komponenter trenger vi ofte funksjoner som er spesielt utviklet for komponentet og informasjon om hvordan det skal kobles og brukes med Arduino

#### **Program/kode**

Ofte finnes det egne biblioteker vi kan bruke for å bruke komponenter

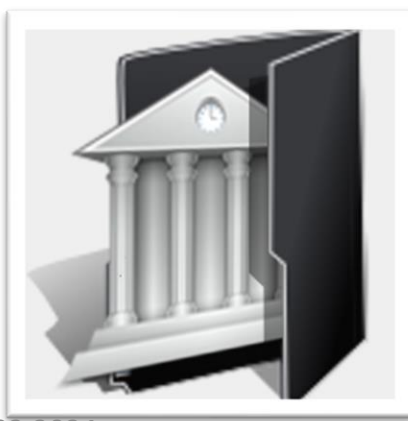

#### **Dokumentasjon**

For å lære om hvilke biblioteker vi kan bruke, hvordan bibliotekene skal brukes og hvordan vi skal koble kretsene våre må vi finne informasjon. Denne informasjonen er samlet i dokumentasjon

#### **Kretser**

Pinouts viser hvordan et komponent kan kobles til Arduinoens pin'er

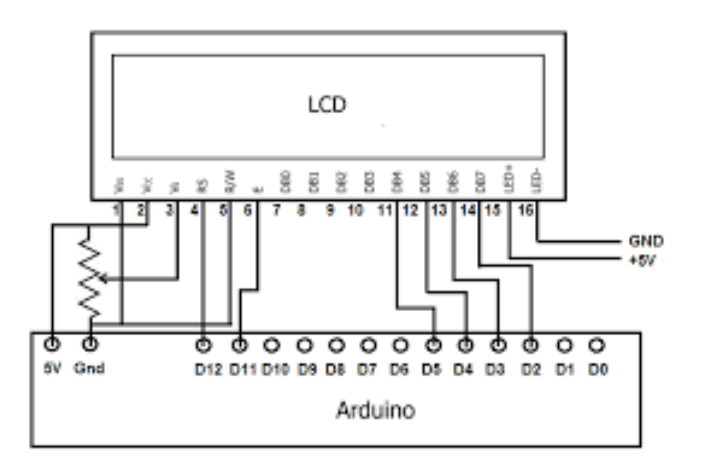

# Eksempel: pinout for Arduino

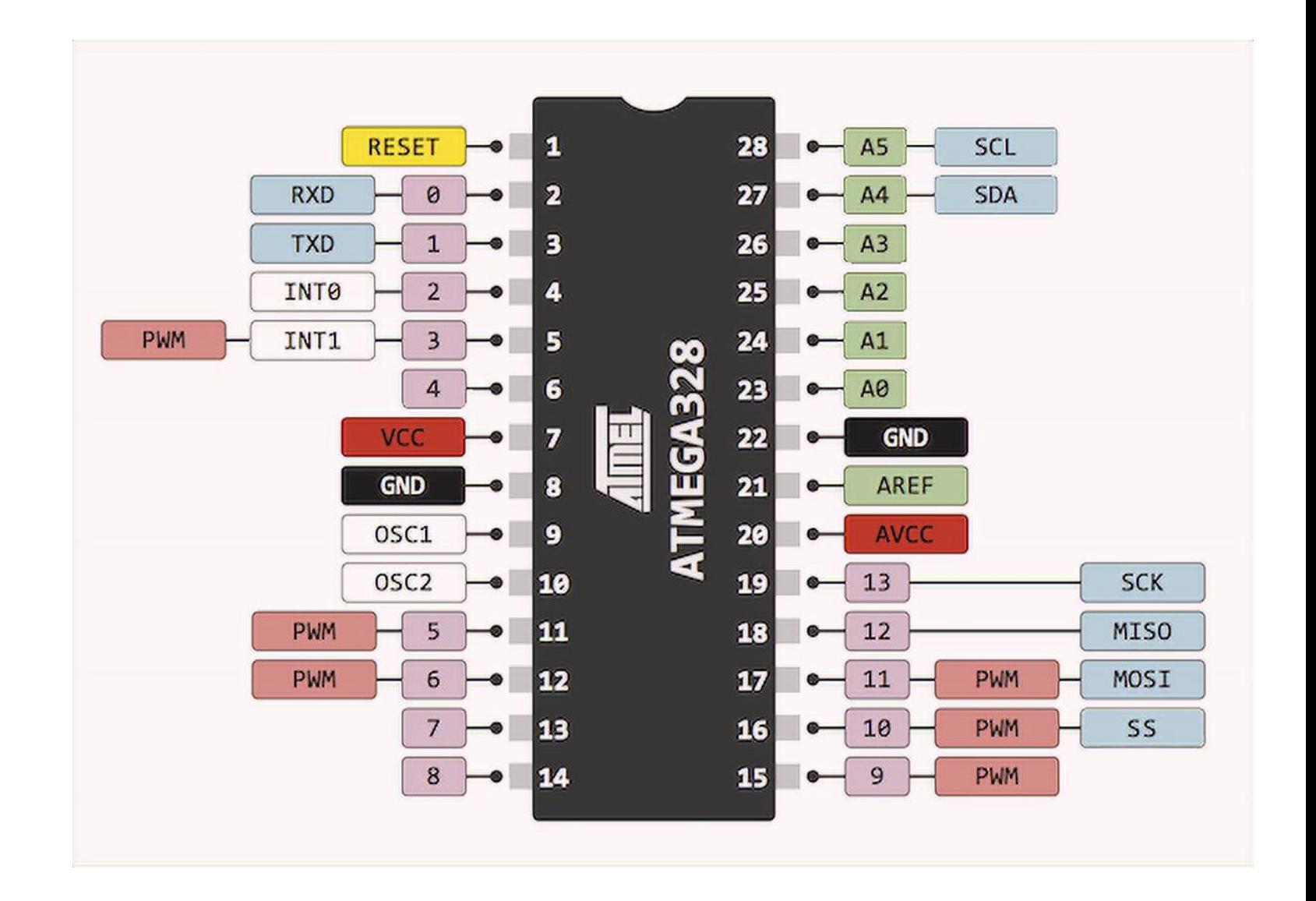

### Eksempel: Wiring diagram

Dette er et eksempel på wiring diagram for potensiometeret. Her forstår vi også hva de tre pin'ene til potensiometeret gjør.

En fin ting med Arduinos åpne platform er at mange lager hjelpsomme diagrammer som oppsummerer informasjon fra datablader på en enkel måte, slik som dette fra hhv Arduino.cc og next.gr

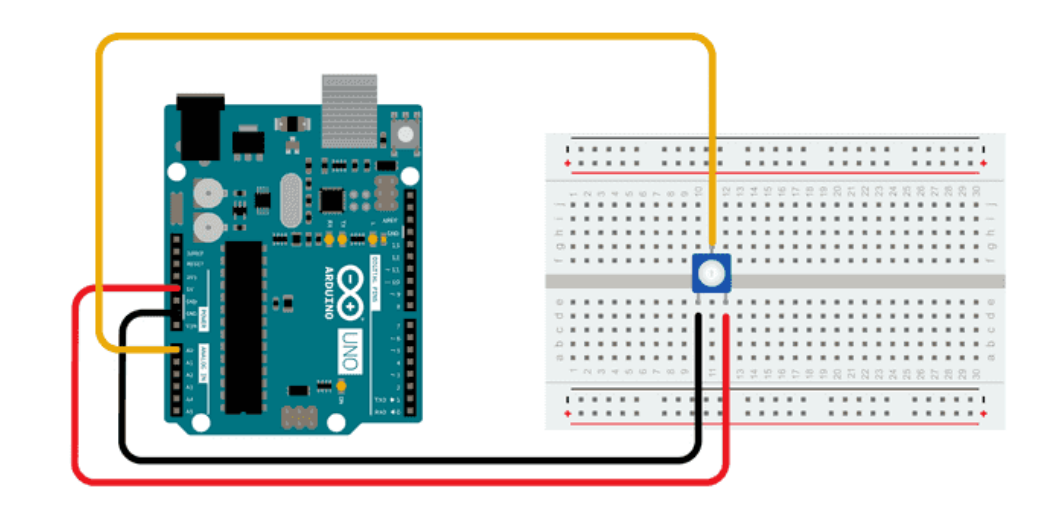

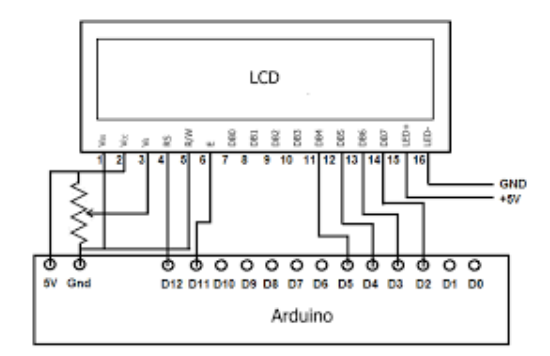

## Hva slags dokumentasjon er nyttig for oss?

#### **Arduino Language Reference**

Vi kan bruke Arduino Language reference aktivt når vi koder og bygger kretser

#### **Tutorials/ Eksempelprogrammer og matchende kretsdiagrammer med gode kommentarer (som i boka)**

Tutorials om Arduino-komponenter baserer seg ofte på dokumentasjon fra Arduino language reference, datablader og pinouts, litt avhengig av hvor mye erfaring skaperne av tutorialen har. Tutorials kan være en kilde til god dokumentasjon i mer lettfattelig form fordi informasjonen blir forklart og gjort om til onkrete eksempler. Gode kilder for tutorials er Arduino.cc, Adafruit.com og Sparkfun.com, to store forhandlere av komponenter som retter seg mot Do It Yourself/maker-miljøer, samt instructables (hvem som helst kan publisere på instructables, vurder informasjonen kritisk)

#### **PINOUTS og wiring diagrams**

For å finne ut hvordan vi kobler et nytt komponent til Arduino kan vi søke opp pinout'en til komponentet. Pinout beskriver hva hver pin på et komponent gjør. Ofte kan vi også finne pinouts som beskriver hvilke pin'er vi bruke på Arduinoen også. Noen bibliotek er programmert slik at det ikke er valgfritt hvilke pin'er vi velger for at komponentet skal virke. Ofte kan vi lese hva de ulike pinene gjør ut fra wiring diagrams.

#### **Datablader**

Er ofte i form av pdf-er og inneholder beskrivelser og tekniske spesifikasjoner som pinout, størrelser/mål på komponentet, hvor mye strøm det tåler, og kanskje maks og min temperaturer komponentet i tåler etc.

### Hvor finner vi datablader?

*NB! Det er nyttig å vite at informasjon om komponenter kan finnes i datablader. Noen ganger er imidlertid datablader svært detaljerte og lite relevante for Arduinoprosjekter som våre. Det kan være mer nyttig å søke etter tutorials og bruke Arduino Reference-sidene*

Produsenter og forhandlere av komponenter har gjerne databladet tilgjengelig via en lenke på samme side som produktet vises/selges

For å finne riktig datablad må vi vite navnet på komponentet og kanskje mer spesifikke betegnelser på hvilken versjon vi bruker

Det er ofte lønnsomt å google «*komponentnavn* for Arduino»

### Hva ser vi etter i dokumentasjon?

#### **Programmering: bibliotek, kompabilitet**

Når vi lager programmer kan vi se etter om komponentet krever spesielle bibliotek. Hvis vi vurderer å kjøpe det kan vi sjekke at det kan brukes sammen med Arduino. Forhandlerne **Adafruit** og **Sparkfun** er ofte gode kilder.

#### **Koble kretser: pinouts og elektriske egenskaper**

Pinouts, krav til minimum eller maks spenning- og strømstyrke. For at det skal være kompatibelt med Arduino må det fungere på mellom 3 og 12 volt, helst mellom 3 og 5.

#### **Fysisk prototyping: dimensjoner**

Datablader er praktiske når man lager datategninger av prototyper, for eksempel til 3D-printing. Man kan få helt nøyaktige mål av alle deler av et komponent fra datablader.

### NB! Manglende dokumentasjon og datablad

Det finnes en rekke billige alternativer til komponenter, som for eksempel skjold, fra store internasjonale forhandlere

Kontroller at disse har god dokumentasjon før dere bestiller, og lagre dokumentasjonen lokalt

Skjold og andre komplekse komponenter uten datablad er vanskelige å bruke og nesten umulige å feilsøke.

# Eksempler på bruk av komponenter i 1060-prosjekter

+ mer om bruken av et utvalg konkrete komponenter med biblioteker og dokumentasjon

### Eksempel: Game over? CAPY, 2022

- Potensiometer
- LED

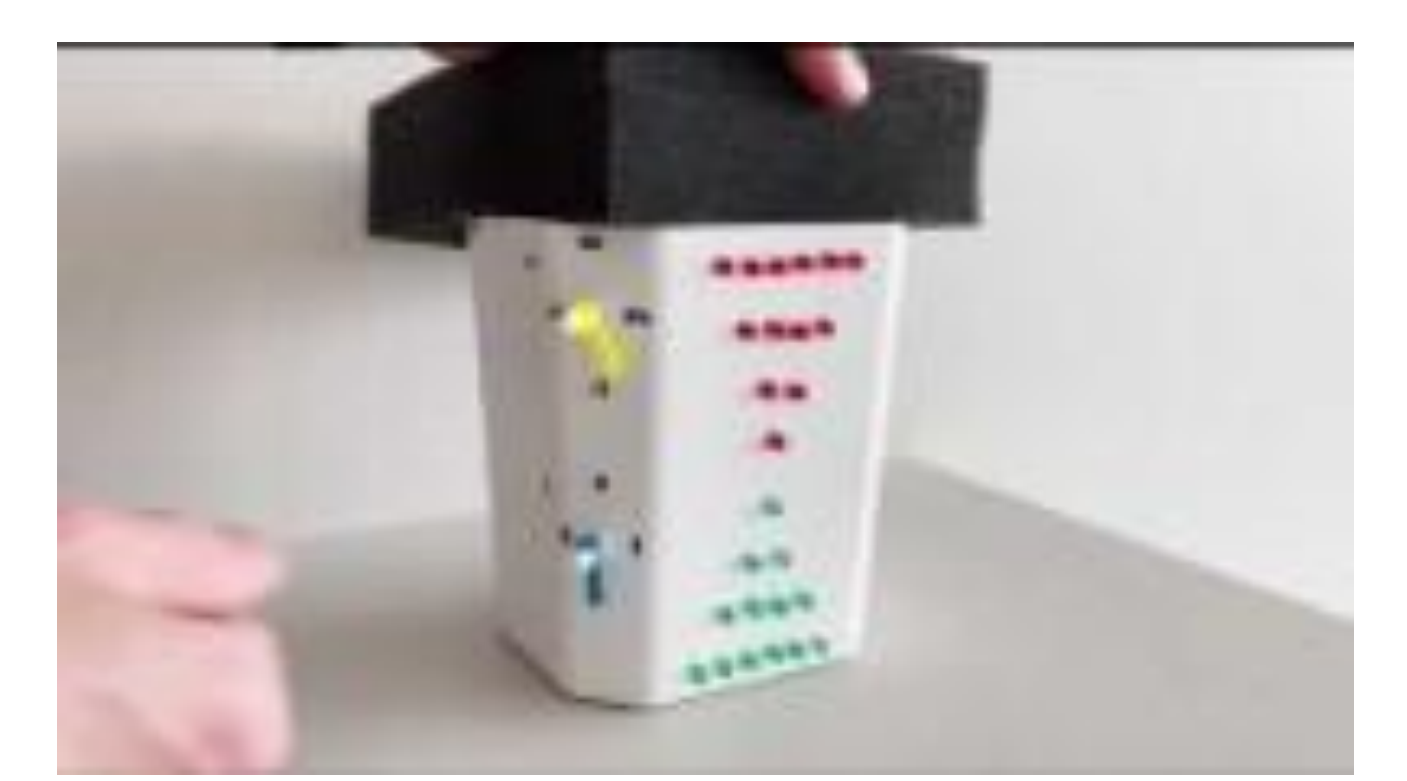

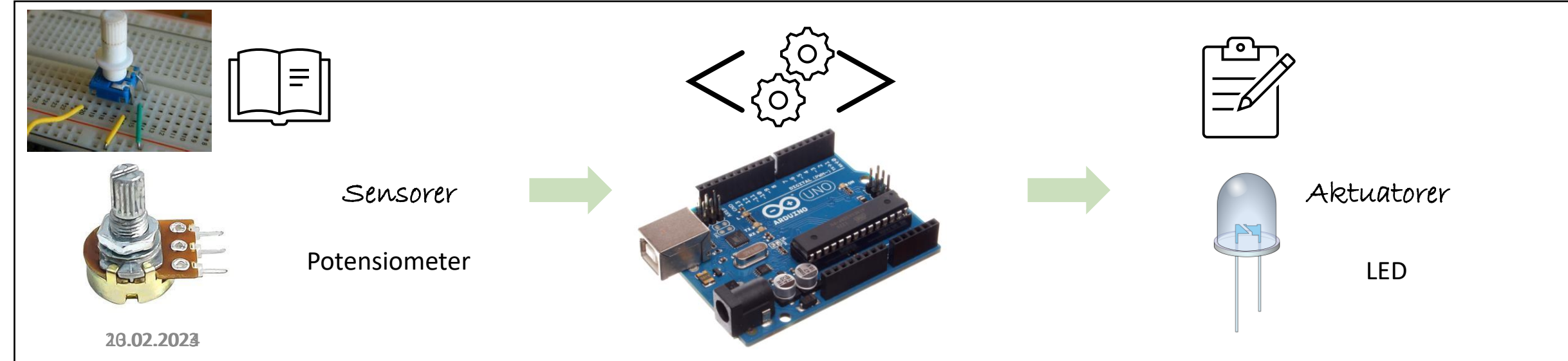

### Potensiometere

Potensiometer: begrenset til 270 grader, enkel avlesning

Slidere er potensiometer med en annen form!

Rotary encoder er et lignende komponent som måler mer enn 270 grader, litt vanskeligere å sette opp

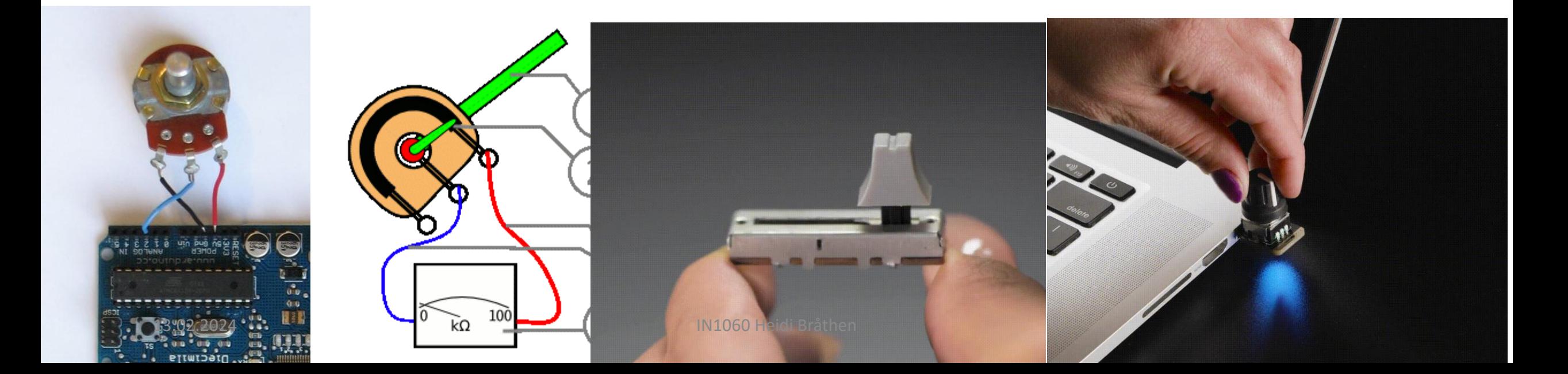

- Potensiometer og LED finnes i alle settene våre
- De kan brukes med Arduinos innebygde standardbibliotek

### Eksempel: Garduino, 2022

- Temperatursensor
- LED
- Piezo/Buzzer

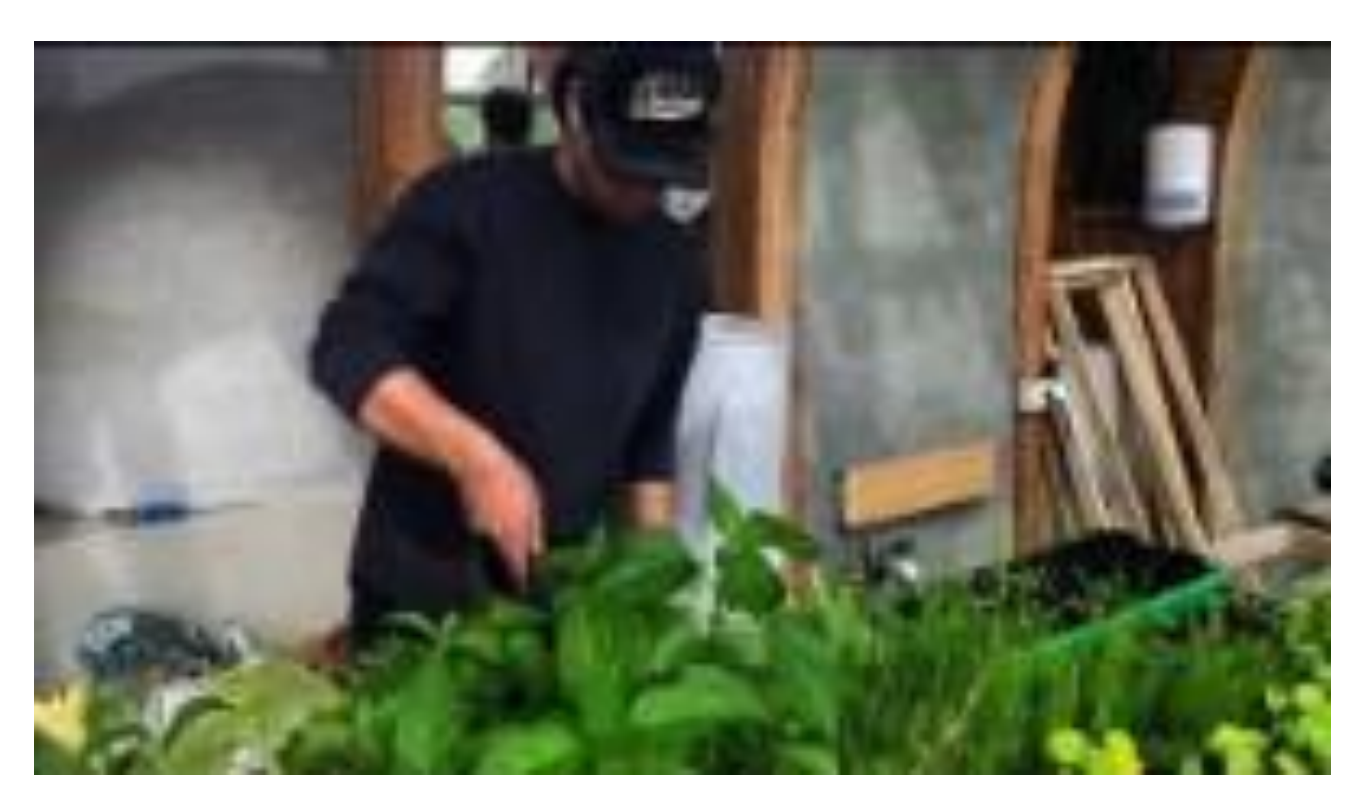

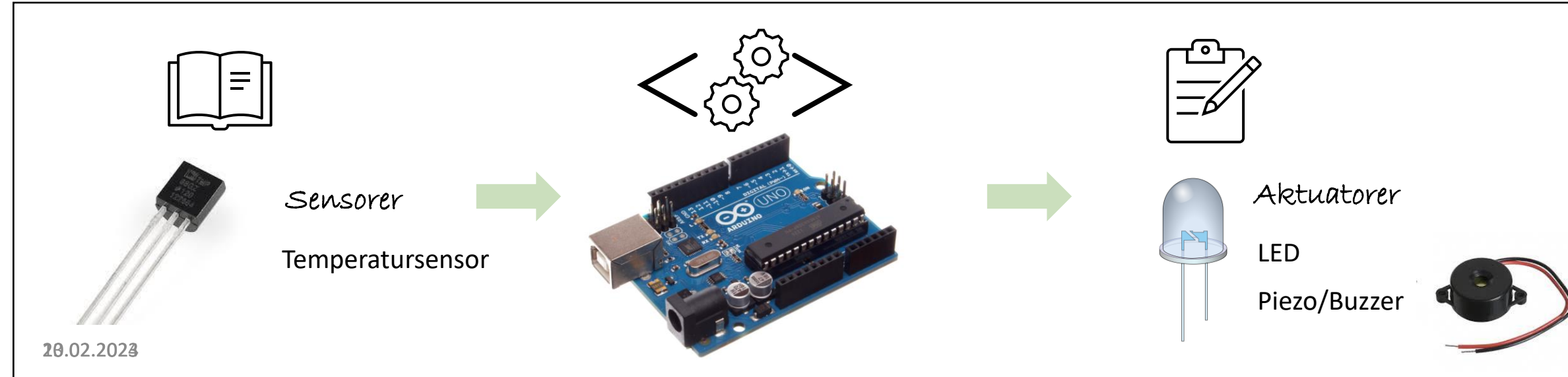

- Temperatursensor og piezo finnes i alle settene våre
- Vi kan bruke Arduinos standardbibliotek
- (mer om trådløs tilkobling neste uke)

### Eksempel: Connection, 2022

- Knapper
- Touchsensor av aluminiumsfolie
- RGB LED
- Neopixler/LED strip

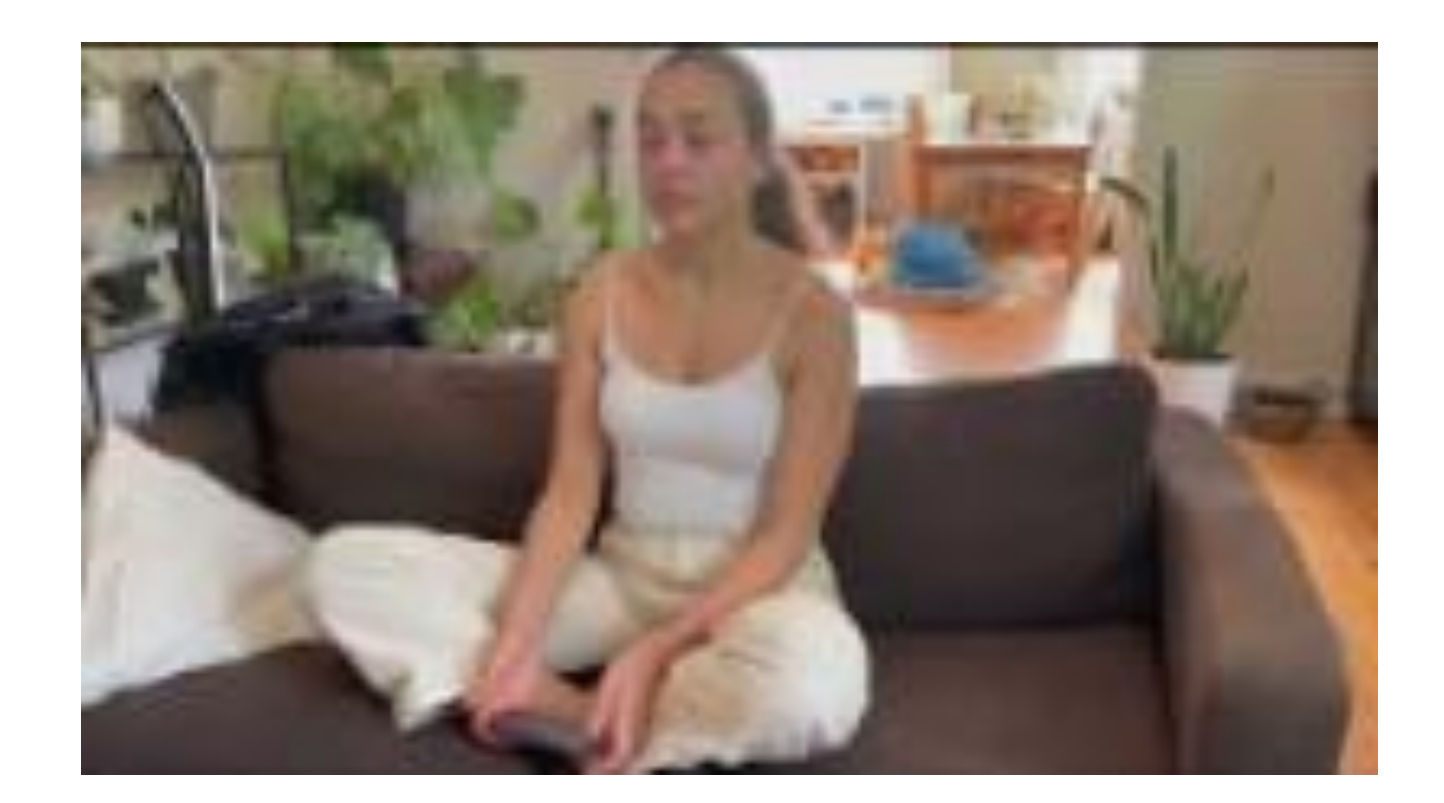

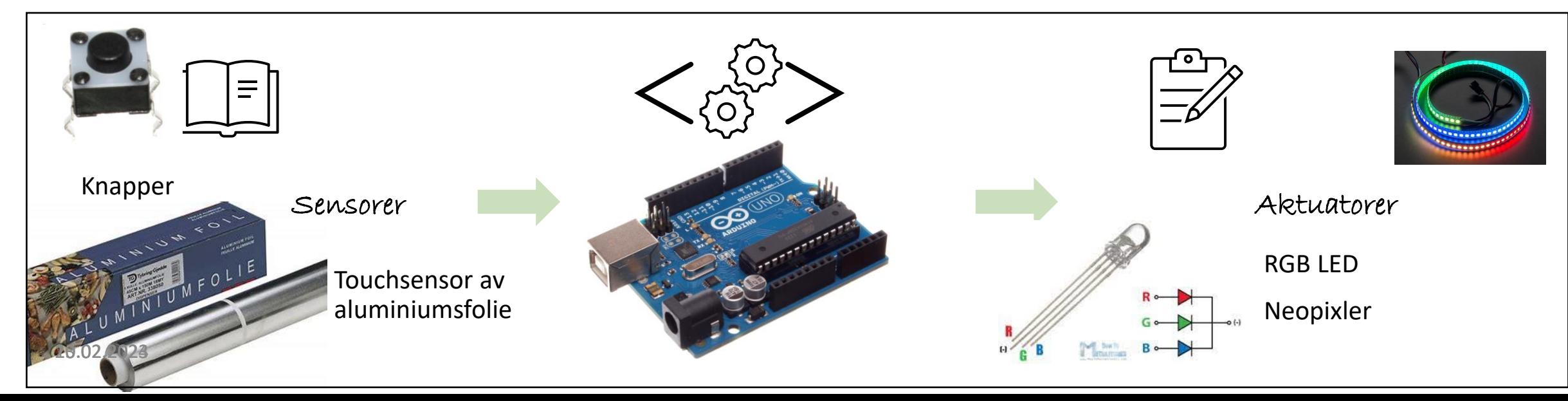

## Touch-sensorer

## To vanlige typer touch-teknologi

#### **Capasative touch**

Vanlig i touch-screen teknologi

Bruker menneskekroppens evne til å lede elektrisitet (kroppens kapasitanse (NO), capitance (EN)

En liten mengde strøm trekkes til det punktet hvor f.eks. en finger berører en skjerm og målingen registrerer hvor trykket er plassert

Trenger litt mindre strøm for å registrere trykk og kan registrere trykkets lokasjon mer nøyaktig

#### **Resistive touch**

Vanlig i touch-screen teknologi

To lag med ledende materialer (materialer som leder elektrisk strøm) kommer i kontakt ved at noe presser dem sammen. Motstanden mellom de to punktene måles og trykket blir registrert på dette punktet

### Capasative touch med Arduino

Capasative touch

Vi kan bruke capasative touch som sensor for å lese av både berøring fra og nærhet til mennesker, som en finger eller hånd.

Vi kan bruke biblioteket **CapacitiveSensor** for å lage vår egen capasative touch-sensor av Arduinobrettet, en resistor, en ledning og litt aluminiumsfolie (se Arduino reference-libraries):

https://www.arduino.cc/reference/en/libraries/capacitivesensor/

Med denne sensoren kan vi registrere at noen tar på ledningen eller aluminiumsfolien

#### Touchsensor med Arduino

Eksempel 13 i boka >

**Installer biblioteket CapacitiveSensor I Arduino IDE, gå til Skisse/Sketch > Inkluder bibliotek/Include Library > Administrer bibliotek > Library manager – velg bibliotek fra listen og trykk på installer siste versjon**

#### **Se dokumentasjon for biblioteket på**

https://www.arduino.cc/reference/en/librari es/capacitivesensor/

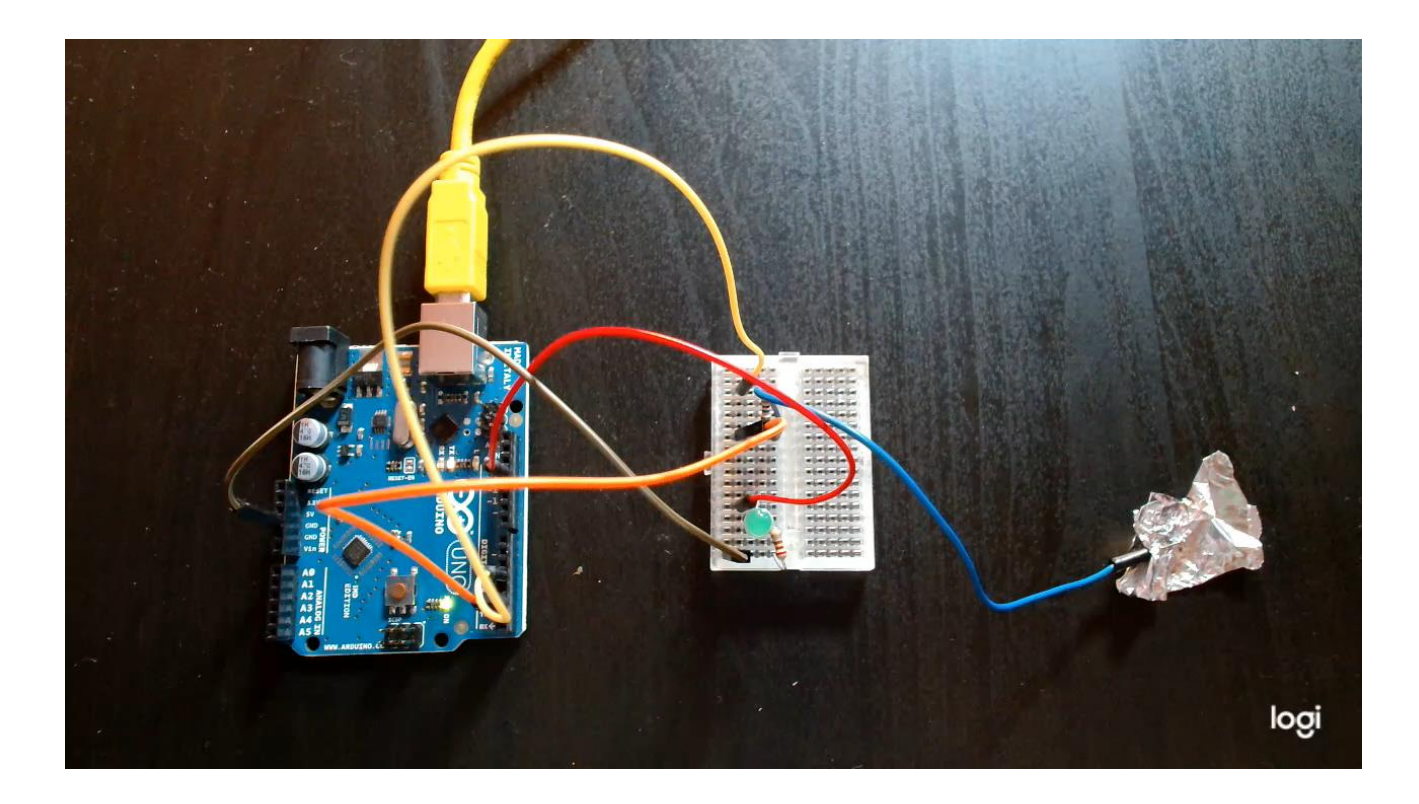

### Andre touch-sensorer for Arduino #1

Vi kan bruke en rekke materialer som har evnen til å lede strøm

Metaller og vanlige/tradisjonelle elektriske ledere

Ledende tekstiler

Frukt og planter med tykke blader (vannholdig, vannet leder strøm)

Grafitt (blyant-«bly»)

### Andre touch-sensorer for Arduino #2

Tilgjengelige touch-sensorer man kan kjøpe (produkter)

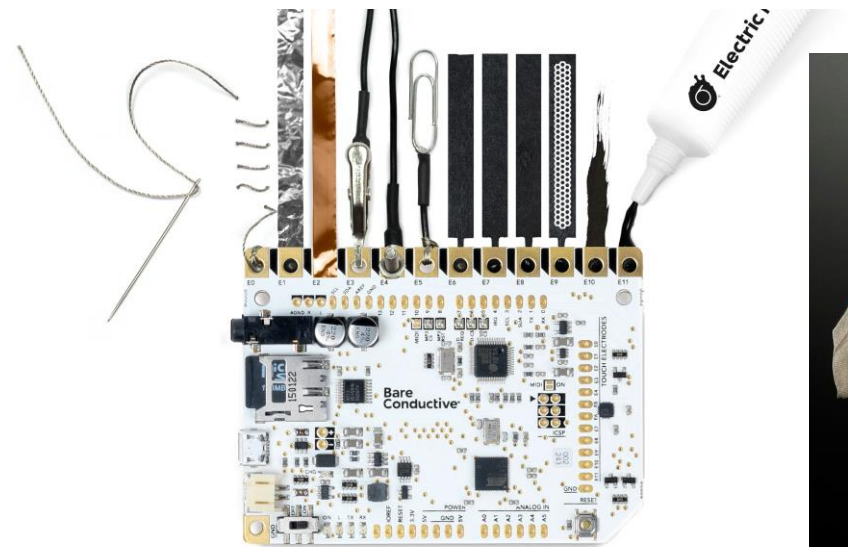

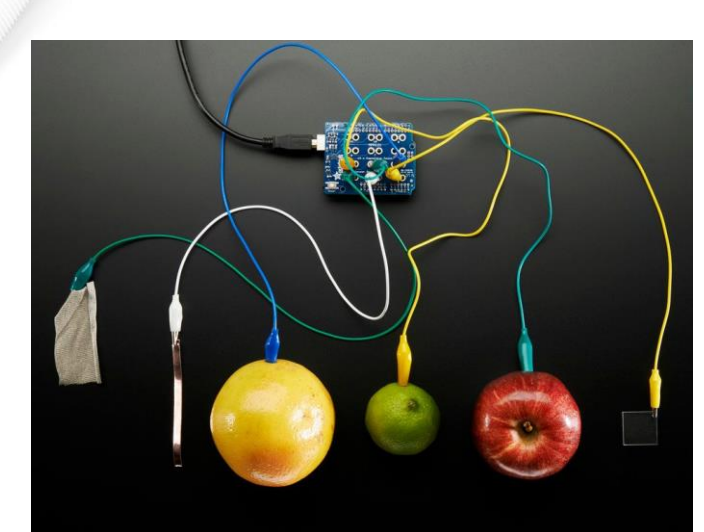

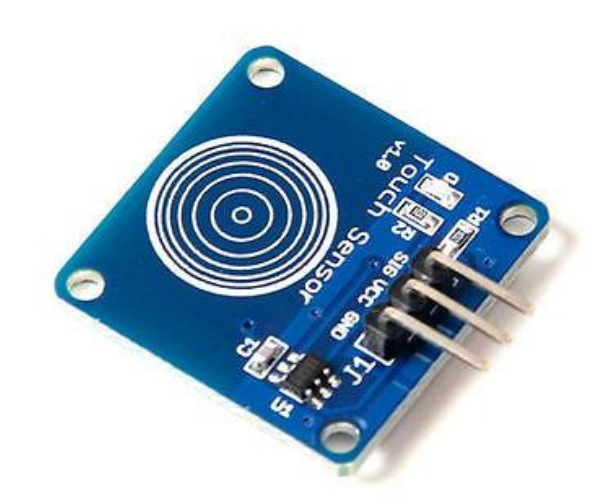

#### **Bare conductive**

(ikke kompatibelt med Arduino, kan programmeres med Arduino IDE separat system, dyrt) https://www.bareconductive.com/

#### **Adafruit capasative touch shields**

(noen er kompatible med Arduino UNO) https://www.adafruit.com/

**Arduino capasative touch sensor** diverse forhandlere

13.02.2024 IN1060 Heidi Bråthen

### Trykk-sensitive sensorer

Måler motstand og registrerer styrken på trykket

13.02.2024 ON: 2016 Heidi Bråthen Bråthen Bråthen Bråthen Bråthen Bråthen Bråthen

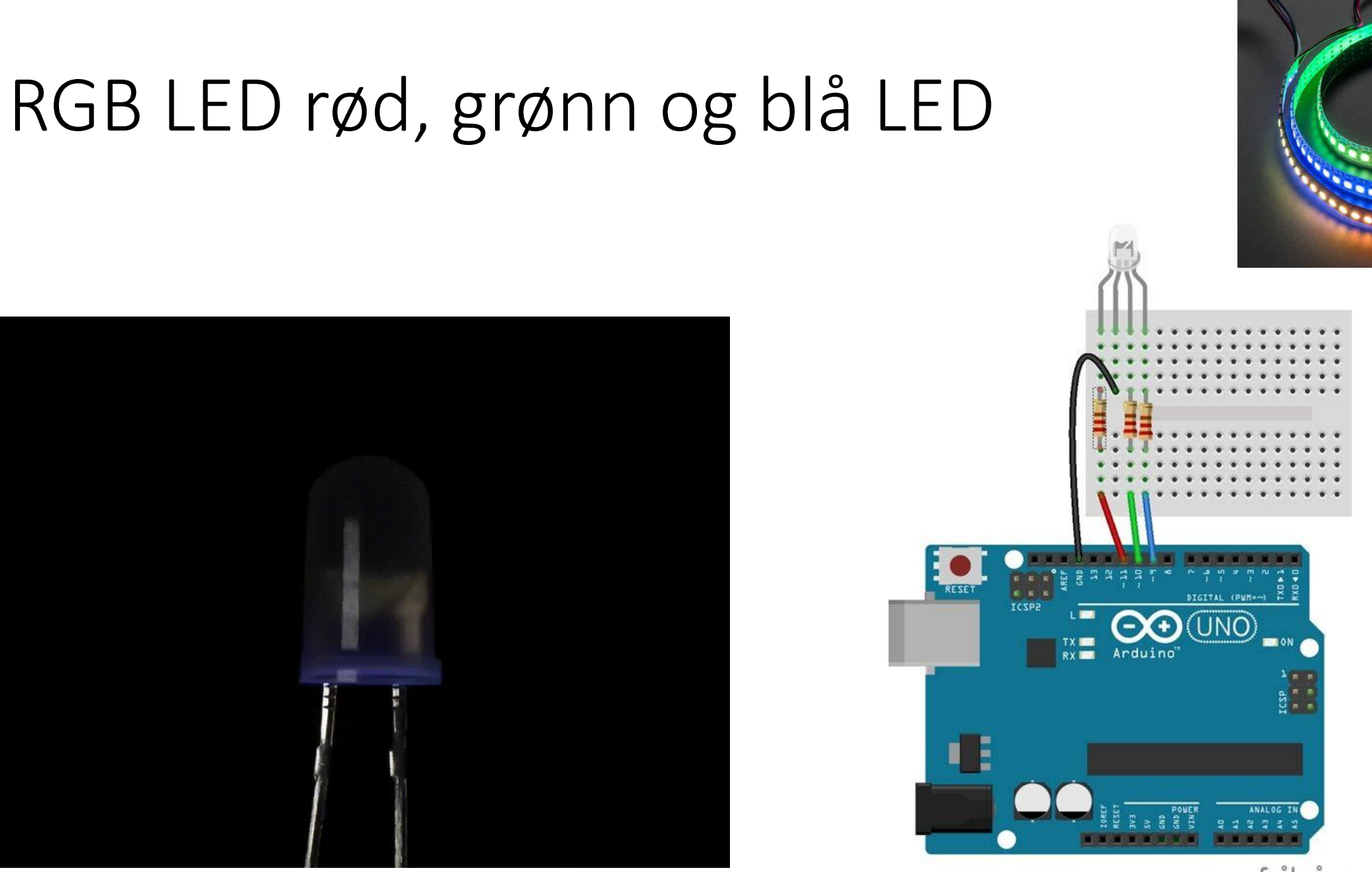

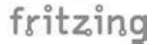

13.02.2024 IN1060 Heidi Bråthen

### Neopixler

Finne dokumentasjon

Contributed bibliotek

### Eksempel: Bikuben Svakeste LED, 2022

- **RFID**
- **Piezo**
- **LED**
- **Servomotor**

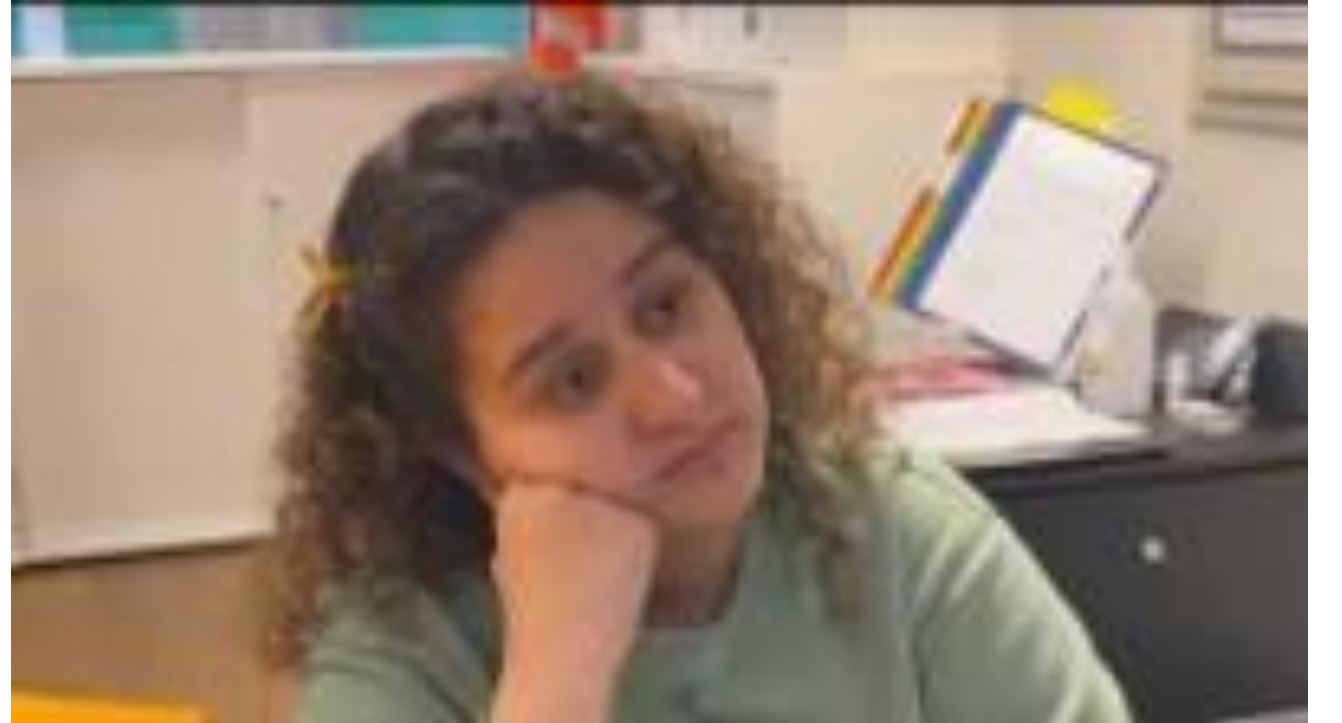

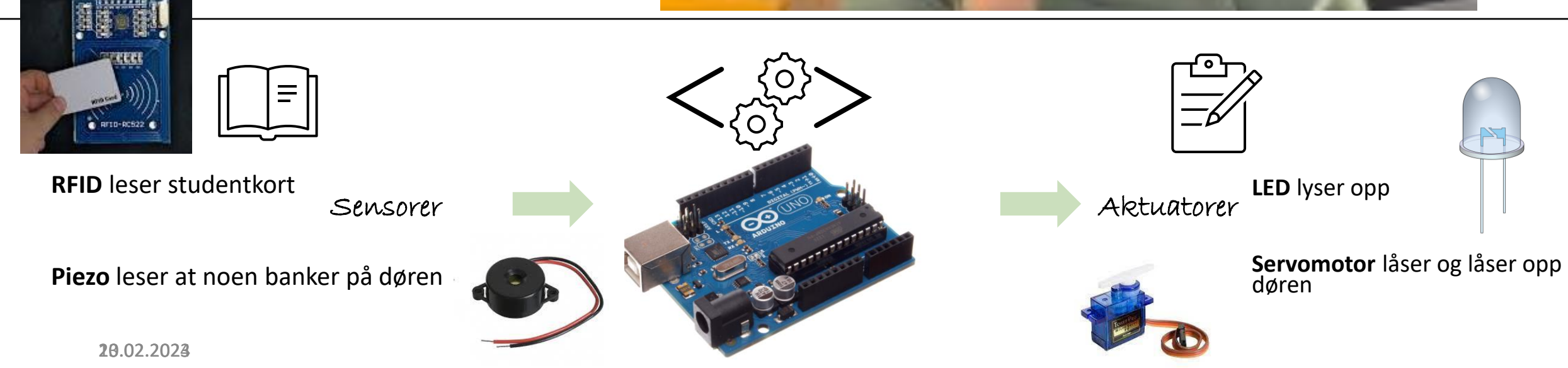

# RFID og NFC

## RFID: Trådløs kommunikasjonsteknologi

Radio Frequency Identification

Består av «tags» (for eksempel i adgangskort) og en RFID-leser

Det genereres et elektromagnetisk felt ved induksjon når en tag er i nærheten av leseren, dette gir strøm til tag'en som kan sende signal til leseren

Tags har unike id-er som kalles Unique Identification Digit (UID), og en chip som lagrer UID og antenne

Leseren kan både sende og motta radiosignaler og består av antenne, kontrollenhet og radiofrekvensmodul

### RFID versus NFC

#### **RFID**

Radio Frequency Identification

Lang rekkevidde (flere meter)

Vanlig i bussbilletter, adgangskort og for sikker utskrift

#### **NFC**

Near Field Communication -En type RFID-teknologi

Kort rekkevidde (10 cm)

NFC-teknologi kan ofte finnes i mobiler, kan aktiveres og brukes som RFID, men med kort rekkevidde

### Bruke RFID

Det finnes flere typer RFID-leser skjold for Arduino

Avhengig av typen skjold må man finne pinout og de riktige bibliotekene (ofte må de lastes ned som .zip og installeres i Arduino IDE)

Anbefaling: kjøp fra Adafruit, de har god kvalitet på komponenter, mange forhåndsinstallerte biblioteker i Arduino IDE og ofte gode tutorials

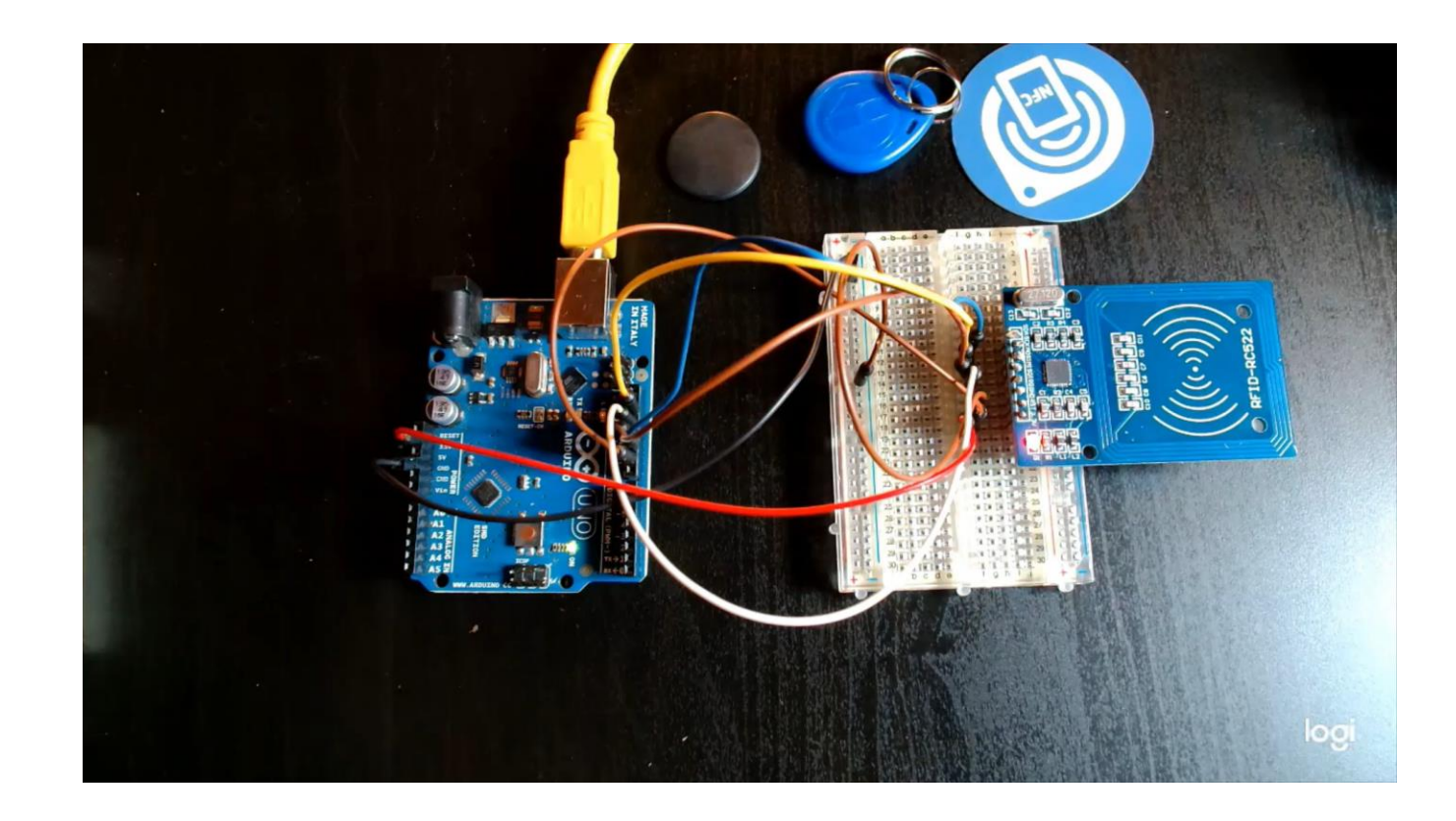

## Servomotorer

### Servomotor

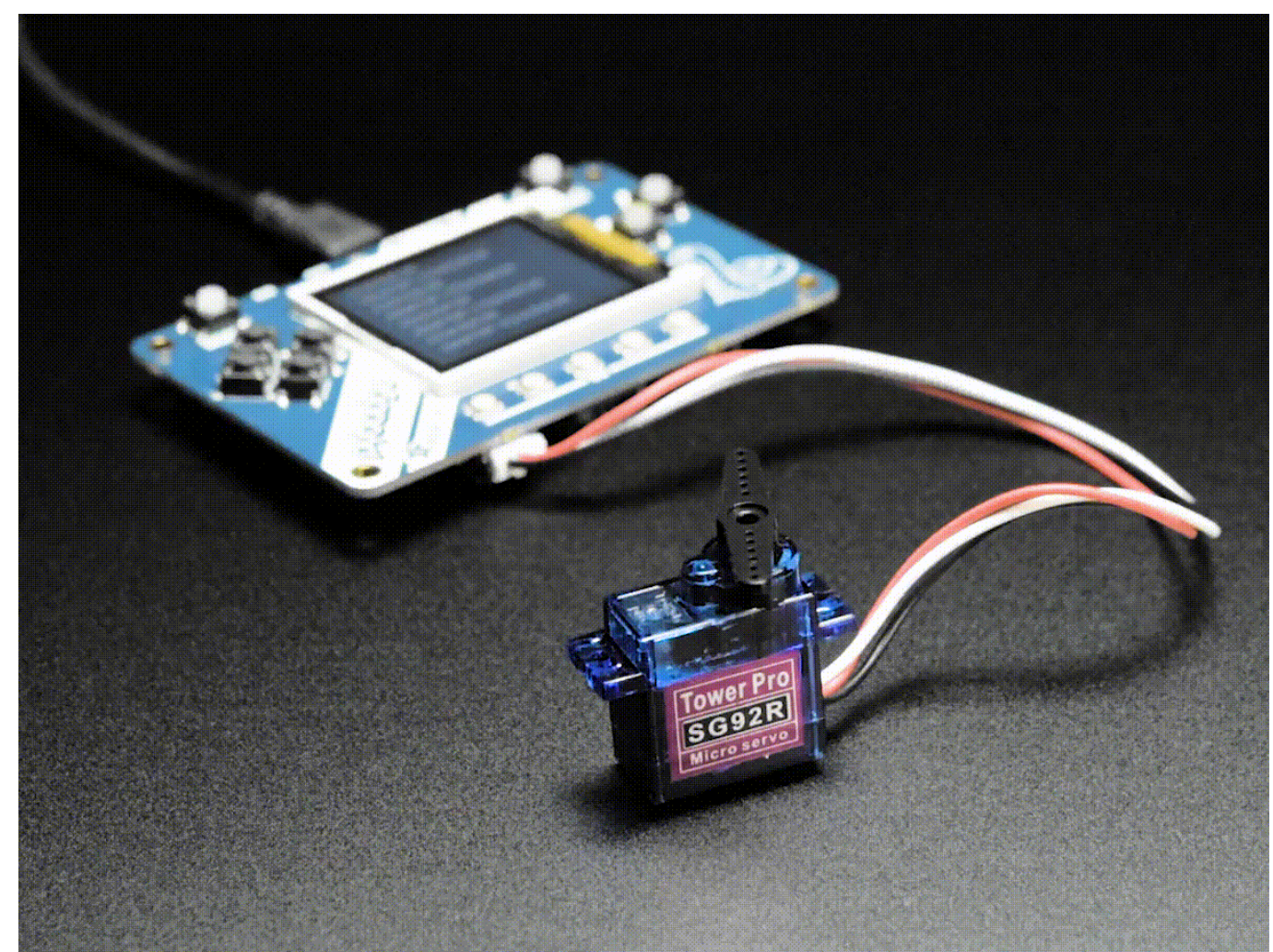

13.02.2024 IN1060 Heidi Bråthen

### Styre servomotorer med Servo-biblioteket

Vi må bruke Servo-biblioteket (standard i Arduino IDE)

Servo-biblioteket er et eksempel på et bibliotek som er installert i standardversjonen av Arduino IDE. **Vi trenger ikke å installere det selv**, vi kan bare bruke det.

Vi kan se det i listen over bibliotek i Arduino IDE:

**I Arduino IDE, gå til Skisse/Sketch > Inkluder bibliotek/Include Library > se på listen**

Hvis du trykker på biblioteket fra listen, **legger Arduino til kode for å inkludere biblioteket** i den skissen du har åpen

Du kan også bruke biblioteket i skissen ved å skrive :

#include<Servo.h> akkurat som i *#include <libraryheader>*

13.02.2024 IN1060 Heidi Bråthen

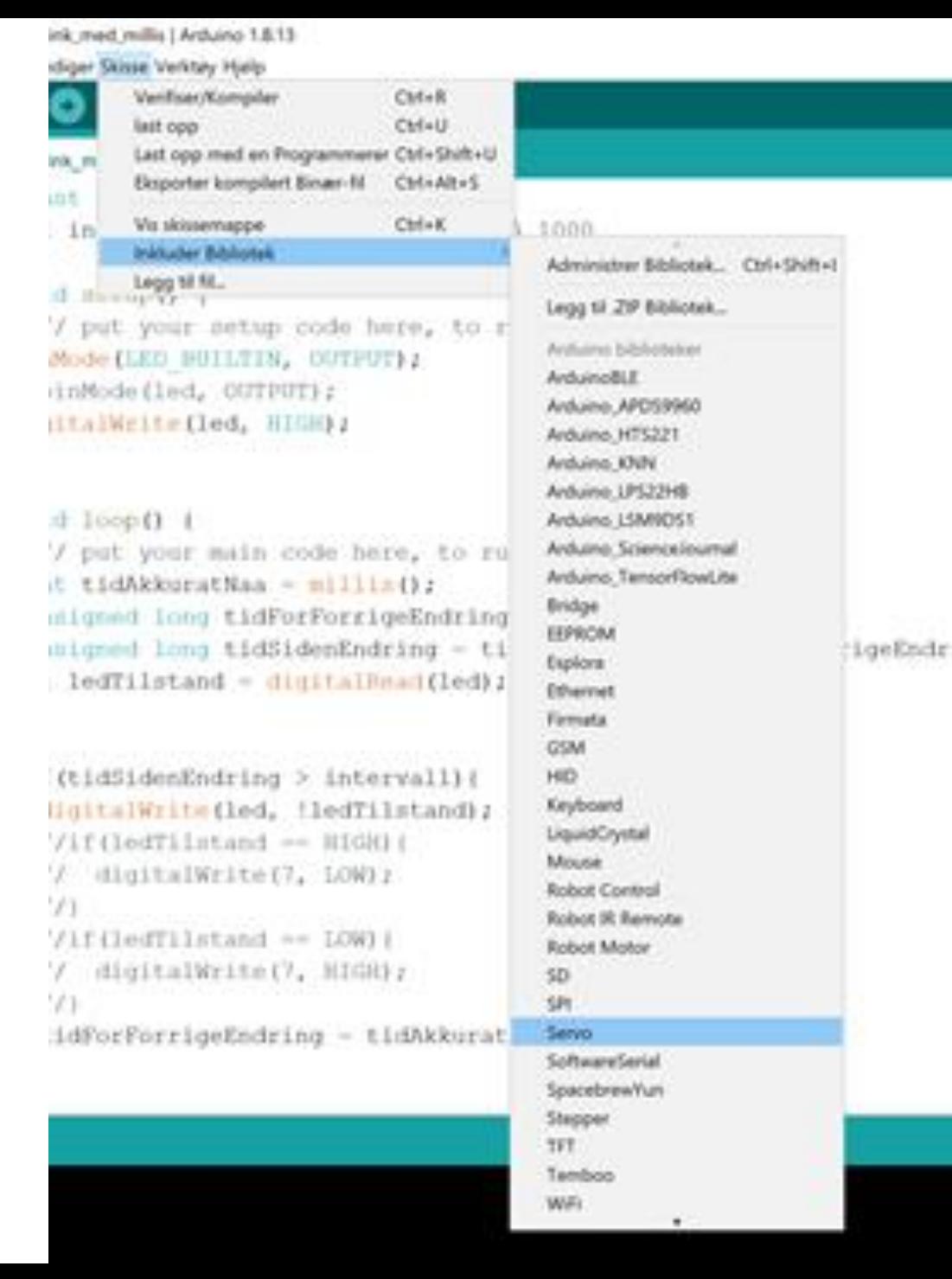

### Dokumentasjon for Servobiblioteket

[https://www.arduino.cc/referen](https://www.arduino.cc/reference/en/libraries/servo/) [ce/en/libraries/servo/](https://www.arduino.cc/reference/en/libraries/servo/)

I Arduino reference kan vi bl.a. lese om hvordan vi kobler servomotor i en krets, hvilke funksjoner som er tilgjengelig i biblioteket, og hvilke eksempler vi kan se på i Arduino IDE

#### **ARDWARE SOFTWARE** CLOUD COMMUNITY -**BLOG ABOUT** DOCUMENTATION . To use this library:

#include <Servo.h>

#### Circuit

Servo motors have three wires: power, ground, and signal. The power wire is typically red, and should be connected to the 5V pin on the Arduino board. The ground wire is typically black or brown and should be connected to a ground pin on the Arduino board. The signal pin is typically yellow, orange or white and should be connected to a digital pin on the Arduino board. Note that servos draw considerable power, so if you need to drive more than one or two, you'll probably need to power them from a separate supply (i.e. not the 5V pin on your Arduino). Be sure to connect the grounds of the Arduino and external power supply together.

#### Examples

- . Knob: control the shaft of a servo motor by turning a potentiometer
- · Sweep: sweeps the shaft of a servo motor back and forth

#### Methods

- · attach()
- · write()
- · writeMicroseconds()
- · read()
- · attached()
- detach()

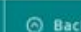

⑦ Hel

## Styre servomotorer med Servo-biblioteket

1: Bruk biblioteket i skissen: #include<Servo.h> akkurat som i *#include <libraryheader>*

2: Lag et servo-objekt, for eksempel Servo minServo;

- Dette biblioteket forutsetter at vi lager et servo-objekt for hver servomotor
- Vi må bruke objektnavnet til å vise kompilatoren at funksjonene er fra et bibliotek i stedet for å bruke bibliotekets eget navn: minServo.funksjon(); i stedet for Library.function()

3: Bestem pin for signalet ut til servomotoren med funksjonen attach() i Servo-biblioteket: minServo.attach(pin);

Servo.attach() tilsvarer pinMode() for servomotorer

4: Bestem posisjon på motoren med funksjonen write() i Servo-biblioteket myServo.write(90);

Servo.write() tilsvarer analogWrite() for servomotorer og gjør at motoren roterer til en gitt posisjon

# Vibrasjonsmotorer

En annen type enkle motorer
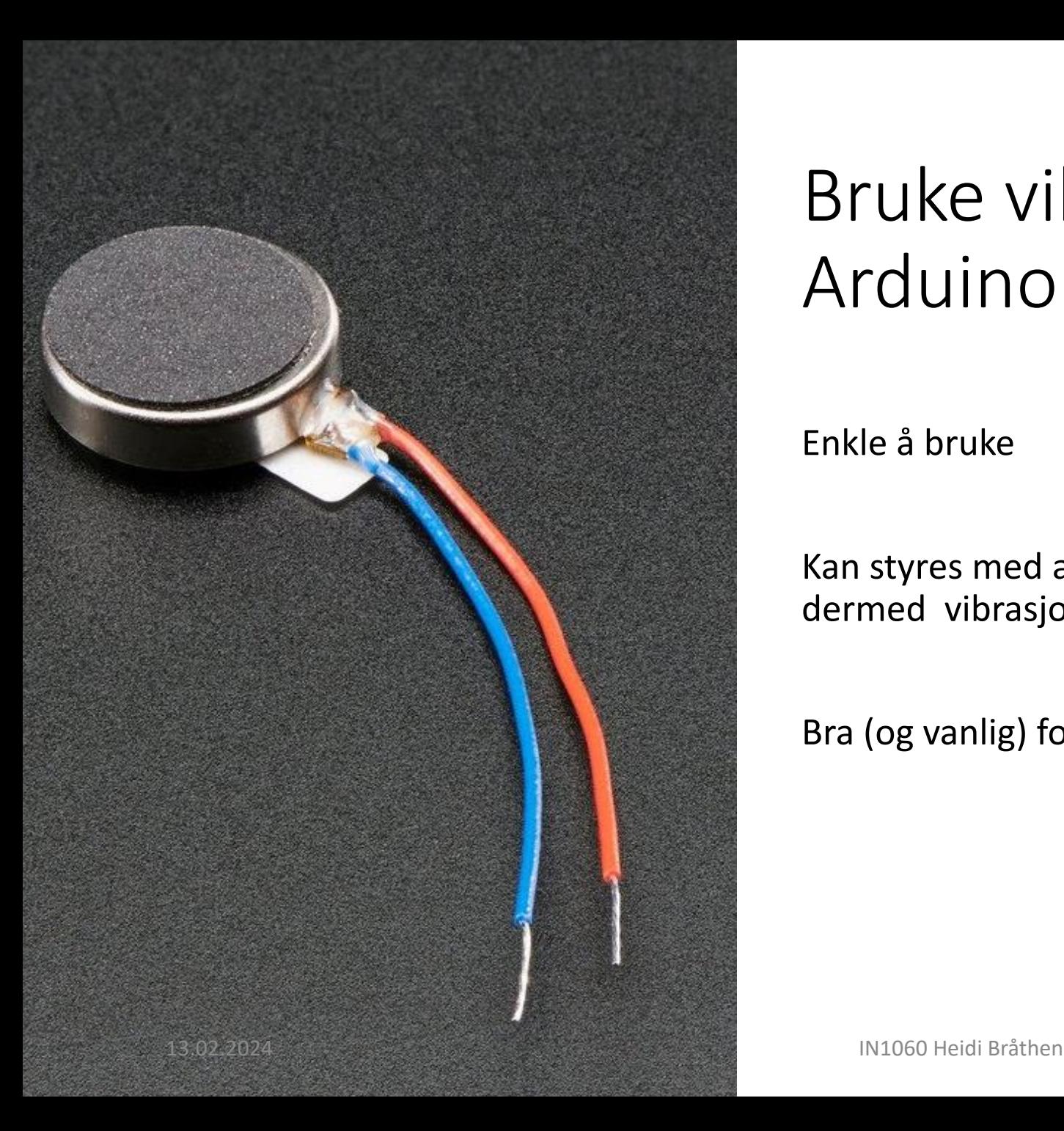

### Bruke vibrasjonsmotorer med Arduino

Enkle å bruke

Kan styres med analogWrite() for å justere strømstyrke og dermed vibrasjonsstyrke

Bra (og vanlig) for å skape «haptic feedack»

## Sensorer og aktuatorer som vi ikke har i settet

### Eksempel: UV-briller av Korts/utning, 2023

Video:<https://vimeo.com/831665347>

Knapp

UV-sensor

Prosjektside:

[https://www.uio.no/studier/emner/matnat/ifi/](https://www.uio.no/studier/emner/matnat/ifi/IN1060/v23/prosjekter-var-2023/kortslutning/) [IN1060/v23/prosjekter-var-2023/kortslutning/](https://www.uio.no/studier/emner/matnat/ifi/IN1060/v23/prosjekter-var-2023/kortslutning/)

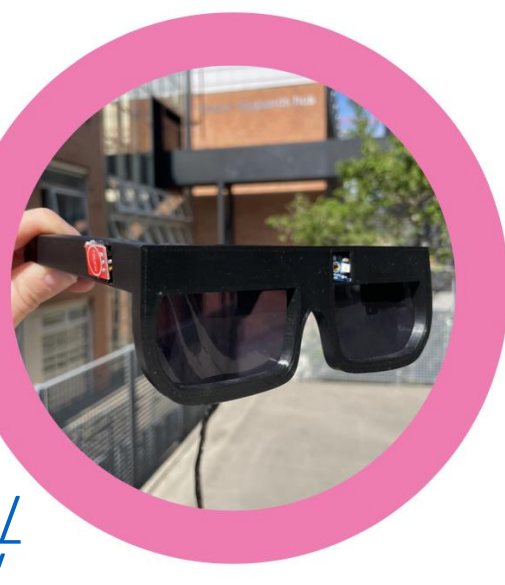

 $\left\langle\begin{matrix} 1 & 1 \\ 0 & 1 \\ 0 & 1 \end{matrix}\right\rangle$ 

- fysisk prototype: bak
- · skjerm til venstre
- 3 LED-lys til høyre

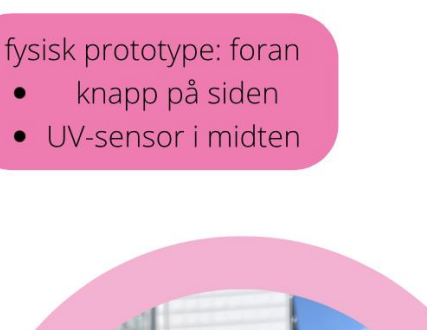

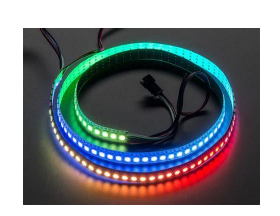

Sensorer Aktuatorer

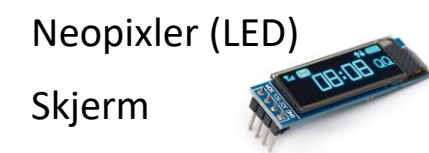

**1**8.02.2023 **International Brade Brand Brade Brade Brade Brade Brade Brade Brade Brade Brade Brade Brade Brade Bra 20.02.2023** 

# Skjold

### Skjold

• Et skjold er en ekstern krets som gir ekstra funksjonalitet til Arduinoens standard grensesnitt

• Et skjold er en krets som er laget på et brett/kort slik som Arduinoen og som passer å koble til oppå Arduinoens pin'er

• En av fordelene med open source maskinvare: det standardiserte og åpne grensesnittet gjrød et mulig for «alle» å lage skjold for kretser de ofte bygger og selge dem til oss

• Et eksempel på populære skjold er motorskjoldet, som gir flere pwm-pinner slik at man kan styre flere motorer. Det finnes også ethernet-skjold og prototypingsskjold som vi skal se litt på neste gang, og LCD-skjold og RFID-skjold som vi skal se på i dag

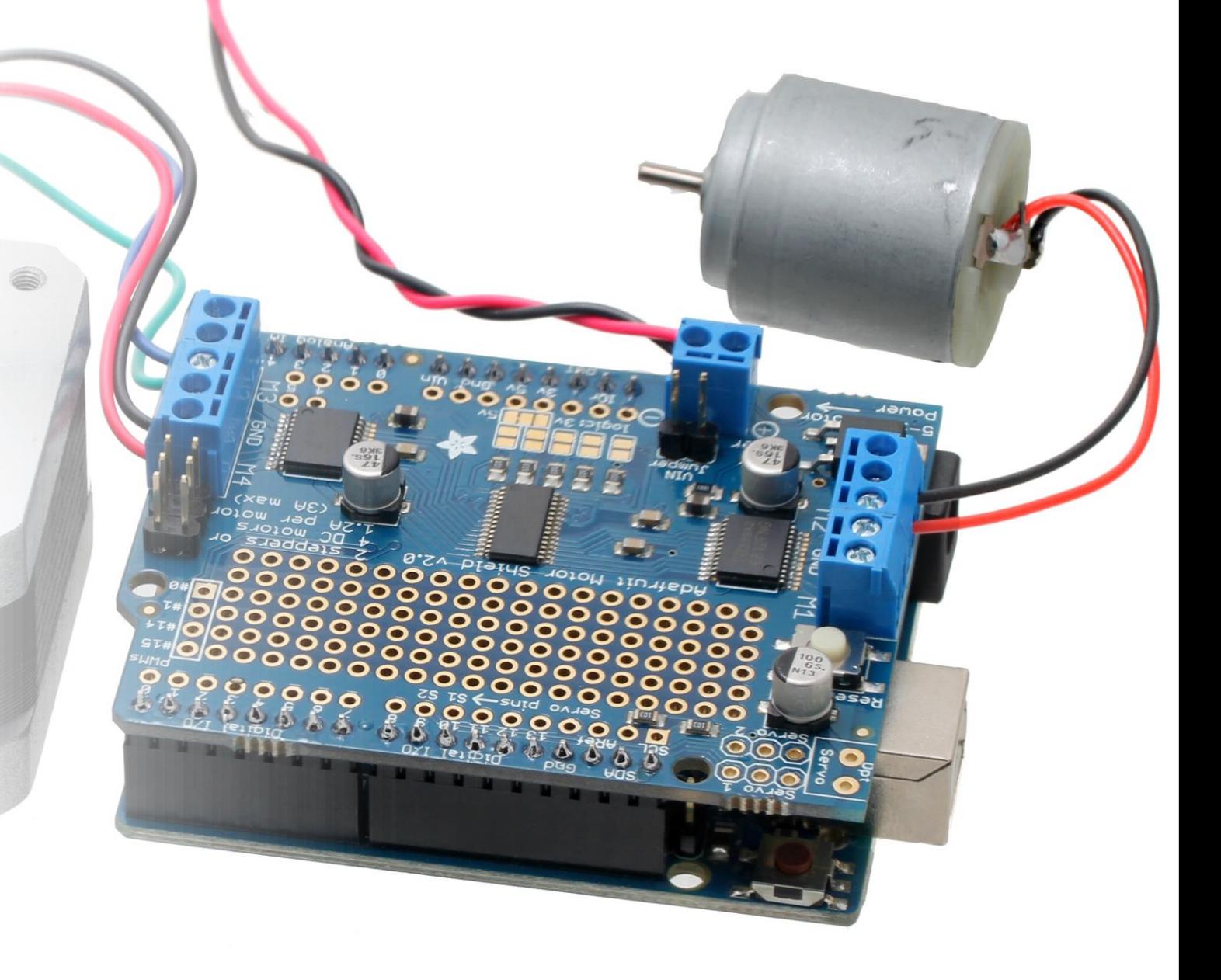

## Skjold og bibliotek

Skjold kommer som regel med egne bibliotek for å utnytte de spesielle tilleggsfunksjonene som skjoldet tilbyr

En del slik skjold er så populære at bibliotekene er forhåndsinstallert i Arduino IDEs biblioteksmappe. Men de er ikke aktive, så vi må gå inn i biblioteksmenyen og installere dem i vår versjon av Arduino IDE for å kunne ta dem i bruk

### **I Arduino IDE, gå til Skisse/Sketch > Inkluder bibliotek/Include Library > Administrer bibliotek > Library manager – velg bibliotek fra listen og trykk på installer siste versjon**

Informasjon om slike bibliotek finnes på nettsiden Arduino reference – libraries (samme sted som Language reference)

Se for eksempel motorskjold-biblioteket her: https://www.arduino.cc/reference/en/libraries/adafruit-motor-shield-library/

# Ofte stilte spørsmål (OSS)

Lese kretsdiagrammer

Resistorer

Serie- og parallellkoblinger

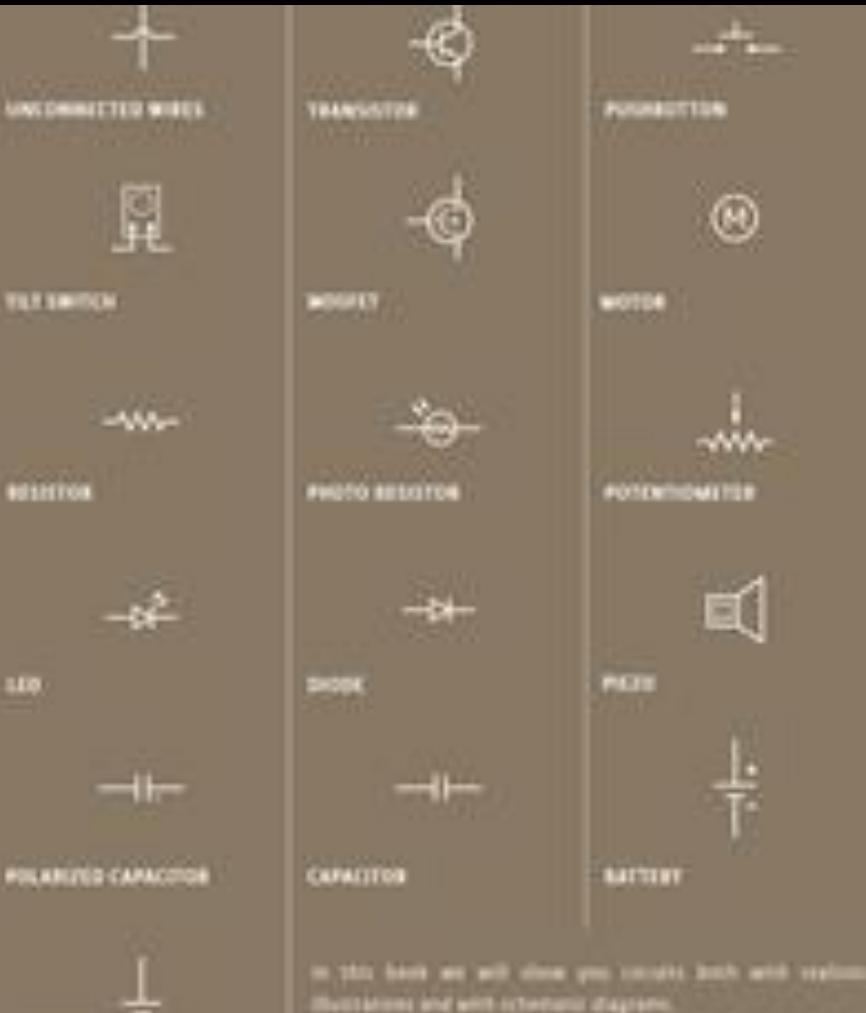

will give you an airs of what the level the look like in and payable implemations of the project

acted ot a clear, success, and allamingones from new physical expandibilities. Whenever and identically vy

Christmas you will discover that some boost and set

**AND TO A STRUCTURE SILE** 

nly provide informats disgrams, so borsing to real circuits the

**SEE SYNDOM, SE LIQUOR THE FLUID** by present the companients and the ways they a

case about complet. At you explore the and

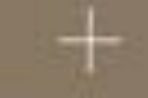

*EDMONSTRES* 

## Lese og tegne kretsdiagrammer

#### **Kretsdiagram**

en skjematisk tegning av en krets som beskriver hvordan kretsen skal bygges

#### **Symboler**

Vi bruker enkle symboler for å representere komponentene/ delene i kretsen. Dere kan se en oversikt over symboler for komponentene i settene deres i Arduinoboka på side 10

### **Spenningskilde og ledninger er I alle kretstegningene**

Alle kretsene vi bygger inneholder en spenningskilde (se symbolet for batter) som er representert med en lengre og en kortere strek sammen med + og -. Ledninger tegnes med rette streker som viser hvordan ting er koblet sammen.

### **Tegne kretsdiagrammer**

Det kan være lurt å tegne symbolene først og ledningene til slutt

13.02.2024 IN1060 Heidi Bråthen

TABLE OF SPACES

## Visuelle versus grafiske kretsdiagram

### **Grafisk kretsdiagram**

Hvordan kan vi beskrive at kretsen går til en bestemt pin på Arduin

For å representere arduinoen i et grafisk kretsdiagram tegner vi et rektangel med nummererte pin'er

Grafisk kretsdiagram

Vi bruker arduinoens 5V og GND for å representere spenningskilden i slike kretser i stedet for et eget symbol for spenningskilden

Men vi representerer ikke breadboardet (breadboardet er som ledninger) Vi kan tegne flere 5V og jord/GND fra samme 5V og jord/GND fra + og – på Arduino

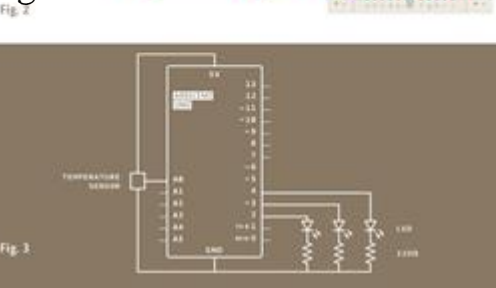

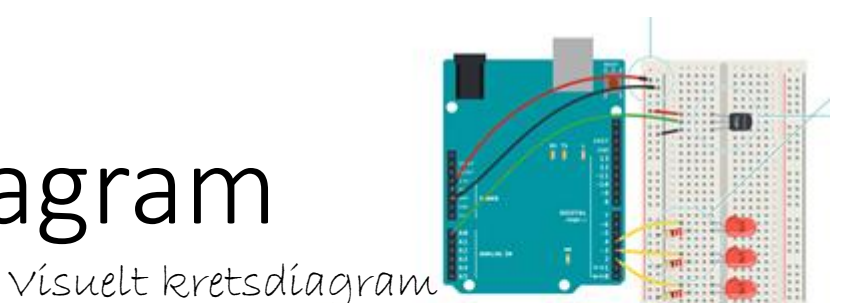

### Kretser: serie- og parallellkobling

Seriekobling

### Parallellkobling

Når vi kobler komponenter etter hverandre slik at strømmen går fra pluss og gjennom hvert komponent etter tur før den kommer til jord, har vi koblet dem i serie

Ved mange komponenter i serie kan vi få trøbbel med å få nok strøm og LED kan reagere med å ikke lyse

Hvis vi kobler knapper i serie må alle trykkes på for at kretsen skal sluttes

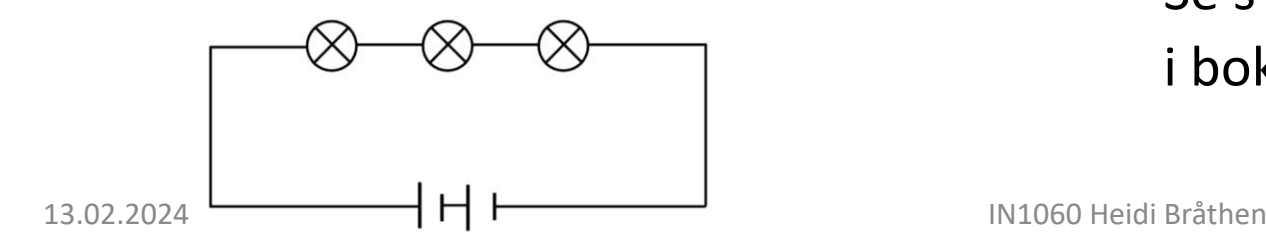

Når vi kobler komponenter på en måte som gjør at strømmen deles mellom komponentene

Hvis en serie med LED ikke virker kan vi prøve å fordele strømmen

Hvis vi parallellkobler knapper kan vi trykke på bare en av dem, og kretsen vil sluttes

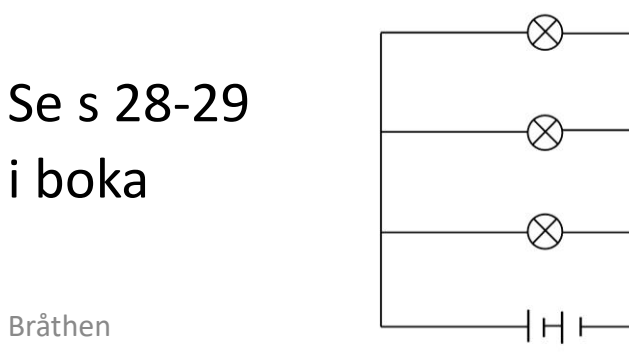

## Oblig 1: Hva betyr «R1», R2» etc i kretstegningene?

OSS: Hva betyr «R1», «R2» osv på kretstegningene i oblig1, er det kode for ulike styrker?

Svar: Det er vanlig å gi komponenter navn i kretsdiagrammer for oversiktens skyld, og R1 betyr bare «resistor nummer 1 i denne kretsen». Det er også vanlig å merke R1 og R2 videre med styrke, men dere kunne ikke se styrken i oblig1.

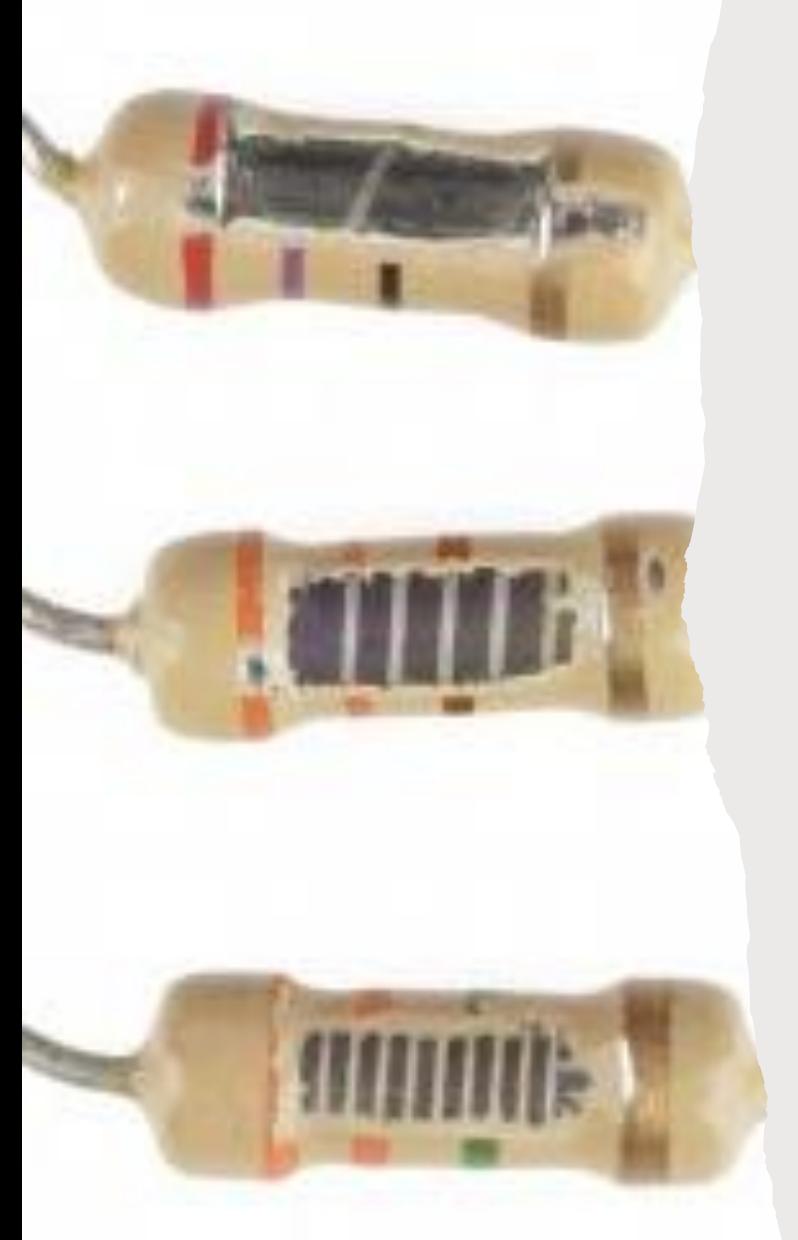

### Hva er forskjellen på de ulike resistorene?

Resistorene er fargekodet, og fargene representerer ulik styrke på resitorene

Diagrammet på side 41 i Arduino-boka viser hvordan styrken på resistoren regnes ut ved hjelp av fargebåndene og hvilke resistorer som er i deres sett

En online kalkulator:

https://www.translatorscafe.com/unitconverter/JV/calculator/resistor-color-code/

NB! Det skal være et diagram i boka deres, men det ser dessverre ut til å ha falt ut hos flere i år

Boka ligger som PDF på semestersiden under ressurser, direkte lenke:

https://www.uio.no/studier/emner/matnat/ifi /IN1060/v21/arduino/arduino-projectsbook.pdf

#### ON TO READ **BESTSTOD** COLOR CODES

Books rakes as traited usign threat kash, as orifing in cook developed only ft. after in an excellent to sale contact or private dark

Constanted Contractibil Render and Car Lab Anton Tack station Kap Kilapatu in ilan Kilabahigan dha lesi tuas laundi sada ani that fari man digitu citilita sai what the third was natural the seniori of minor that follow Serious ally a reason the is not of nets. The put bank too buy the today is a this recount today, girl reduces than the results sales man by 100 riles also us means 100.

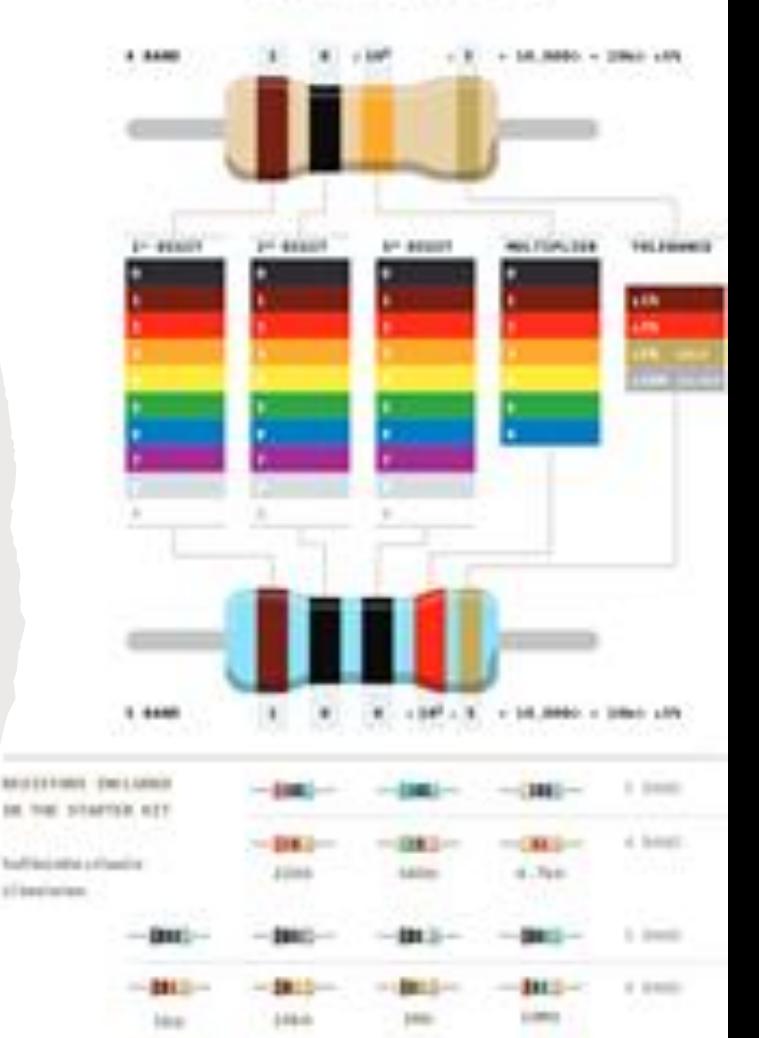

Mer mostald 13.02.2023 IN1060 Heidi Bråthen

### Hva skjer hvis vi bruker feil resistor?

Hvis vi bruker for liten resistor/for lite motstand, får komponentet for mye strøm. Det kan ødelegge komponenter

Gå heller litt opp enn ned i motstand, men vær obs på at også for høy motstand kan gjøre at komponenter ikke virker som de skal

Hvis vi bruker for mye motstand kan vi få for lite strøm til komponentet En LED vil for eksempel lyse synlig svakere hvis motstanden vi velger å bruke er veldig høy

### 220 Ohms resistoren i settene deres er blå!

På de fleste kretsdiagrammene i forelesninger og i boka er 220 ohmsresistoren som gjerne brukes sammen med LEDene hvit/beige med to røde, et brunt og et gull-bånd

Men i mange av settene deres er det en utgave som er blå, se nevnte diagram i boka

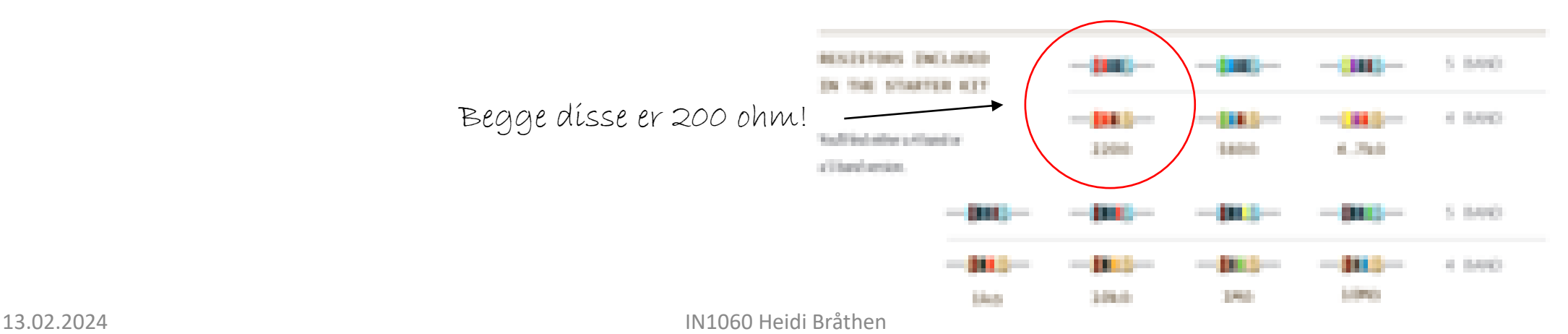

## Skrive egne programmer og feilsøking

Oblig 2

Feilsøking

Det er veldig mange feilkilder når vi har både krets og kode

Det er veldig vanlig å få noen feil når vi setter opp nye prosjekter

Det er ofte vanskelig å se hvor feilen er

Feilen kan være i koden selv om vi ikke får feilmeldinger:

Ikke alle feil blir fanget opp av kompilatoren

Ikke alle feil er feil for Arduino: hvis vi for eksempel har brukt digitalWrite for å styre et potensiometer så vet ikke Arduioen at vi ønsker å bruke et potensiometer

### Feilsøking: Seriell monitor

Ved å bruke seriell monitor kan vi se hva som skjer i programmet selv når kretsen ikke virker slik vi forventer

For å bruke seriell monitor:

Sett inn følgende kode i programmet ditt:

I setup(): serial.begin(9600);

I void(): serial(println(en eller annen test);

Du kan skrive ut for eksempel en verdi ved å sende inn variabelnavnet, eller bare skrive ut en tekst for se om programmet kjører dit du tester

Etter at du har lastet opp de endrede programmet kan du åpne seriell monitor og se om testene dine skrives ut og hva de inneholder

Serial: et verktøy for problemløsning (rep)

Arduinoen har et verktøy som lar oss se signalene som går ut og inn i form av tekst

### Gå til:

Verktøy – seriell overvåker eller ctrl+shift+m eller ikon øverst til høyre

Vises som popup-vindu

Seriell overvåker (serial monitor)

Skriver ut returverdier fra funksjonene når programmet kjører i form av tall eller tekst

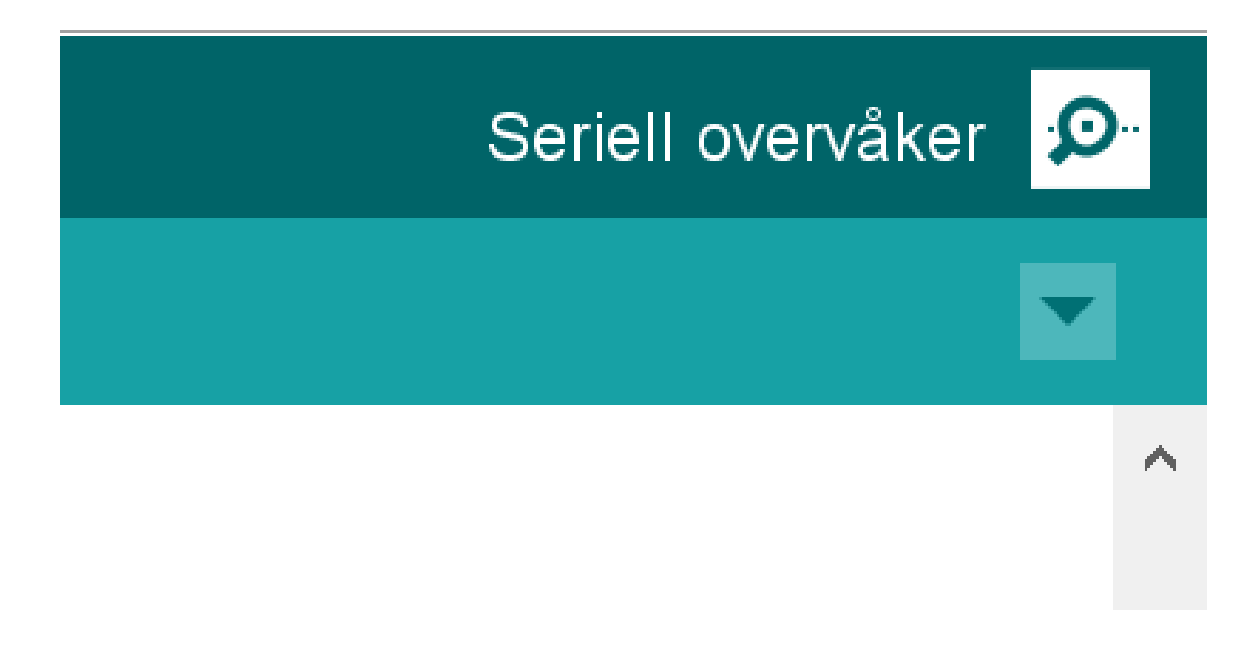

### Funksjoner for seriell kommunikasjon #1

For å starte seriell kommunikasjon må vi initialisere den med Serial.begin(9600)

**Serial.begin()**-funksjonen tar inn en variabel for baud rate.

**Baud rate** refererer til hastigheten på kommunikasjonen over en datakanal. På Arduino er det vanlig å sette den til 9600.

**Serial.print()**- funksjonen lar oss skrive ut beskjeder til overvåkeren og er nyttig for å følge med på hva som egentlig skjer i programmet

DigitalReadSerial eksempelskisse

int pushButton =  $2$ ;

```
void setup() {
Serial.begin(9600); // start seriell
kommunikasjon ved 9600 bits per 
sekund
pinMode(pushButton, INPUT);
}
```

```
void loop() {
int buttonState = 
digitalRead(pushButton);
Serial.println(buttonState); //skriv
ut tilstanden til knappen
  delay(1); //pause mellom
avlesningene for stabilitet
}
```
### Tips for å be om hjelp via teams

Husk å beskrive problemet

- Bilder av kretsen
- kodefil (enda bedre enn skjermbilder)
- beskriv kort: hva er problemet?

Hva skjer, og hva forventet du at skulle skje?

- Beskriv kort: hva har du forsøkt for å løse problemet?

Hva skjedde da du forsøkte disse tingene?

Det er superfrustrerende å ikke finne feilen når ting *burde virke*, men husk at vi finner ut av det på en eller annen måte  $\odot$